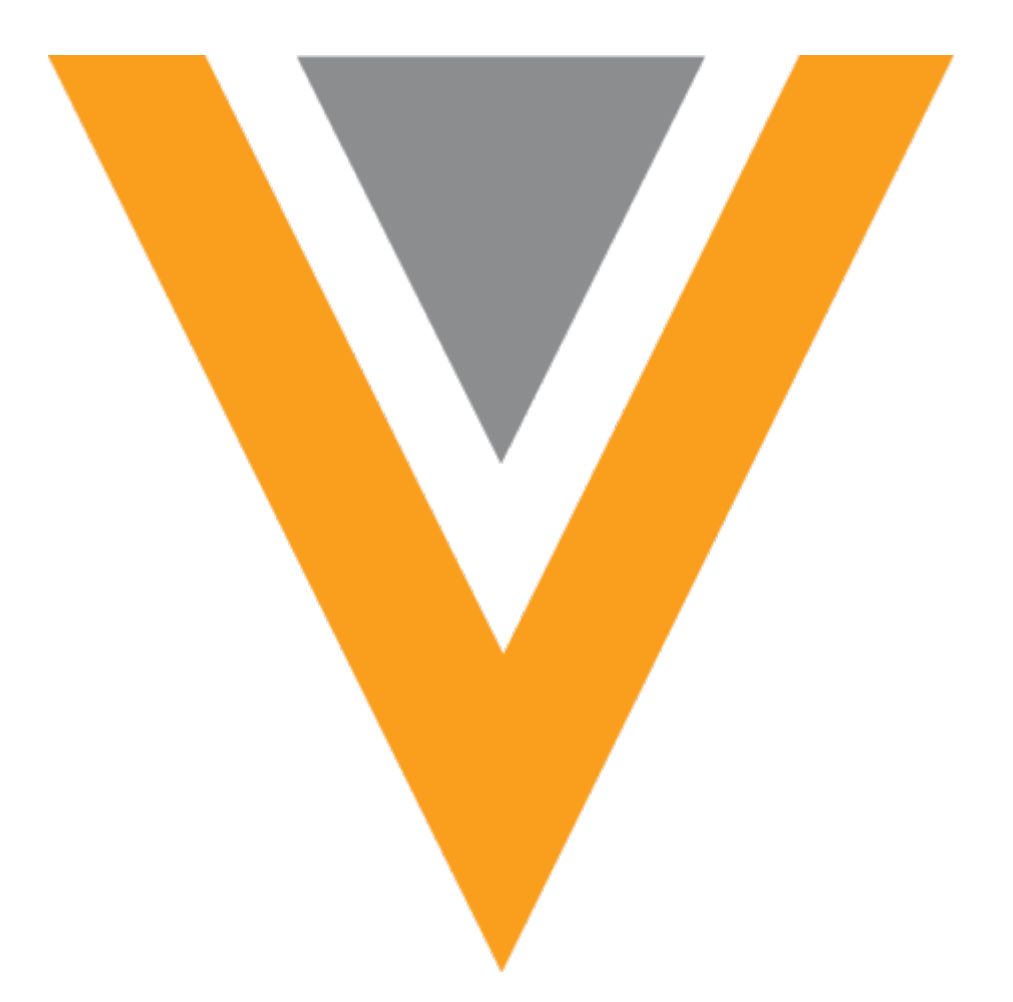

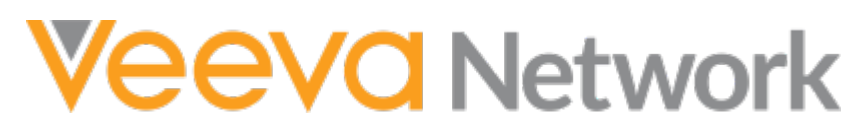

Veeva Network 17R3.0.1 Release Notes

December 2017

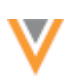

# Contents

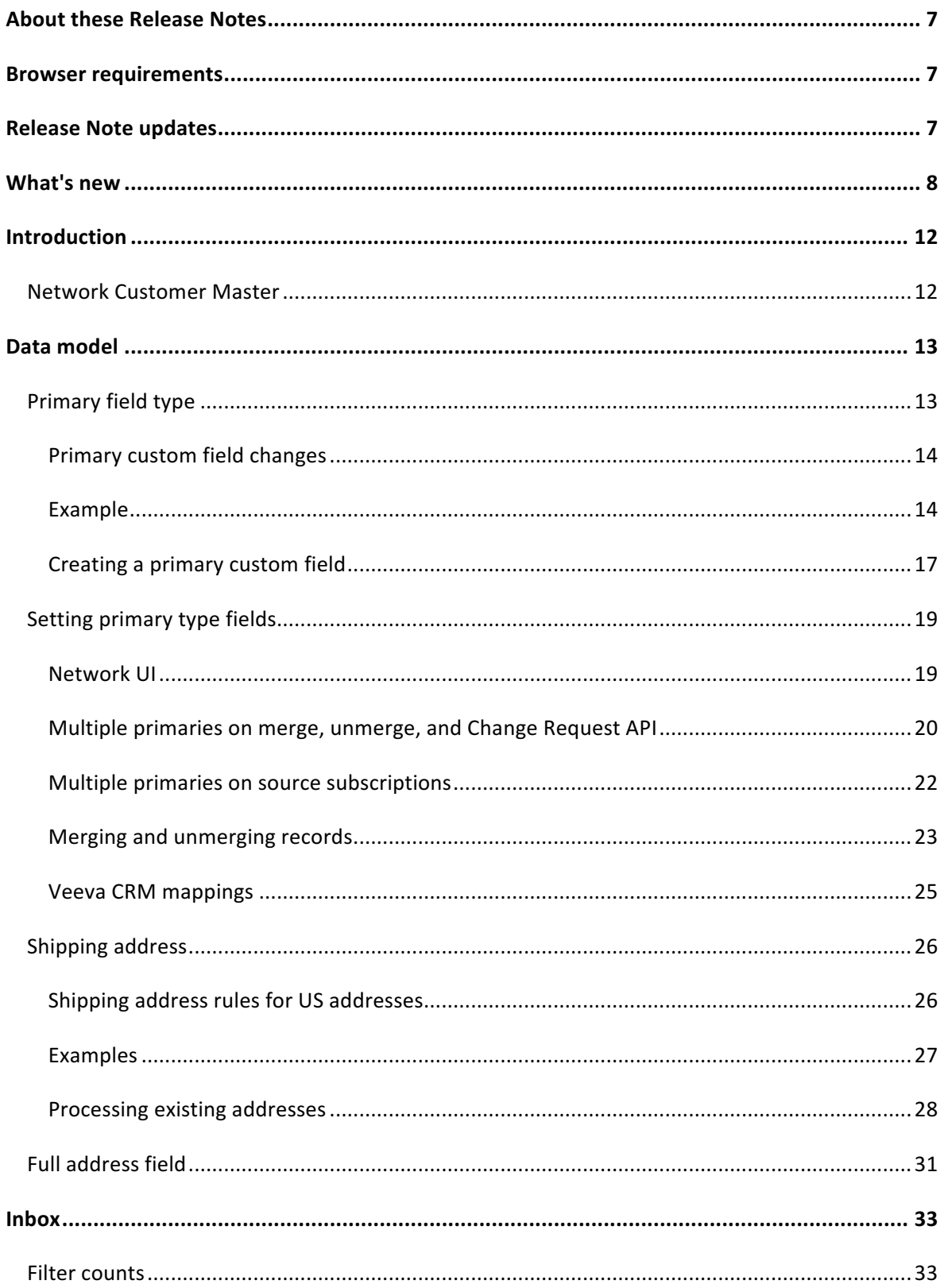

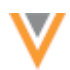

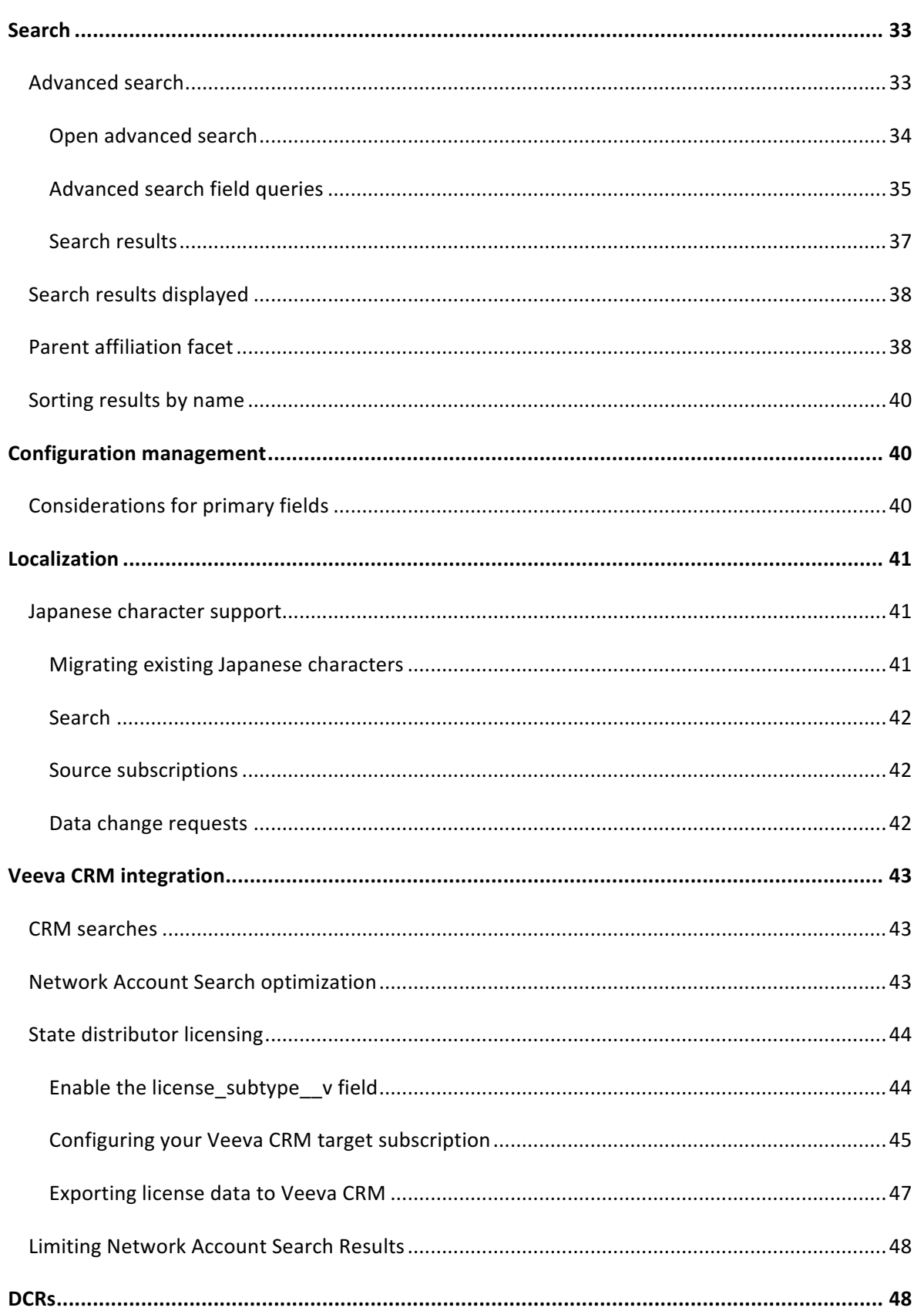

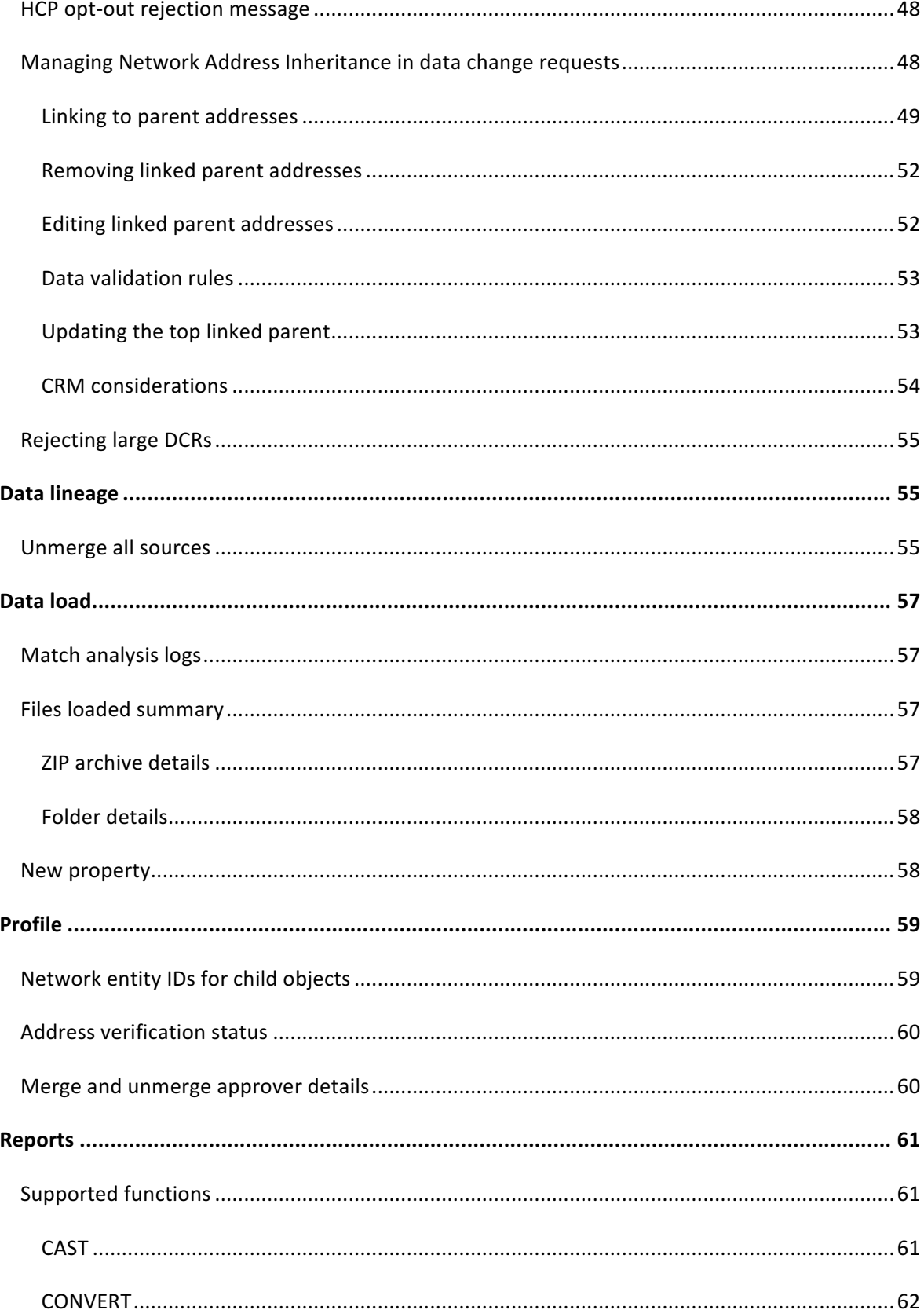

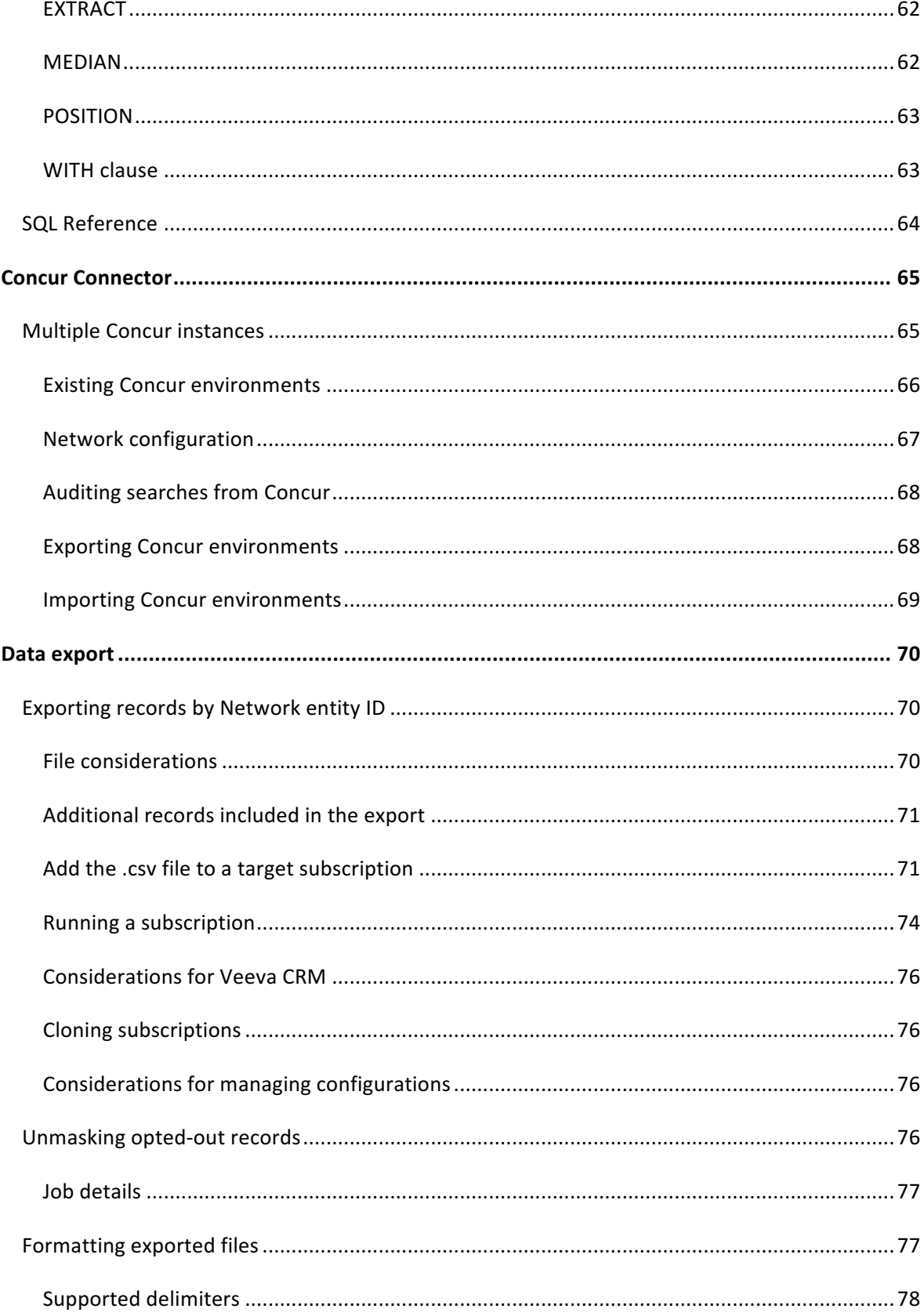

 $\bf v$ 

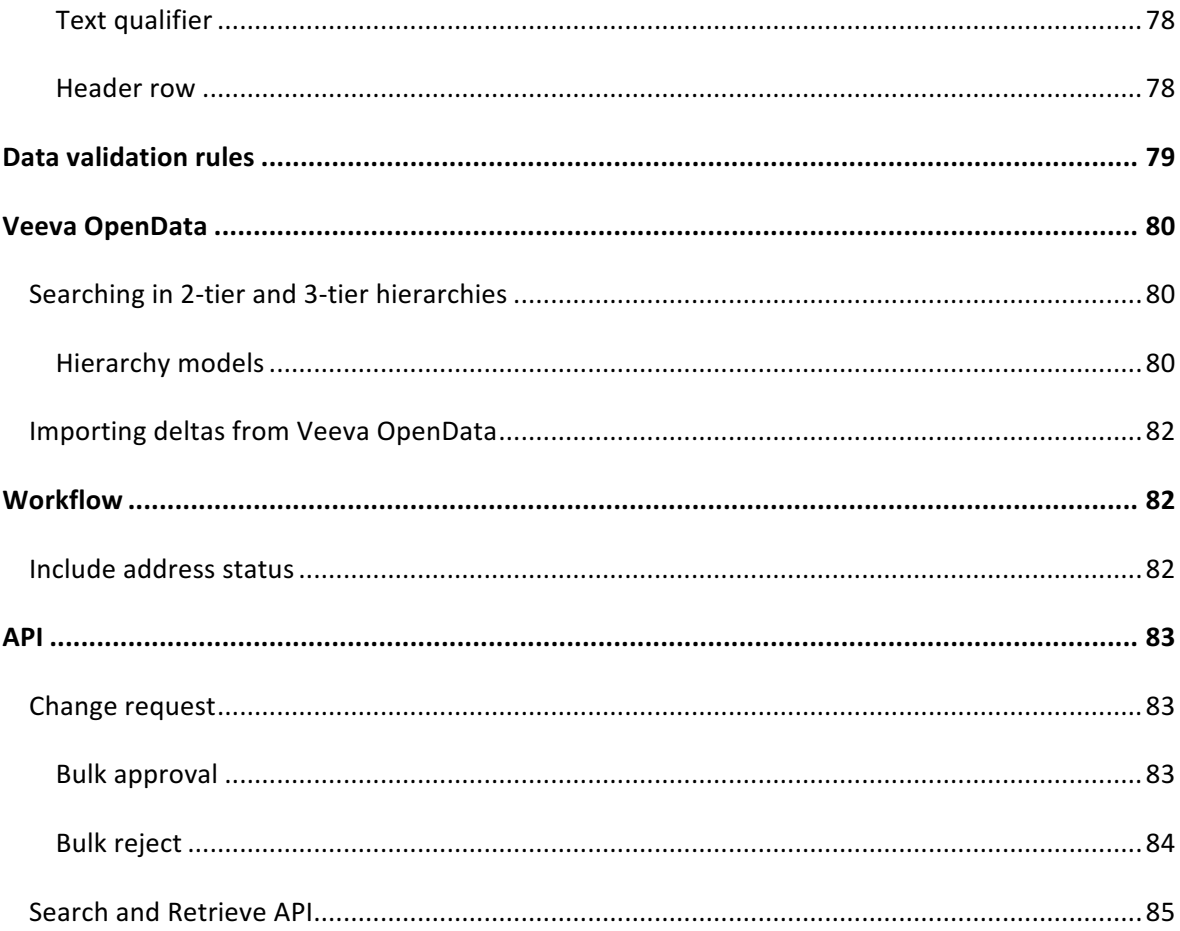

# **About these Release Notes**

These Release Notes describe all features that will be included in Veeva Network 17R3.0.1.

## **Browser requirements**

The following are the minimum browser requirements:

- Internet Explorer 11+
- Google Chrome (most stable version at Network release)
- $\cdot$  Safari 10+

Veeva Network is not supported on mobile devices.

## **Release Note updates**

The following topics have been added to the Release Notes since the Early version was published:

## **Data model**

- Shipping address Network can now recalculate long US addresses to ensure that the entire address is in a legible format for delivery.
- Full address field The formatted address v field is now available as a DCR enabled field for third party master sources.

All material in the Release Notes should be reviewed to ensure that updates to existing topics are noted.

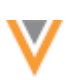

## **What's** new

#### The following key enhancements have been introduced in Veeva Network since 17R2.2.

# **DATA MODEL**

- **Primary field type** Administrators can now create multiple primary field types and configure them so Network doesn't automatically calculate primary.
- **Shipping address** Network can now recalculate long US addresses to ensure that the entire address is in a legible format for delivery.
- Full address field The formatted address v field is now available as a DCR enabled field for third party master sources.

## **INBOX**

• Filter counts - When data stewards view a filter, all entries now display in descending order according to task count.

## **SEARCH**

- **Advanced search** Users can now use an advanced form to apply search terms to specific fields to find the most relevant results.
- **Search results preference** Network now remembers the page size preference for search results.
- **Parent affiliation facet** Users can type a specific Parent HCO for filtering their search results.
- **Sort by name** Users can now sort their search results by first name or last name in ascending and descending order.

# **CONFIGURATION MANAGEMENT**

• **Exporting and importing packages** - This feature is now generally available in all Network instances.

#### **LOCALIZATION**

• Japanese - Network now converts all Katakana character input text fields into Fullwidth Kana characters.

# **VEEVA CRM INTEGRATION**

- Search Audit History Administrators can now see the origin of CRM searches for CRM online, iPad, or mobile.
- Network Account Search optimization Network can optimize Network Account Search by understanding searches made by Veeva CRM users.
- **State distributor licensing** Network now supports storing data for the Ohio Terminal Distributor of Dangerous Drugs (TDDD) license.
- Limiting Network Account Search results For compliance, the Network Search API has been updated so that Network Account Search (NAS) can now be limited for Veeva CRM users

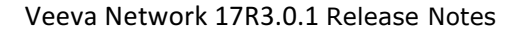

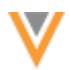

## **DATA CHANGE REQUESTS**

• **Rejection message** - Users receive an updated message when Network rejects a change to an opted-out HCP.

## **DATA LINEAGE**

• **Unmerge all sources** - Data stewards can now use the Select All button to unmerge all of the sources and create a new record.

## DATA LOADING

• Match analysis logs - The Mode column descriptions now accurately reflect where the match was found.

## **PROFILES**

- Network entity IDs for child objects Users can now view the Network entity IDs (VIDs) for all child objects on record profiles.
- Address verification status Users can now view tooltips for definitions of address verification status outcomes.

## **REPORTS**

- **Supported functions** The following functions are now supported for advanced ad hoc queries: CONVERT, EXTRACT, MEDIAN, POSITION, WITH.
- **SQL Reference** The *Veeva Network Online Help* now includes a list of the commands, functions, and operators currently supported by Network Reporting.

# **API**

• Version 13.0 - This version of the Network API is being introduced in this release.

## **DATA GOVERNANCE**

Specific updates for fields and reference data are provided in the *Veeva Network Data Governance* release notes.

#### The following key enhancements were introduced in Veeva Network 17R2.1 and 17R2.2.

#### **CONCUR CONNECTOR**

• Multiple Concur environments - Network now supports using multiple Concur environments with a single Network instance.

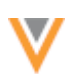

# **DATA CHANGE REQUESTS**

- **Address inheritance** Data stewards and data managers can link to parent addresses in data change requests.
- **Auto-reject large DCRs** DCRs that contain more than 100 child objects are automatically rejected.

# **DATA EXPORTS**

- **Export by VID** Administrators and data managers can export a .csv file of Network Entity IDs (VIDs) to downstream systems.
- Unmask opted-out records Opted-out HCP records can be exported to downstream systems with all available information.
- File formatting Administrators and data managers can now choose to exclude a header row and define the delimiter and text qualifier on exported files.

# DATA LOADS

- Files loaded summary Administrators and data managers can now see the .zip file or folder that was used to process the job.
- **New property** An advanced property, job.merge.enable.child dedupe tie breaker, has been added to help decide which duplicate child object is the best match using tie breaker rules.

## **DATA VALIDATION RULES**

• Grouped fields - Administrators can now create rules using groups of similar fields.

#### **PROFILE**

• **Revision History approver details** - Merge and unmerge requests now include the approver name and any comments.

# **VEEVA OPENDATA**

- Search Search results are filtered for Network instances with Chinese data using the 2-tier or 3tier hierarchy models.
- Importing delta data loads Exports from Veeva OpenData master instances will be smaller and more efficient to process in your customer instance.

# **REPORTS**

• **CAST function** - This function is now supported for advanced ad hoc queries.

# **WORKFLOW**

• Address status - Network instances that use the Create Unverified option were updated in 17R2.1 to have the address status enabled. The configuration change is required to correct an issue in Veeva CRM when addresses may remain in *Staging* status and are not assigned a Network entity ID (VID). 

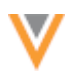

# **API**

- **Change requests** The Change Request API is updated to include bulk approval and bulk rejection.
- Search and Retrieve The Search and Retrieve API now considers 2-tier and 3-tier hierarchy models before returning search results.

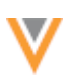

## **Introduction**

Veeva Network includes Network Customer Master, and for applicable countries, Veeva OpenData Customer Data.

Veeva OpenData provides identity, demographic, and licensure data about Healthcare Professionals and Healthcare Organizations.

*Network Customer Master* is a SaaS Master Data Management (MDM) application that is populated with a subset of the data from Veeva OpenData, according to each pharmaco's contract with Veeva.

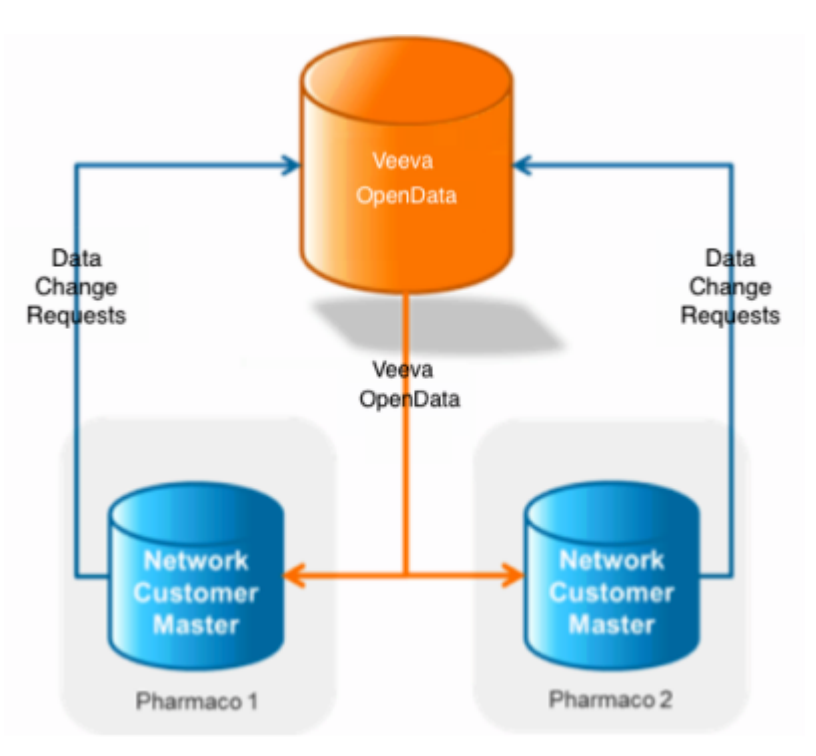

# **NETWORK CUSTOMER MASTER**

Veeva Network Customer Master is a multi-tenant SaaS Master Data Management (MDM) application. Each pharmaco that subscribes to Veeva Network has its own Network Customer Master tenant (often referred to as a Network org similar in concept to a Veeva CRM or Salesforce.com org).

Where Veeva OpenData is enabled, each Network org comes pre-populated with data from the Veeva OpenData databases to which the pharmaco has subscribed. Veeva Network automatically keeps the data in each production Network org up-to-date and in sync with the data in Veeva OpenData.

Pharmacos can also load their own data into their Network org and match and merge it with the Veeva OpenData data. Veeva is responsible for stewarding the quality of the Veeva-provided data as well as any new records added in the Network org that can be shared with Veeva OpenData.

Records that do not match Veeva records will be loaded as customer-stewarded records and updates on those records will not be shared with Veeva OpenData.

# **Data model**

# **PRIMARY FIELD TYPE**

Administrators and data managers can now create multiple primary type custom fields and configure them so that they are managed by Network users. This enhancement provides more flexibility for customers who rely on primary designations for their business processes. For example, primary custom fields can be created for different business units based on therapeutic areas, so different HCPs might have primary addresses for oncology, pediatrics, and cardiology.

When primary type custom fields are managed by users, the primary setting does not move from the object unless it is changed by a user. This new behavior ensures that customers can rely on the primary designation for business processes like territory alignment and compensation. If Network manages the primary type field, the primary is automatically moved to another object if the current object is inactivated or invalidated. This behavior might have negative impacts where business units or compensation is tied to primary address. For example, a sales rep might not get compensated for sampling a doctor if Veeva OpenData inactivates an address and Network automatically recalculates and moves the primary address to another state or province in the same fiscal quarter. Now, customers can choose whether a primary field is managed by Network or managed by users.

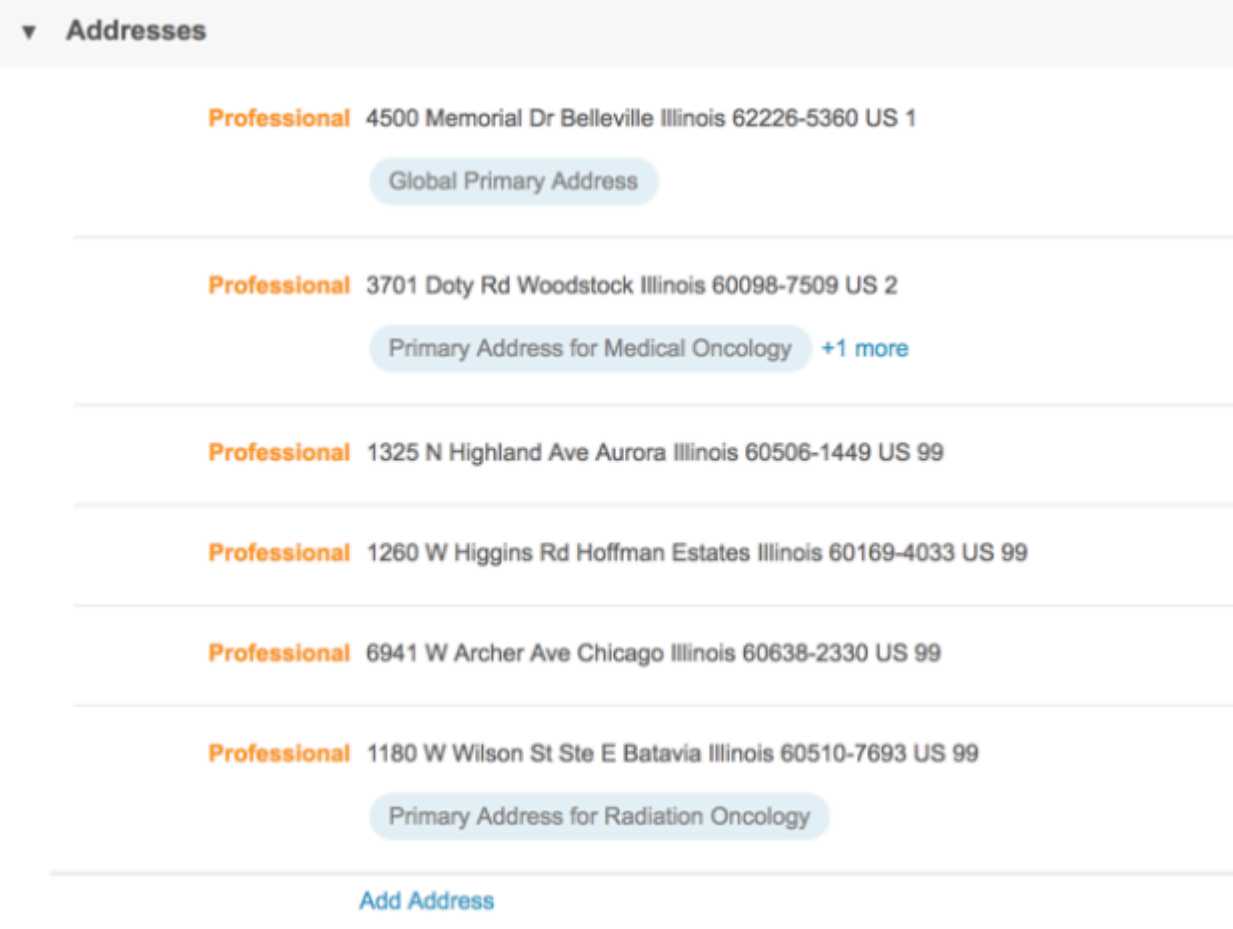

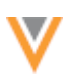

## *Primary custom field changes*

Administrators and data managers can create multiple primary custom fields in the Network data model. Previously, one custom field using the field type *Primary Address* or *Primary Affiliation* could be created. HCPs could have only one primary address and Parent HCO and Network used a set of business rules to determine what object would be set to primary for a record. Now, to create a primary custom field, there is one field type called **Primary**, but there are two configuration options for choosing the primary behavior:

• Network Calculated - Use if you want Network to calculate what the primary should be. Only one field per object can use this configuration in an instance. This configuration is only available on address and Parent HCO objects.

This option represents Network's previous behavior for defining a primary. If a field for the address or Parent HCO objects is already defined as Network Calculated, the option in the **Configuration** list is dimmed.

• Unique Checkbox - Use if you want to the primary to be managed by users. Only one object can be set to primary for each primary field. Multiple fields on an object can use this configuration in an instance, for example; an HCP record can have multiple primary addresses - one for each business unit. This configuration is available on all Network objects (addresses, licenses, Parent HCOs).

This new option enables customers to manage primary.

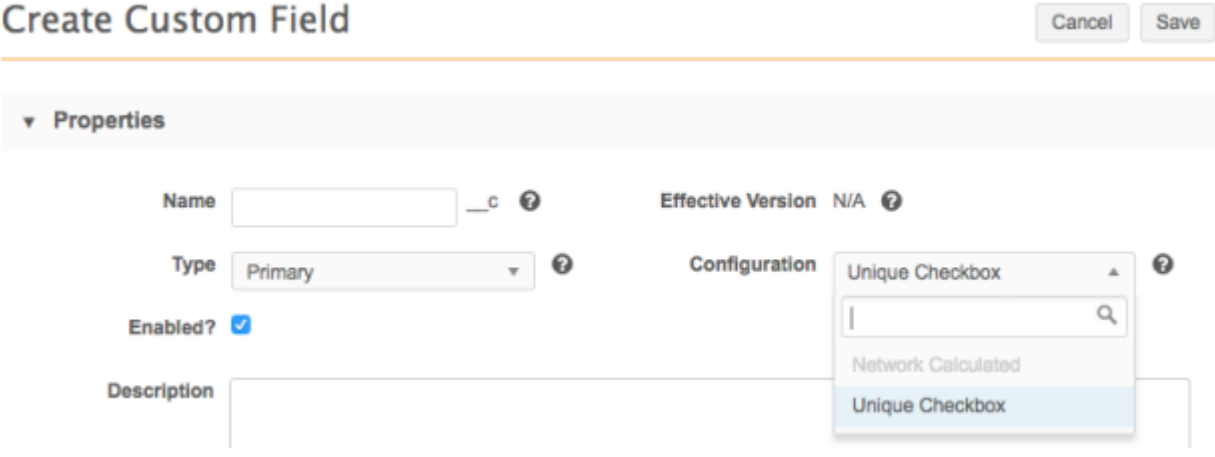

#### *Example*

Review the following example to understand how you can use the **Unique Checkbox** configuration to support your business processes.

An administrator creates multiple primary custom fields for the address child object in the Network data model. 

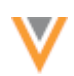

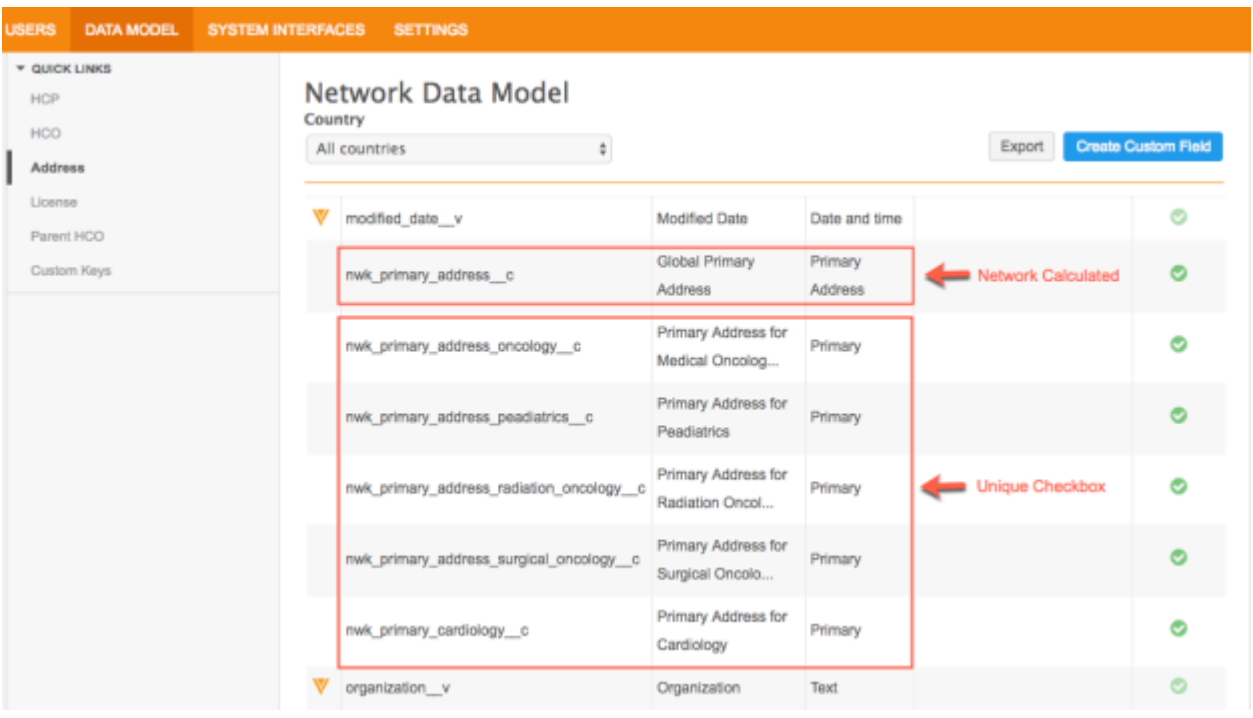

On the Profile page, the primary custom fields display for each address. A Field Services Manager who manages territories and compensation can edit the fields to define primary addresses for specific therapeutic areas. The primary should not move from the addresses.

On an HCP record, 4500 Memorial Drive is already set as the HCP's Global Primary Address (Network Calculated primary field). The Field Services Manager edits the profile and sets 3701 Doty Rd as the HCP's primary address for Medical Oncology (Unique Checkbox primary field).

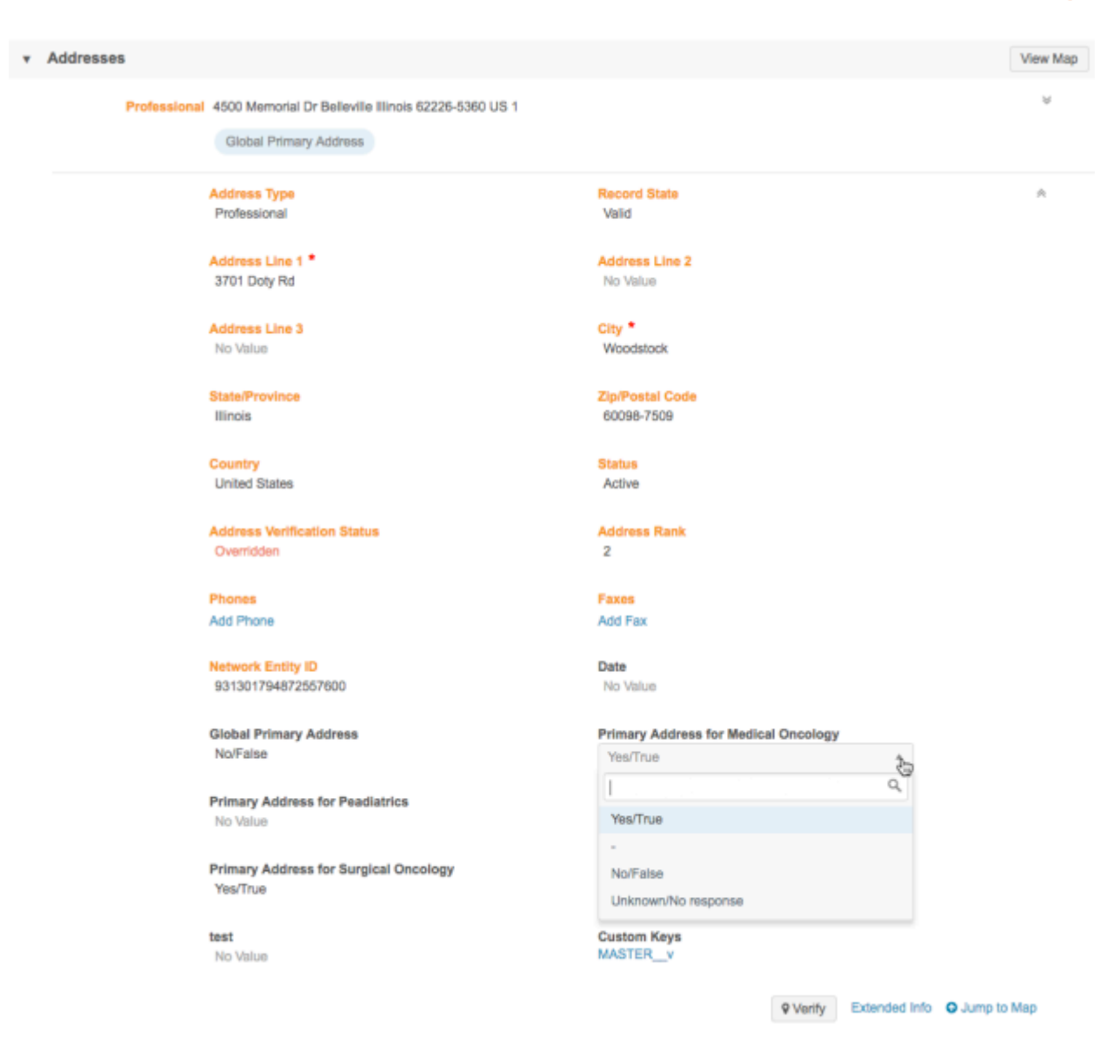

When the primary custom field value is set to Yes/True, a data change request is sent to local data stewards. When the DCR is accepted, the profile page updates and shows the primary tag below the address. 

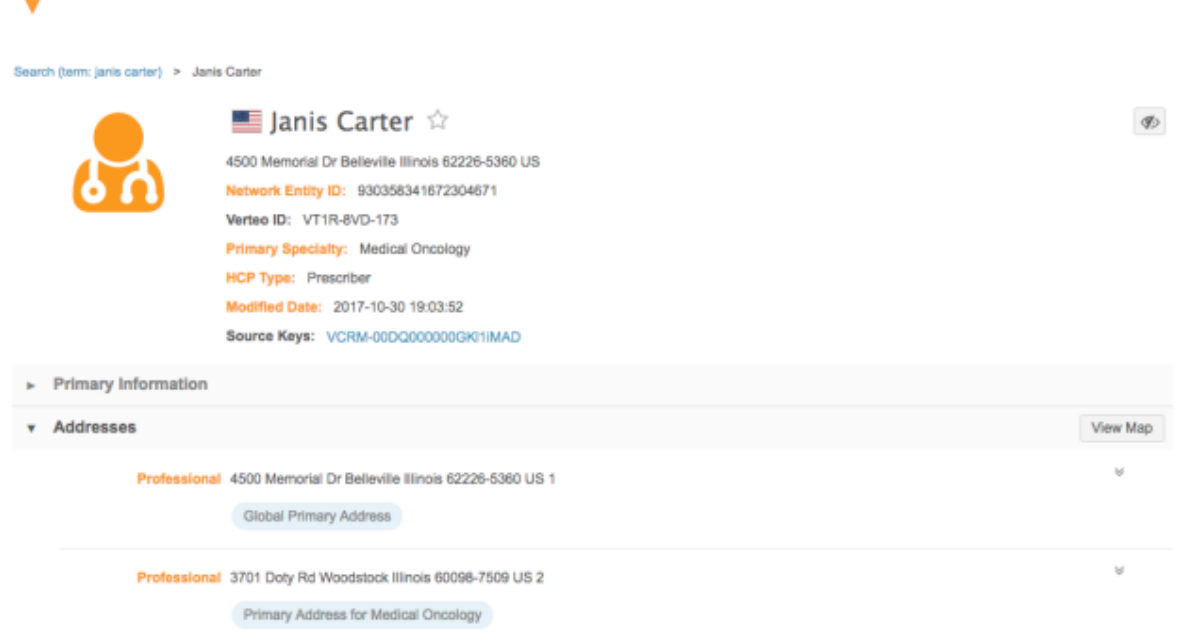

Now, the primary address is aligned to a field rep's territory so when they make a sales call to the HCP at 3701 Doty Rd they will be compensated accordingly.

# *Creating a primary custom field*

Administrators and data managers can create primary custom fields in the Network data model. For each primary field type, administrators can decide whether primary is automatically calculated by Network, or managed by users. Existing primary fields for the address or Parent HCO object can be changed so that they are user-managed.

To create a primary type field:

Network Data Model > Create Custom Field

- 1. In the Admin console, click Data Model > Network Data Model.
- 2. Select a field that is already a primary or click Create Custom Field to create a new one.

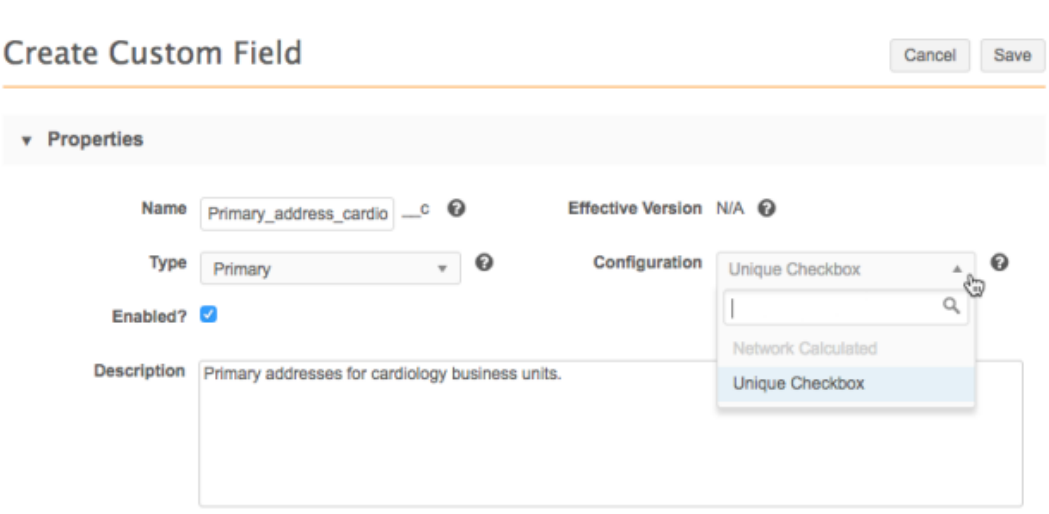

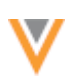

- 3. Type a **Name** and **Description** for a new field.
- 4. In the Type field, select Primary.
- 5. The **Enabled?** checkbox is selected by default.
- 6. In the **Configuration** list, select one of the options:
	- **Network Calculated** Network uses business rules to automatically calculate what the primary address or Parent HCO should be. If the address or Parent HCO is invalidated or inactivated, Network recalculates the next best primary. Only one field for each object can use this configuration in a Network instance. It is only available for address and Parent HCO objects.
	- **Unique Checkbox** Users can manage this primary field on the child objects. Only one object can be set to primary for the field. Primary does not move if the object is invalidated or inactivated.

Multiple fields on an object can use this configuration in a Network instance. It is available on all Network objects (addresses, licenses, and Parent HCOs).

If you change the **Configuration**, a dialog displays to confirm that you want to change the behavior for this primary.

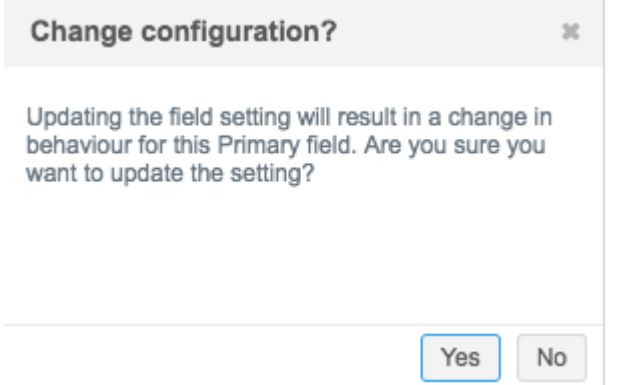

7. In the **Countries** section, select a country and object for which this field will be available. A primary with the configuration **Unique Checkbox** is available for all child objects; **Network Calculated** primary type fields are available for addresses and parent HCOs only. Only one object can be chosen for a field.

The following options are available when **Unique Checkbox** is configured. They do not apply to the **Network Calculated** configuration.

- **Rule Type** Select either Default Value to set a default value for the field, or NEX Rules to define custom rules for the field.
- Value If you chose **Default Value**, choose the value that displays in the profile.
- **NEX Rule** If you chose **NEX Rule**, type the rule. For more information about NEX Rules, see the *Veeva Network Online Help*.
- **Required/Update** Select this check box to make it a required field. If you selected **NEX Rule** select the Required/Update check box to update the custom field value if any attributes on the record are being updated.

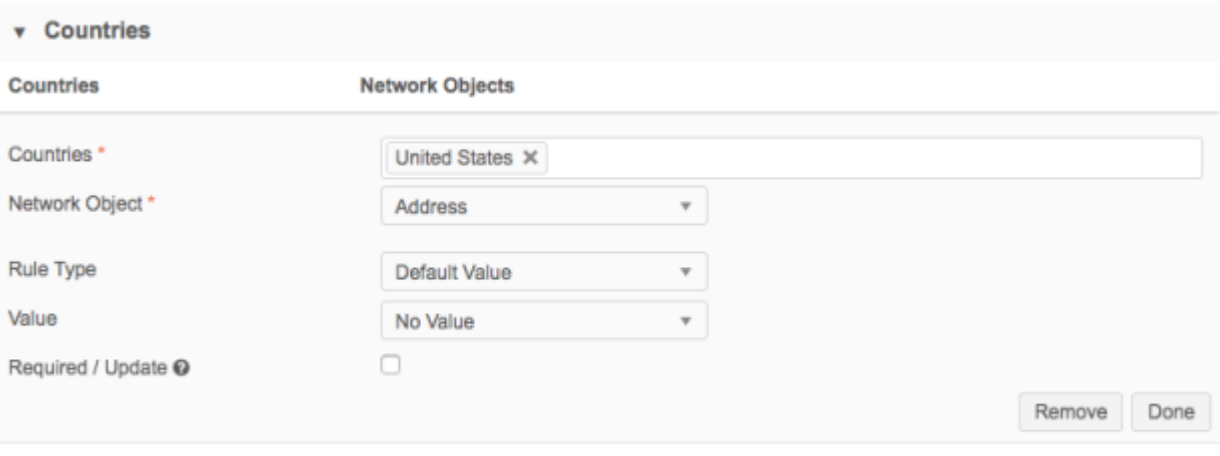

- Add Country Group
- 8. In the Labels section, choose the Language and the Label for the custom field. The label displays on the profile page.
- 9. **Save** your changes.

The custom field will now display on Profile pages.

## **SETTING PRIMARY TYPE FIELDS**

When primary type fields are configured as Unique Checkbox, only one primary can be defined for the field across one set of objects. For example, an HCP cannot have the primary custom field called Primary Address for Cardiology set to *Yes/True* for two different addresses.

Network ensures that for each primary type custom field, only one is set to primary for the object.

## *Network UI*

Fields that are configured as Unique Checkbox can be edited by all Network users on record profiles. If the custom field is updated, a data change request is created and sent to local data stewards to accept or reject the change.

To ensure that only one field is set to primary on the object, Network changes the primary value if the field is set to *Yes/True* multiple times across an object.

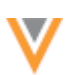

### **Example**

On an HCP record, the **Primary Address for Cardiology** field is set to *Yes/True* for 6941 W Archer Ave.

Address Line 1 \* 6941 W Archer Ave

**Primary Address for Cardiology** Yes/True

A user sets the same field to *Yes/True* for 1180 W Wilson St Ste E on the same record:

Address Line 1 \* 1180 W Wilson St Ste E

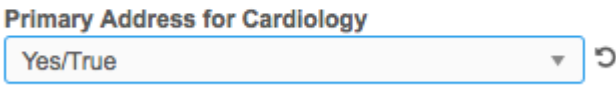

Network automatically toggles the field value to *No/False* on the 6941 W Archer Ave address.

Address Line 1 \* 6941 W Archer Ave

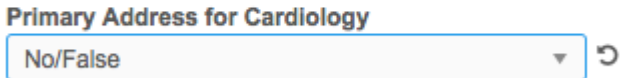

The same behavior occurs on data change requests.

# *Multiple primaries on merge, unmerge, and Change Request API*

If multiple primaries are defined on an object (for example, the **Primary Address for Cardiology** field is set to *Yes/True* on more than one address), the primary must be determined for one object only using the following criteria:

- Source rank
- Last updated time
- Network entity ID

Review the following diagram to understand how primary is determined on merge, unmerge, and changes submitted using the Change Request API.

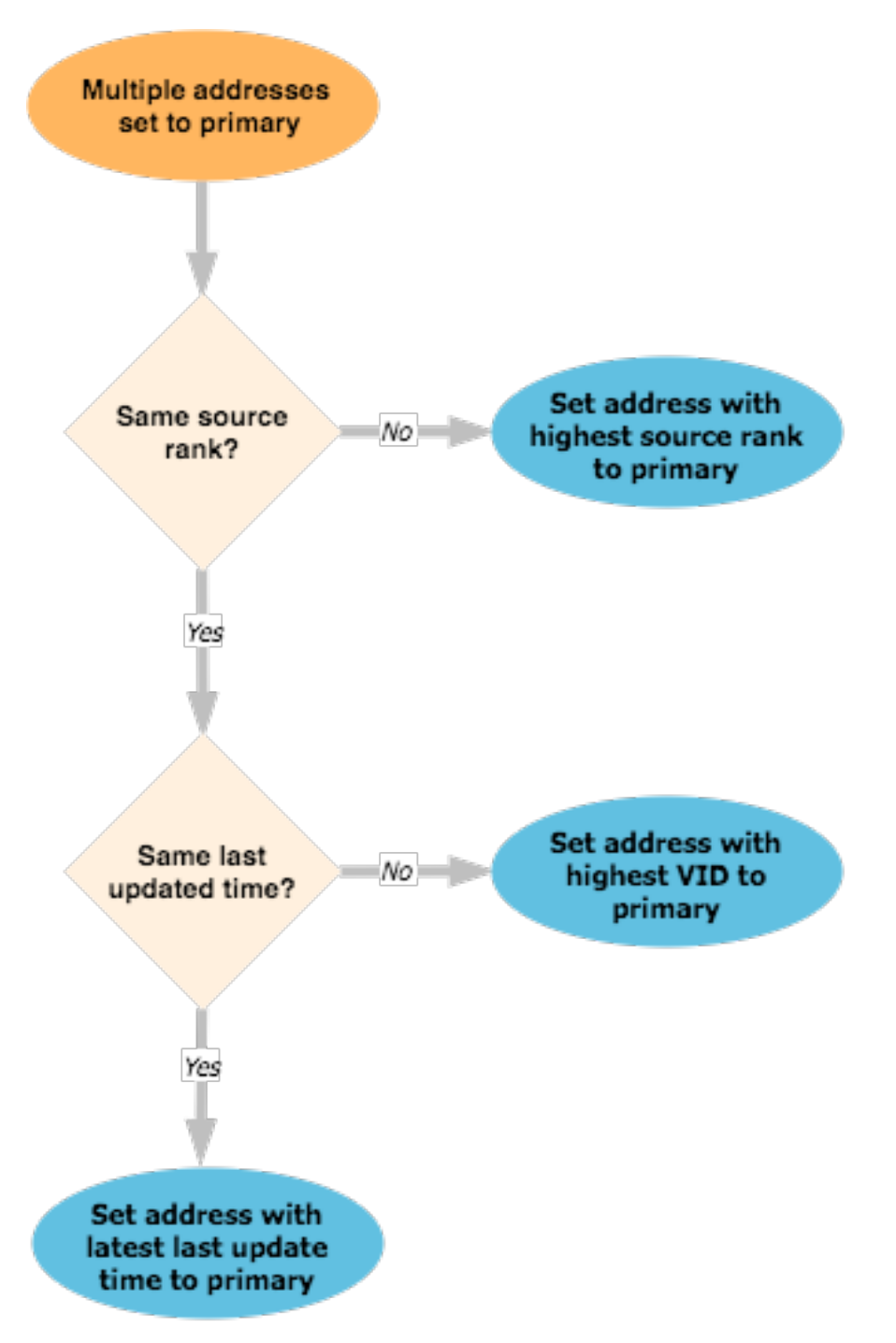

# **Example - Multiple addresses set for a primary field through the Change Request API**

In the Change Request API, even if a primary field is set for multiple objects, only the changes are read. So if the primary does not change on an object, the value is not acknowledged.

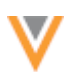

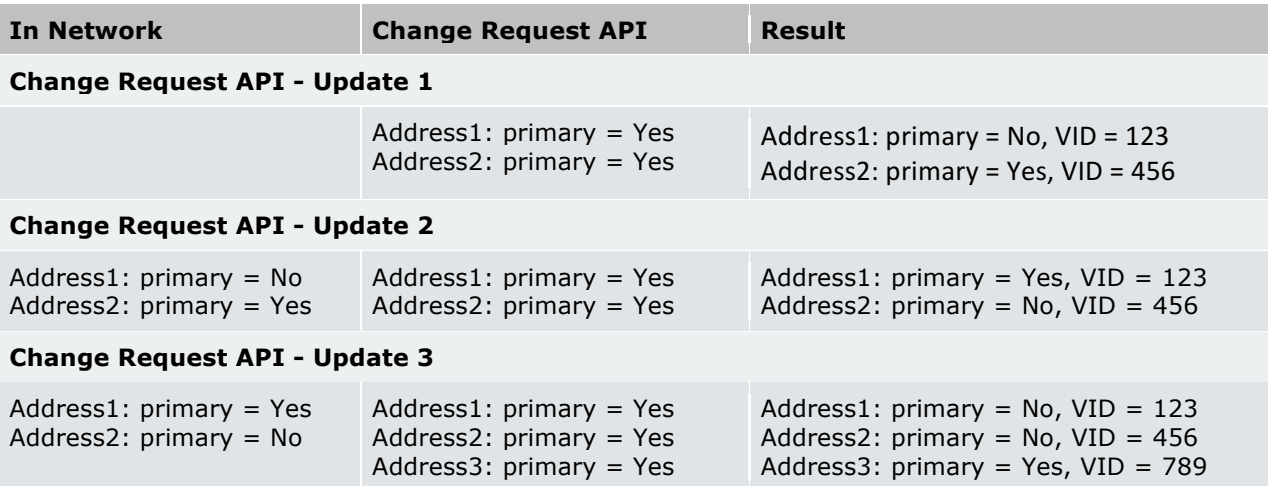

#### **Results**

- Update 1 Address2 is set to primary because it has the highest VID.
- Update 2 The primary moves because the current primary value (Address 2) did not change, only the second primary (Address1) changed. In the Change Request API, only changes are read, so Network does not see the primary value from Address2.
- Update 3 There were two changes in the Change Request API: Address2 and Address3. Address3 is set to primary because it has the highest VID.

## *Multiple primaries on source subscriptions*

When multiple primaries are available in a source file, all of the primary values are read and the source file changes are compared with the data that is already in the Network instance.

#### **Example - Multiple addresses set for a primary field through data load**

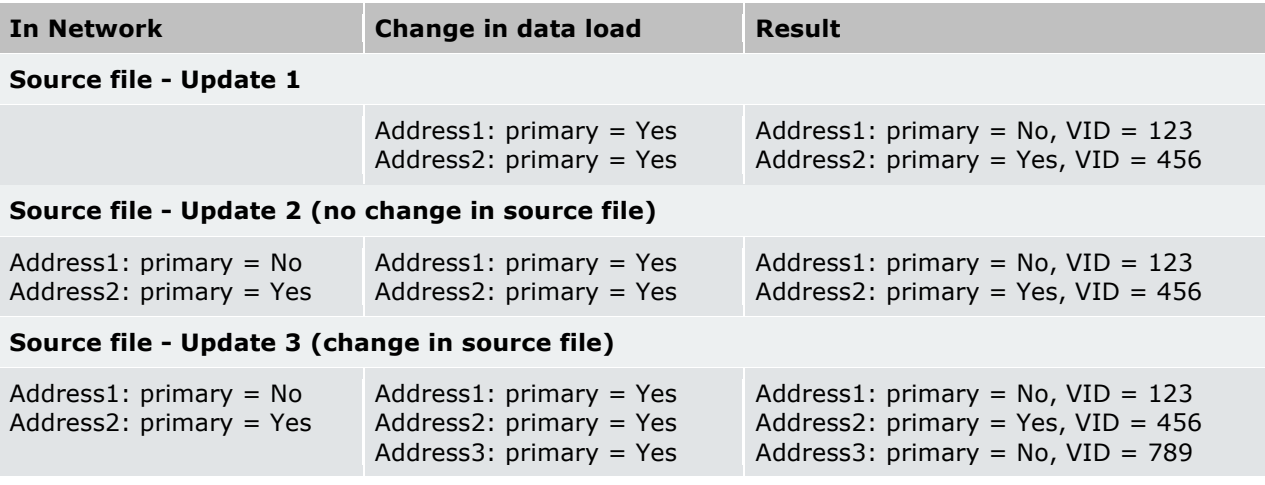

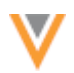

# **Results**

- Update 1 Address2 is set to primary because it has the highest VID.
- Update 3 There were two changes in the data load: Address1 and Address3. Network sees all of the primary values in the source file and compares them to the existing values in the Network instance. Because Address2 was already set as primary, to prevent flip-flopping, the primary does not move.

# *Merging and unmerging records*

When records are merged, a primary custom field might be set to *Yes/True* multiple times across one set of objects. For example, both records that are being merged might have the Primary Address for **Cardiology** field set to *Yes/True* for an address. Network ensures that the surviving record has only one primary for that field.

- If an object is primary on the winning record, the winning record's primary object remains primary on the merged record
- If an object is primary on the losing record, and the winning record has no primary specified, the losing record's primary object will be primary on the merged record
- If master records (Veeva OpenData or third party data) are merged with customer records and a master address is primary, it always wins.

# **Example 1 - Merging two HCPs with the same addresses set for a primary field**

The example applies to customer (gray to gray) records or Veeva OpenData (orange to orange) records.

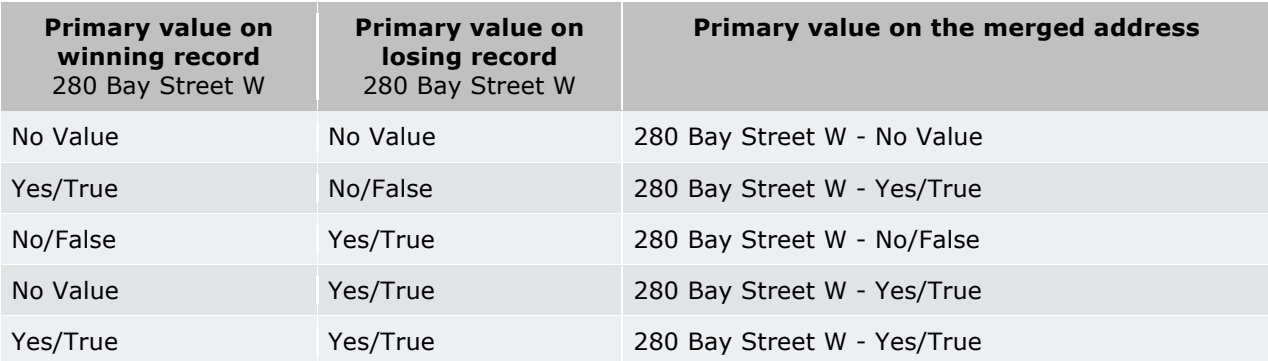

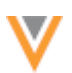

## **Example 2 - Merging two HCPs with different addresses set for a primary field**

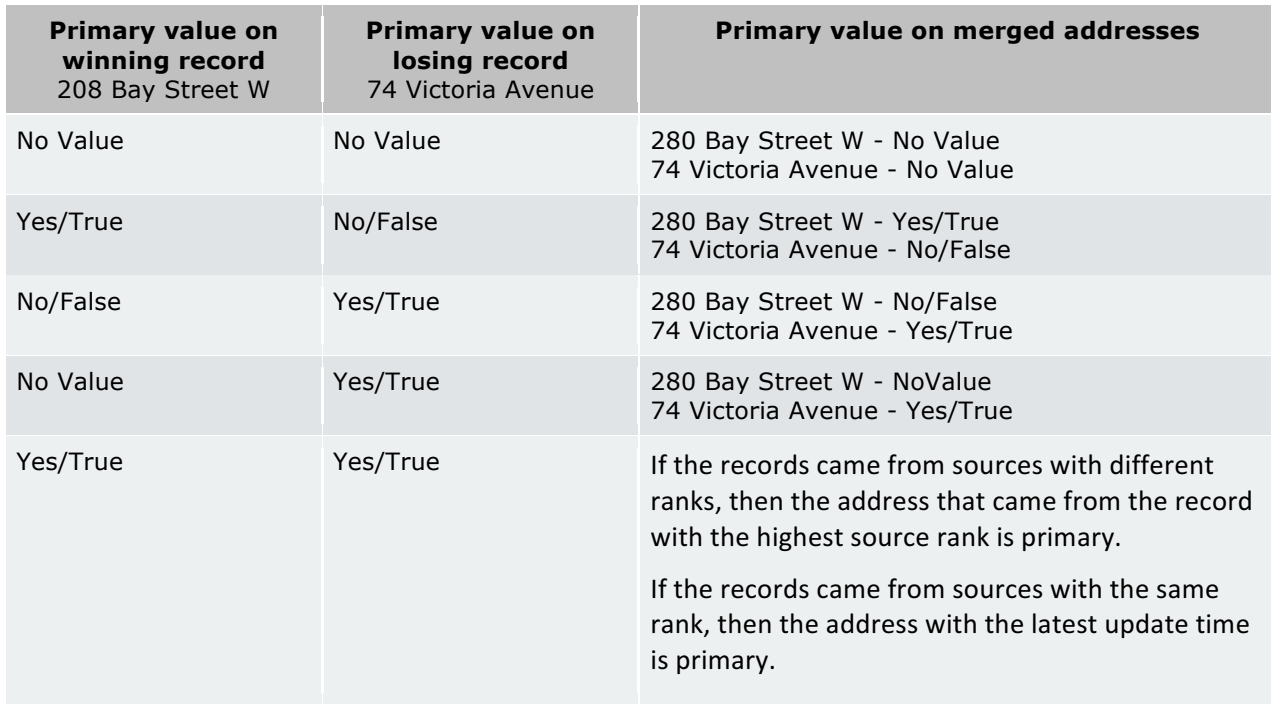

The example applies to customer (gray to gray) records or Veeva OpenData (orange to orange) records.

### **Example 3 - Merging two HCPs with the same address set for a primary field**

The example applies to merging customer to Veeva OpenData records (gray to orange) records or merging customer to third party (gray to blue) records. The master address always wins.

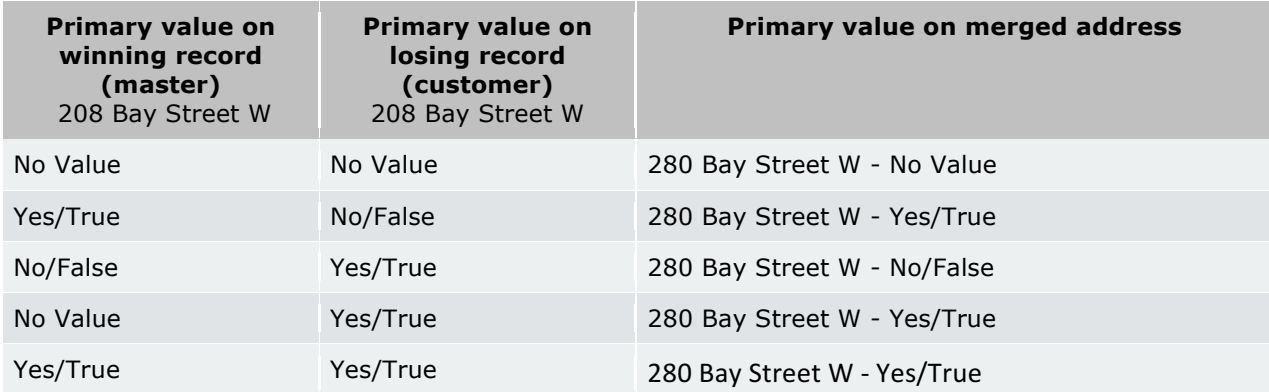

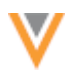

# **Example 4 - Merging two HCPs with different addresses set for a primary field**

This example applies to merging customer to Veeva OpenData (gray to orange) records or merging customer to third party (gray to blue) records.

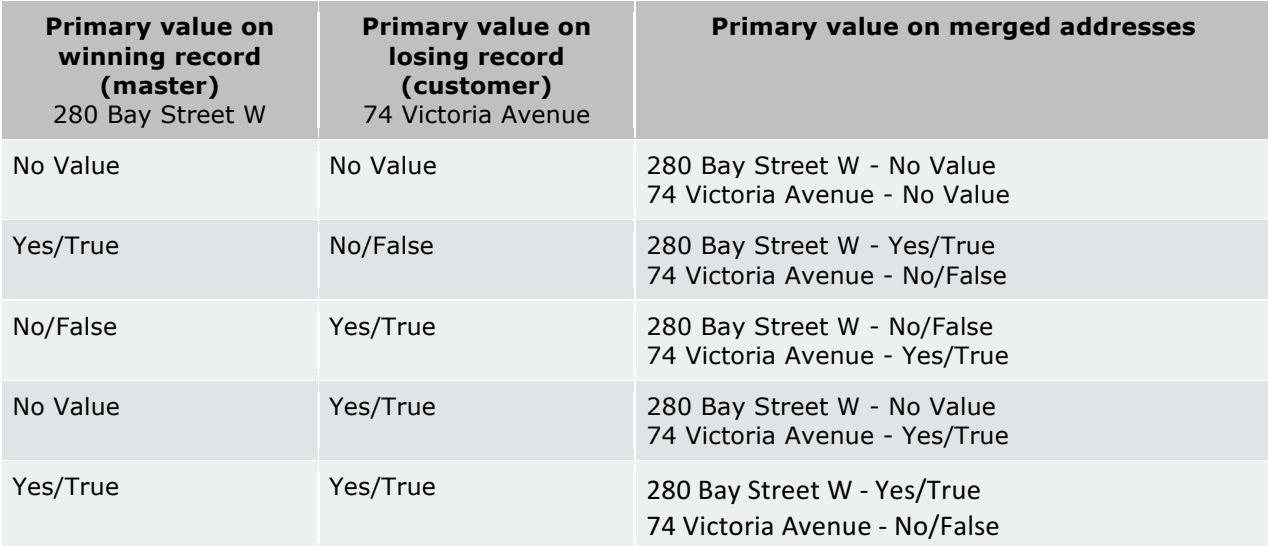

#### **Unmerging records**

When records are unmerged from each other, any fields that were set as primary on the original records are recovered.

#### *Veeva CRM mappings*

A Veeva CRM administrator can create one of the following mappings to support the primary field in CRM.

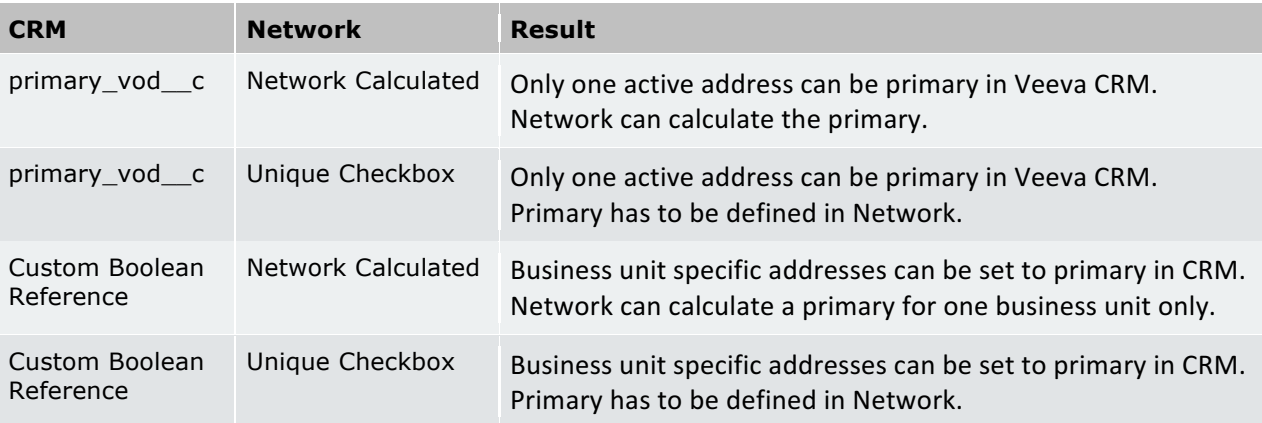

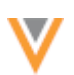

## **SHIPPING ADDRESS**

Network can now recalculate long US addresses to ensure that the entire address is in a legible format for delivery. Network customers ship products to their customers and some shipping vendors limit address lines to 35 characters. Address lines that are longer than 35 characters are truncated by the vendor's system, so the delivery person cannot see enough information to deliver the samples. The samples are returned and cannot be reused due to FDA regulations. To avoid customers from incurring additional overhead costs and expired samples, Network can now format the shipping address to ensure that address lines contain no more than 35 characters.

This feature is not enabled by default. Contact Veeva Support to enable the feature for your Network instance.

If the feature is enabled in your Network instance, and address lines 1 and/or 2 for US addresses exceed 35 characters, the lines will be recalculated during the address cleansing stage. Addresses that are added or changed (for example, through data load, DCRs, Change Request API, and so on) will be recalculated using the shipping address rules if address lines 1 and/or 2 exceed 35 characters. The shipping address rules can be applied to the existing customer-mastered (gray) US addresses in your Network instance by reprocessing the affected addresses. For more information, see the section called *Processing existing addresses* below.

# *Shipping address rules for US addresses*

Network has three address line fields. If address lines 1 and/or 2 contains more than 35 characters, Network applies rules to recalculate the address in a legible format for delivery.

When Network users add or update an address through a change request, a profile, or a source description, if address lines 1 or 2 exceeds 35 characters, Network recalculates address lines 1, 2, and 3.

For addresses with an address verification status of Verified or Ambiguous:

- Street number (premise v), name (thoroughfare v), and suite number are always in the first two address lines.
- Building and organization are on the next available line.

In this example, the original Address Line 1 exceeded 35 characters. During address verification, the address is recalculated so that the suite information (Ste 350) moved to Address Line 2. If the address is not recalculated, shipping vendors truncate Address Line 1 and the suite information does not display for the delivery person.

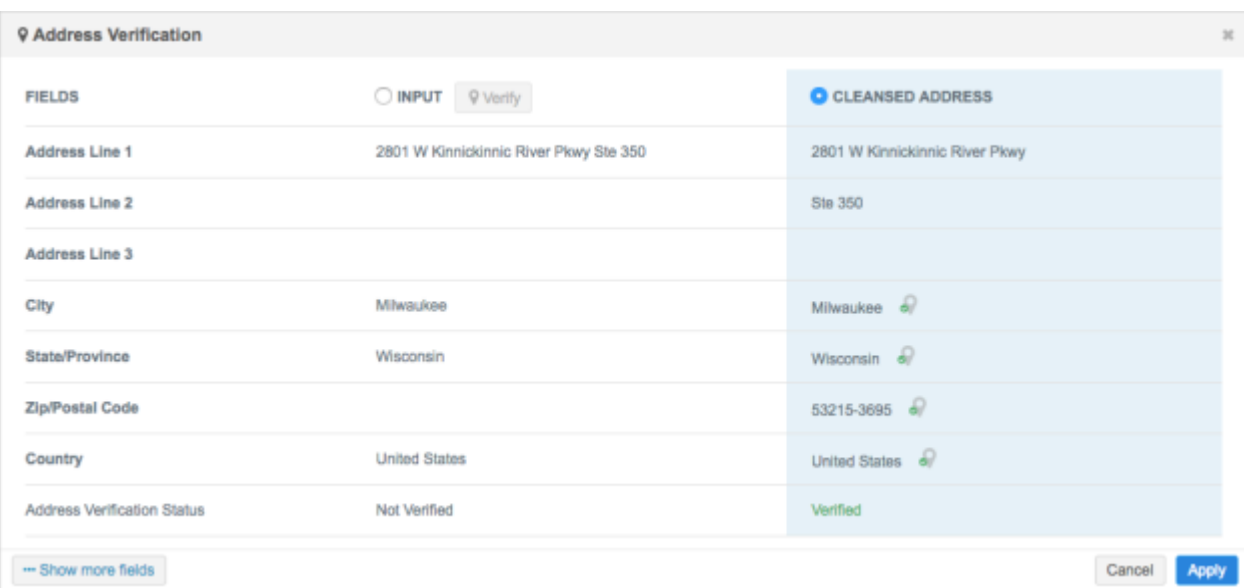

For addresses with a verification status of Partially Verified and Unverified, addresses are wrapped

# *Examples*

The following examples apply to Verified or Ambiguous addresses.

## **Example 1**

Address Line 1 has more than 35 characters and Address Line 1 has a building.

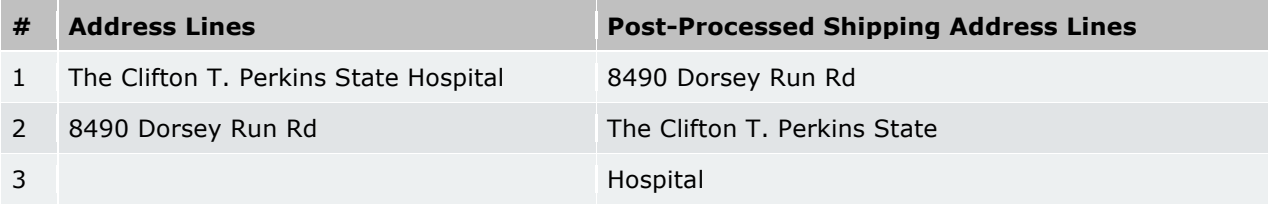

#### **Example 2**

Address Line 1 has more than 35 characters and Address Line 1 has an organization.

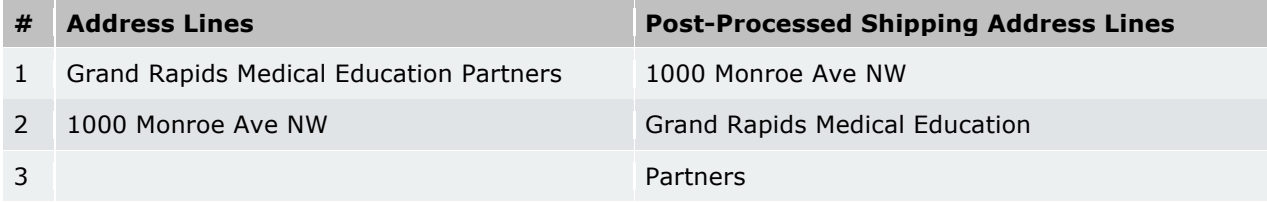

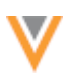

## **Example 3**

Address Line 1 has more than 35 characters and Address Line 1 has a premise, thoroughfare and suite number concatenated.

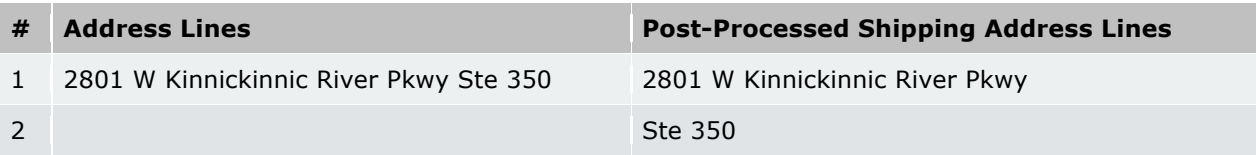

#### **Example 4**

Address Line 2 has more than 35 characters and Address Line 1 has a building

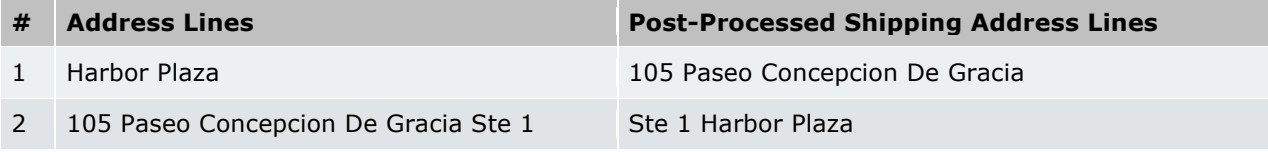

#### **Example 5**

Address Line 2 has more than 35 characters and Address Line 1 has an organization.

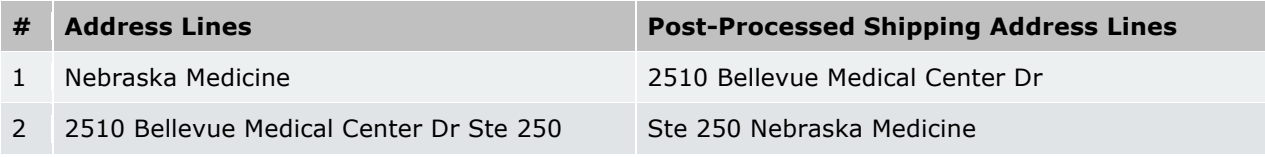

#### **Example 6**

This example applies to Partially Verified and Unverified addresses. Address lines will be wrapped

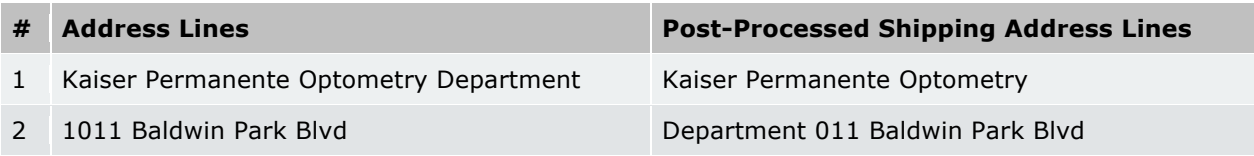

# *Processing existing addresses*

Existing customer-mastered (gray) US addresses with lines 1 and 2 that exceed 35 characters must be processed through the Network shipping address rules. If existing addresses are not processed with identifiers on the entity and address, duplicate records might be created.

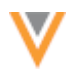

To update the US addresses in your Network instance that exceed 35 characters, administrators should complete the following steps:

- 1. Create a report to find the addresses in your Network instance that have more than 35 characters in address lines 1 and 2.
	- a. On the Network menu, click Reports > Ad Hoc Queries.
	- b. Click the **Advanced** tab.
	- c. In the field, paste the following query:

```
SELECT
        entity_vid_v,
        vid v AS address vid,
          address_line_1__v,
         address line 2 v,
         address line 3 v,
          premise__v,
          thoroughfare__v,
          building__v,
          organization__v,
         sub building v,
         address verification status v,
         locality v,
         administrative area v,
         postal code v,
          country__v
      FROM
          address
      WHERE
\overline{\phantom{a}}CHAR LENGTH( TRIM( address line 1 \quad v ) > 35OR CHAR LENGTH( TRIM( address line 2 v ) ) > 35
          )
         AND record state v = 'VALID'AND is veeva master v = 'false' ;
```
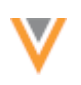

Save

Rtun

Reports > Ad Hoc Queries

## Ad Hoc Queries

Database Last Updated: Nov 24, 2017, 2:37pm

```
Record Details
                       Counts & Summaries
                                                    Advanced
   1 SELECT
               entity_vid__v,<br>vid__v <mark>AS</mark> address_vid,
   \overline{\phantom{a}}3
                address_line_1__v,
                address_line_2_v
   \mathcal{R}address_line_3_v
   6
                premise_v,
   8thoroughfare__v,
                building v.
   9
 10 11 12 13 14 15 16 17 18 19
                organization_v,
               sub_building__v,<br>address_verification_status__v,
                locality_v,
                administrative_area__v,
               postal_code_v,
                country__v
          FROM
               address
           WHERE
 rac{20}{21}<br>rac{21}{22}\, (
                     CHAR_LENGTH( TRIM( address_line_1__v ) ) > 35
                     OR CHAR_LENGTH( TRIM( address_line_2_v ) ) > 35
 rac{23}{24}D
                AND record_state__v = 'VALID'
  25
                AND is_veeva_master__v = 'false';
िं
                                                                                                                                                             Record State: @
```
- d. Click **Run**.
- e. In the **Results** section, review the returned addresses.
- f. *Optional*. To save the report on your local computer, click **Download**.
- 2. Create a .csv file with the affected addresses. (File A)

The file must contain Network entity IDs (VIDs) for the entity and address and data for the following fields: address lines 1, 2, and 3; city; state; ZIP/Postal code; and country.

The file must have the following names as column headers:

- entity vid
- address vid
- address\_line\_1\_\_v
- address\_line\_2\_v
- address\_line\_3\_v
- locality v
- administrative\_area\_v
- postal\_code\_\_v, country\_v
- 3. Import the addresses back into Network using a source subscription. Contact Veeva Support to set up the source subscription.
	- a. Create a new source system called Shipping Addresses. This system can be used to filter the records that are being updated and can be used for extracting the affected addresses later on.

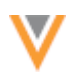

- b. Configure a source subscription to use the exported address file (File A) as the source file. An existing source subscription can be used, but ensure that System is the Shipping Addresses system.
- c. Run the source subscription to trigger the shipping address rules.

The addresses will be updated so that address lines are less than 35 characters.

- 4. *Optional*. Compare the data so that you can see what it looked like before and after the shipping address rules were applied.
	- a. Export the addresses that were processed by the shipping address rules. Use Network Reports or a Target Subscription and add a filter for System = Shipping Address.
	- b. In this new file (File B), change the address line column names to shipping address line for example, change address line 1 vto shipping address line 1 v.
	- c. Import File A (used in the source subscription) and this new file (File B) into a database.
	- d. Create another file (File C) by cross-referencing the entity and address VIDs in the two files (File A and B).
	- e. Compare the source address line fields with the Network cleansed address line fields. The column headers in File C should have the following names:
		- entity vid
		- address vid
		- address\_line\_1\_v
		- address\_line\_2\_v
		- address\_line\_3\_v
		- shipping address\_line\_1\_v
		- shipping address line 2 v
		- shipping address\_line\_3 v

# **FULL ADDRESS FIELD**

The full address field (formatted address  $v$ ) is now available as a DCR enabled field in a third party master system. The field itself cannot be included in a DCR, but adding it enables a third party master to have full control of the value of the field. If the field is not enabled for DCRs, customer source subscriptions could override the master source formatted address.

Customers with existing third party master systems should add this field to their systems. It is not added by default.

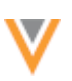

# To enable the field:

1. In the Admin console, click System Interfaces > Systems.

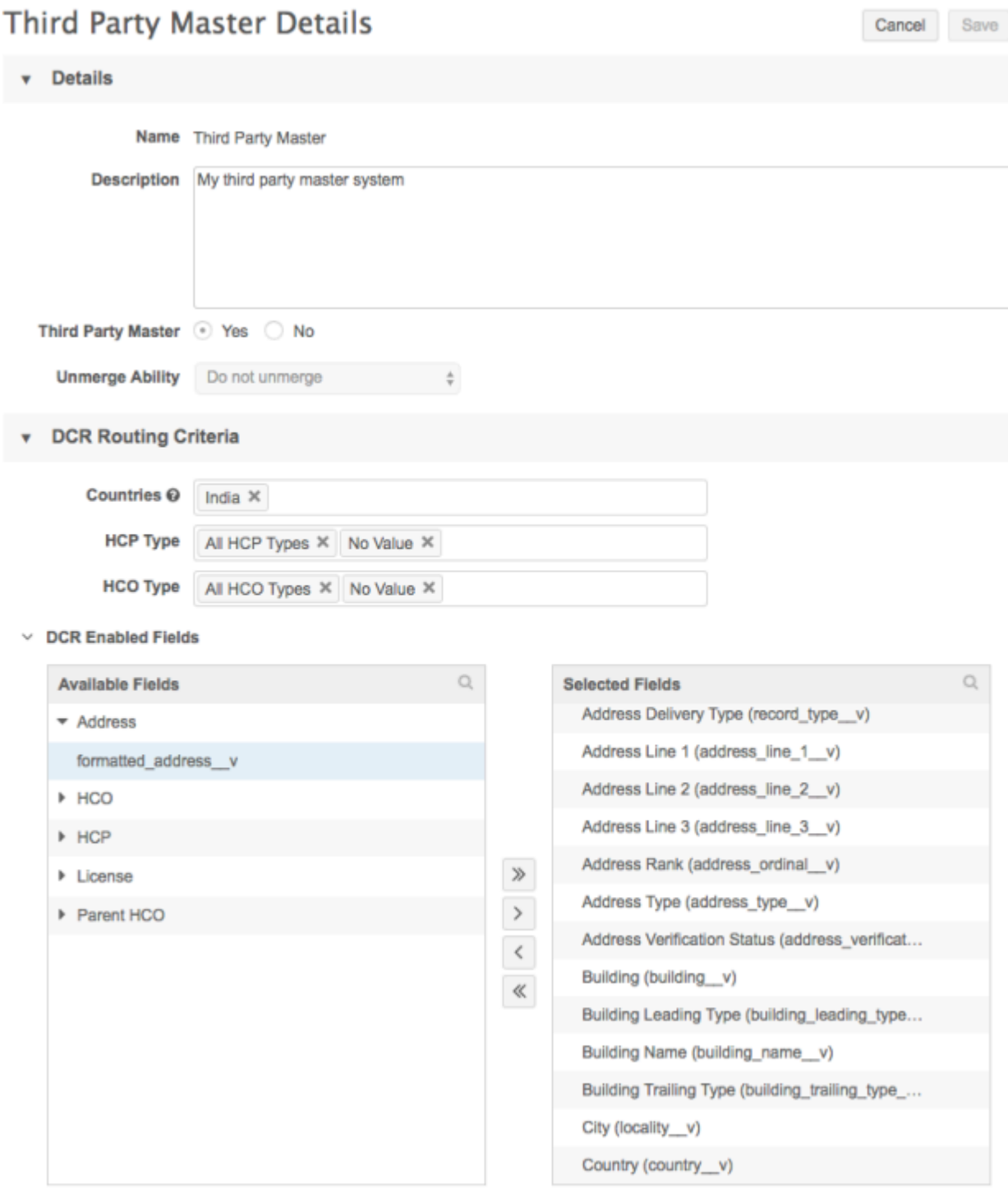

Select which fields are DCR enabled for a particular third party data provider.

2. In the DCR Routing Criteria section, expand the Address list in the Available Fields pane.

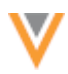

- 3. Select the formatted address  $v$  field.
- 4. Click the right-arrow to move the field to the **Selected Fields** pane.
- 5. **Save** your changes.

## **Inbox**

## **FILTER COUNTS**

Inbox filter lists have been improved to help data stewards, data managers, and administrators more easily see the relevant tasks. Users can filter their inbox by Task Status, Country, or Source System and these lists are now sorted in descending order by task count. Entries with a count of zero (0) are sorted alphabetically below the others. In the **Source System** filter, entries with a count of zero (0) are removed from the list. To simplify filtering, selecting multiple entries in the list is no longer supported in this release. The ability to choose multiple entries in all three filter options will be re-introduced in a future release.

This enhancement is enabled by default.

#### **Search**

## **ADVANCED SEARCH**

Search filtering has been improved to make it easier for users to find the most relevant results for their search terms. Previously, Network search applied search terms across all fields, so a large number of results were returned. Also, users had to search first and then filter their results using the Quick Filters and facets in the left pane on the search results page. Now, the Quick Filters have been moved to a search form that users can access directly from the search bar. Search terms can be applied to specific fields so the results are filtered immediately. For example, a data steward whose primary task is to verify HCP data can search for HCPs by specific fields (for example, First Name, Last Name, Address Line 1) and immediately get results that exactly match the terms entered in those fields.

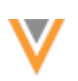

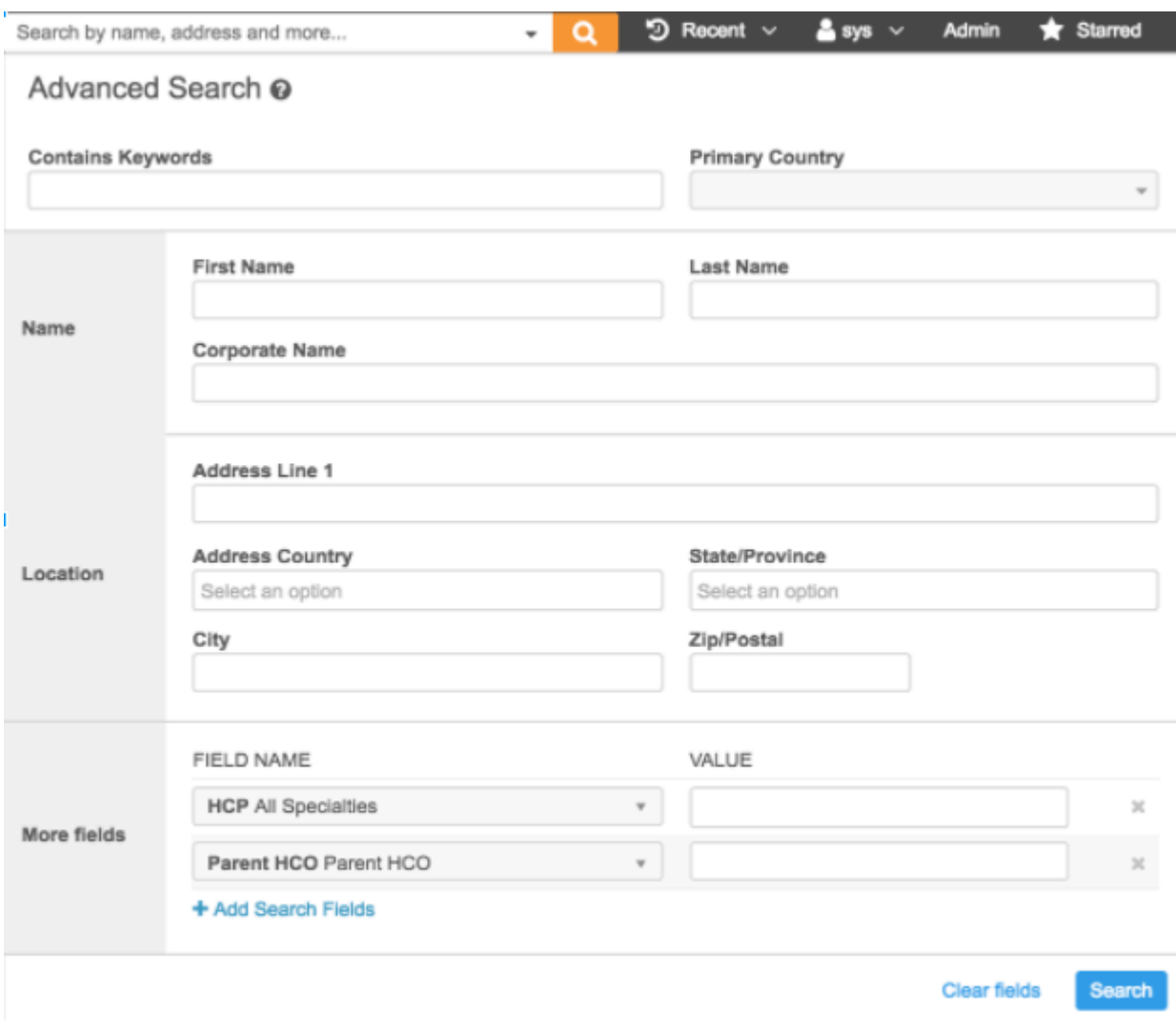

This feature is enabled by default.

Administrators can disable the feature for their Network instance by clearing the Advanced Search checkbox in on the General Settings page.

# *Open advanced search*

Network users can access the advanced search form in several places:

• Directly from the homepage. In the search bar, click the Arrow icon to open the search form.

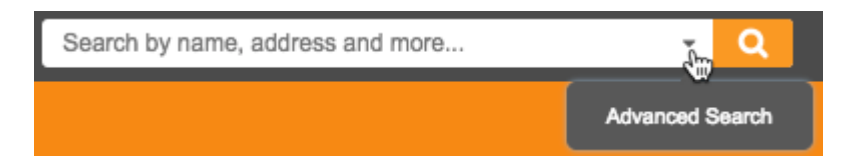

• A link to Advanced Search is available in search results if the search bar was used.

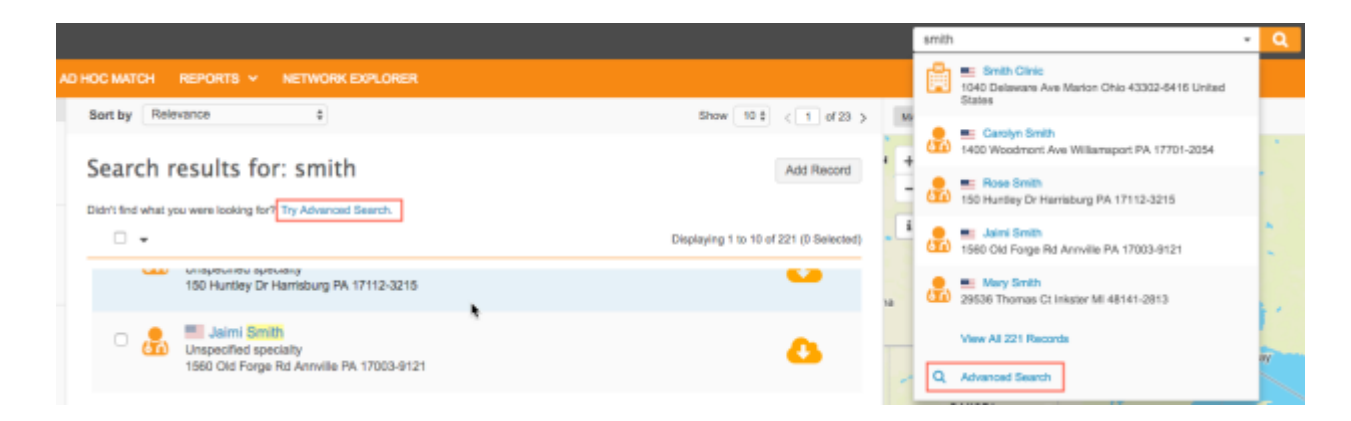

# *Advanced search field queries*

The advanced search form contains several fields for filtering your search results. All data model fields, including custom fields, can be queried.

Some of the fields contain reference values that can be selected in a list, and some of the fields are text fields for typing specific queries. For text field queries, Network uses fuzzy match to find results. To specify an exact match, users can use add double quotes (") to their search term. For example, typing *John* in the First Name field displays results for HCP's with the first name John, Joan, Joann, and so on. Specifying "John" in the **First Name** field displays results for HCP's with the first name John only.

The fields defined in the form are saved when users navigate away from search. Network users, especially data stewards, are often searching on similar fields, so if they have to navigate away from search, when they return they can continue searching without having to redo their filters. When a user logs out of the Network instance, the queries are cleared. Also, if the advanced search form is open, but a user types a term in the search bar, the fields are cleared and the form collapses because the user is effectively starting a new search.

# **Contains Keywords**

If users type a search term in the search bar and then access the advanced search form, the term is

added to the **Contains Keywords** field. To clear the term, click the Delete<sup>13</sup> icon. If the search form only has a term in the **Contains Keywords** field, Network searches across all fields; this is the same behavior as using the search bar. Add search terms to specific fields in the form to filter your results. For example, type "Smith" in the Last Name field to filter your results for HCP records that have the last name "Smith".

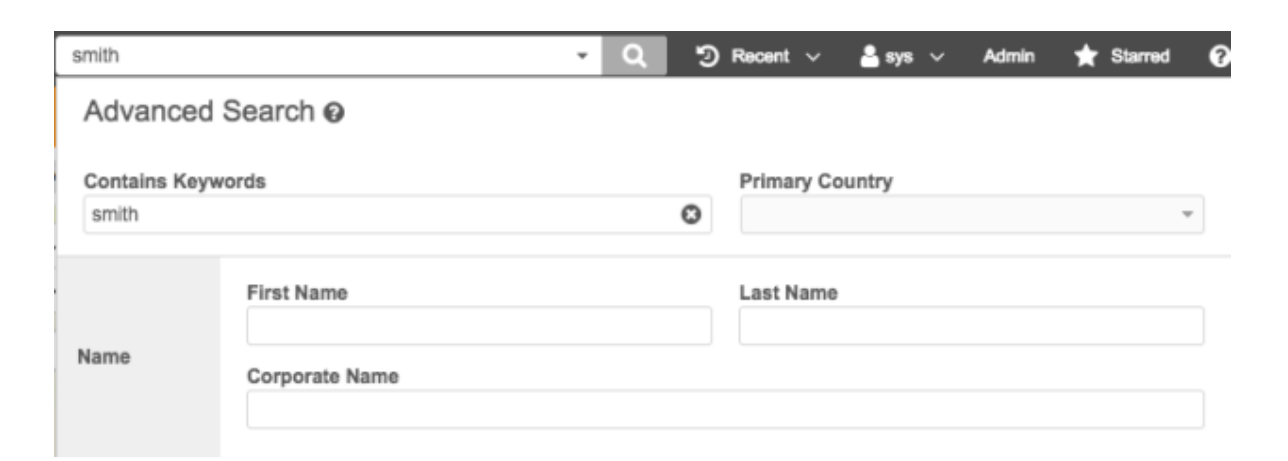

#### **Primary Country**

The **Primary Country** field returns the list of data visibility profiles (DVP) assigned to the user. If a user has access to only one DVP, it is selected by default.

Modifying a country might change the list of fields available in the advanced search form and the field values available in the field queries.

Select one or more countries to update the field queries in your form. If multiple countries are selected, the union of fields and field values are available in the advanced search form. Click Done to close the list.

#### **Name**

Use the name fields to filter search results for HCP and HCO names.

- First Name and Last Name searches across HCP records only.
- **Corporate Name** searches HCO records only.

#### **Location**

Use the fields in the Location section to filter your results for specific address or region.

- **Address Line 1** Type the street and street number to find a specific HCP or HCO.
- **Address Country** Select the country. Specifying a country filters the values in the **State/Province** list.
- State/Province Select the state and province.

When state is clicked:

- If neither the **Primary Country** and **Address Country** are provided, the states are listed alphabetically by **Primary Country**.
- If Primary Country is provided, but Address Country is not, only states from the Primary **Country** are available for selection.
- If **Address Country** is provided, only states from the **Address Country** are available for selection.
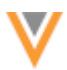

- City Type the city name.
- **Zip/Postal** Type a ZIP or postal code.

#### **More Fields**

Network users can specify data model fields for filtering their search results, including custom fields. For example, a user can filter their results to find HCPs whose primary specialty is Diabetes, or an HCP who has a specific customer ID.

Field Name - This list contains all of the data model fields for HCP, HCO, Address, License, and Parent HCO. The fields are organized beneath the entity or child object heading. A field name can be used one time.

**Value** - Select the field value. The values are filtered for the selected field name. Multiple values can be selected for each field.

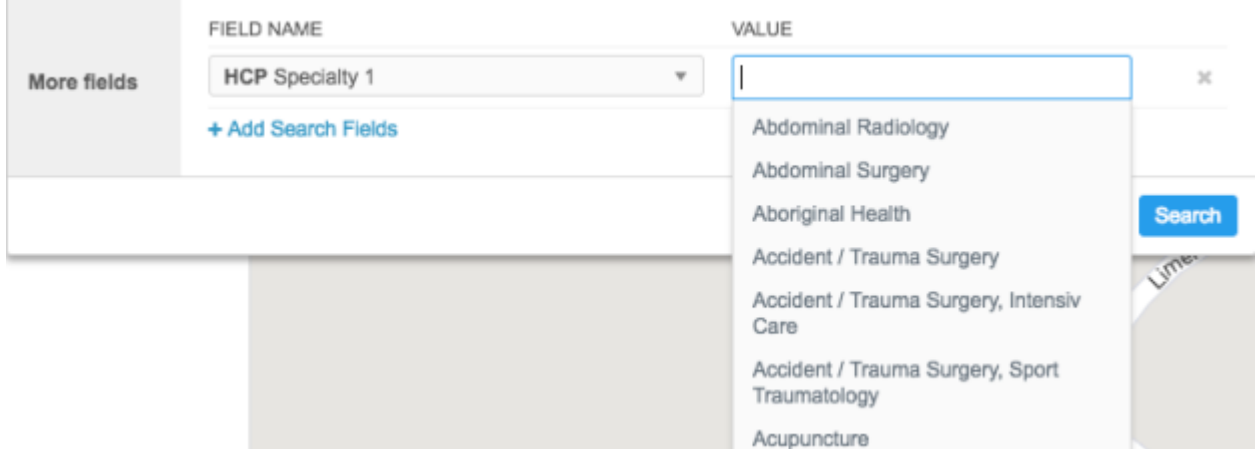

## *Search results*

If field queries are used in the advanced search form, the search results page displays each filter. Each filter can be removed by clicking the x beside the filter name. Users can also clear the filters, or open the advanced search form again to edit them.

When you search using the advanced search form, an asterisk  $(*)$  displays in the search bar and on the Search results page to indicate that all records have been returned.

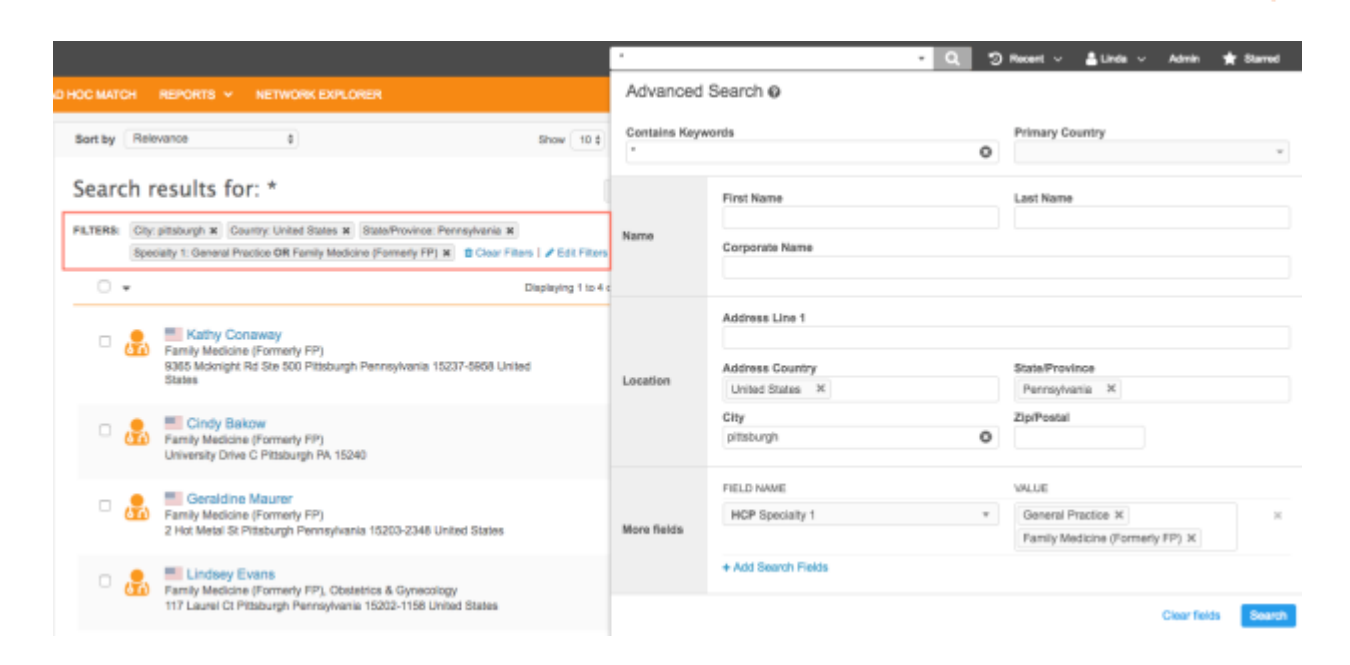

#### **SEARCH RESULTS DISPLAYED**

Network users can now start saving their page size preferences using the **Show** list on the Search results page. Network search now displays 10 records by default so that users can see the most relevant results more rapidly. Previously, 20 search results displayed. If users prefer to see a different count for their search results, they can select the number from the list. The next time they log into Network, their preference is remembered. Ten has been added as an option in the **Show** list to make the options more flexible for users.

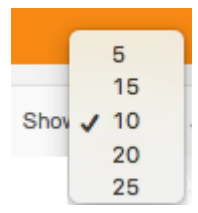

#### **PARENT AFFILIATION FACET**

Users can now use the **Parent Affiliation** facet to specify the Parent HCO for filtering their search results. When Network returns search results, users can type a value for a parent HCO into the **Parent Affiliation** field. When users start typing, a summary card returns the top five results that include the full address and entity icon. Previously, a list of Parent HCO names was returned and then users could filter by selecting a name. Now, more information displays in the summary so users can select the most appropriate Parent HCO to filter on.

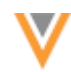

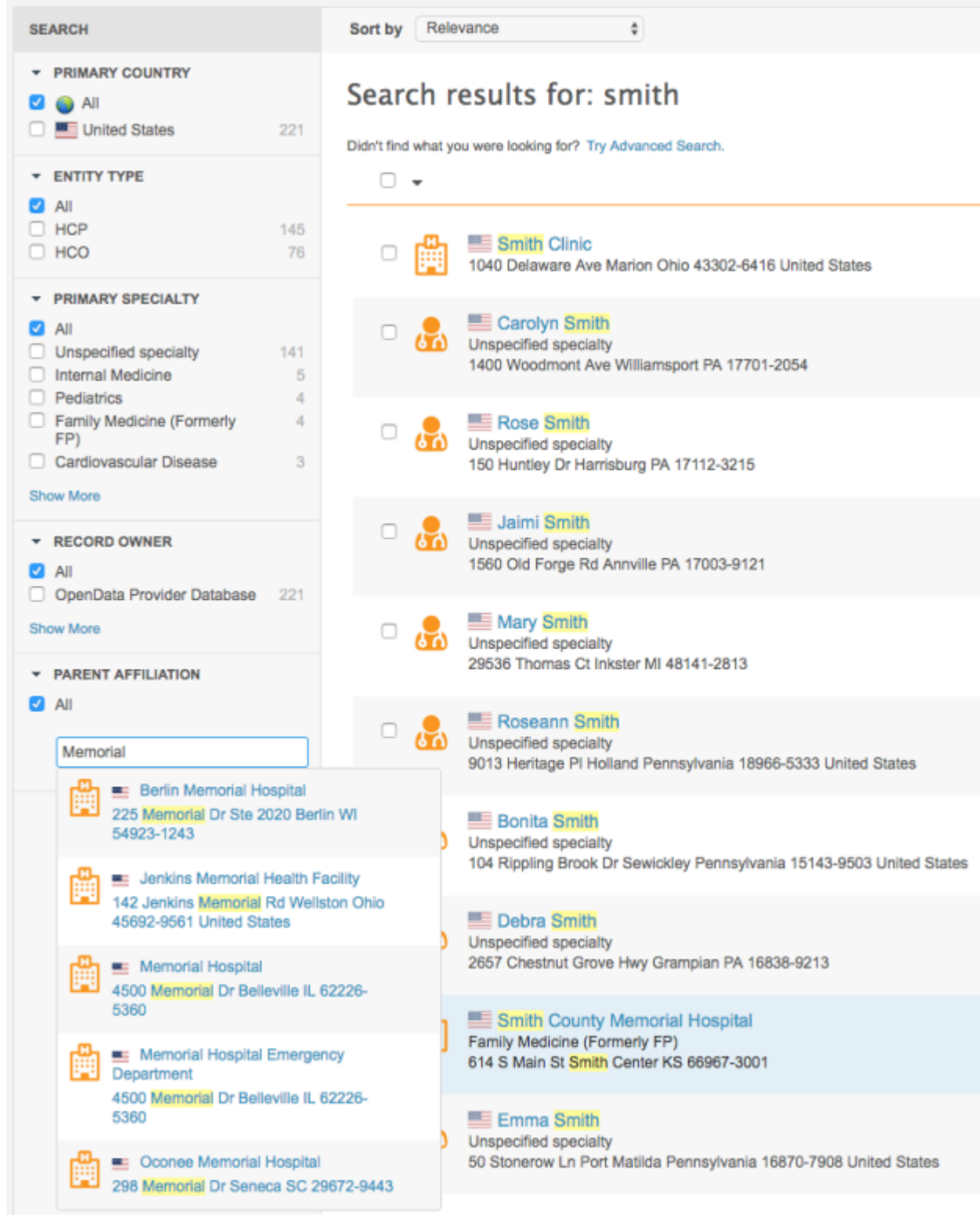

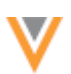

#### **SORTING RESULTS BY NAME**

Network users can now sort their search results by first name or last name in ascending or descending order. This enhancement helps users more easily find a specific record. It is especially useful in countries where two last names are common. For example, a Network instance has records for the following HCPs: Carlos Alvarez Perez and Carlos Perez Celta. If a user searches for *Carlos Perez*, they might not know if Perez is ordered first or second in the Last Name field. They can sort the results by Last Name ascending or descending to find the appropriate record.

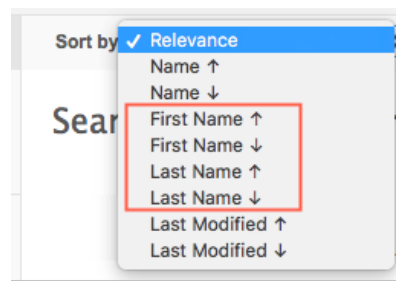

## **Note:** HCOs are not sorted and display after HCP results.

#### **Configuration management**

This feature is now generally available for all Network instances and is enabled by default.

Administrators can update configurations between Network environments by creating a configuration package on a source environment and transferring it to a target environment where it can be imported.

- To create configuration packages for export, in the Admin console, click **Settings > Export Configurations**.
- To import configuration packages that have been deployed to your Network instance, click **Settings > Import Configurations**.

For detailed information about this feature, see *Managing configurations* in the Veeva Network Online Help.

#### **CONSIDERATIONS FOR PRIMARY FIELDS**

When configurations are imported to a target environment, Network Calculated primary fields can be duplicated if they have different names on the source and target environment.

To prevent duplicate primary addresses or affiliations:

- Ensure that any exported and imported Network Calculated primary fields have the same field name in source and target environments.
- After importing a primary type field, ensure there are no other Network Calculated primary fields on the entity.

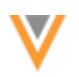

# **Localization**

#### **JAPANESE CHARACTER SUPPORT**

Network users that work with Katakana characters in Japanese text can now search and match records more accurately because Network can convert all Katakana character input data into Fullwidth Kana (Zenkaku) on new records or new changes. Data submitted in searches, data loads, and data change requests will be converted into Fullwidth Kana if this feature is enabled in your Network instance. Only text fields are converted into Fullwidth Kana; reference data in drop down lists are not affected.

The feature is not enabled by default. To enable the feature for your Network instance, contact Veeva Support. 

## *Migrating existing Japanese characters*

If this feature is enabled in your Network instance, to accurately search and match records, Japanese characters in Network should be stored in Fullwidth Kana. Existing customers with Japan Veeva OpenData do not need to perform any data migration. However, customers will need to convert any customer fields or customer records from Halfwidth Kana (Hankaku) to Fullwidth Kana (Zenkaku).

To migrate customer fields or records so that all text fields with Japanese in your Network instance uses Fullwidth Kana, administrators or data managers can export the affected records in Fullwidth Kana characters and then reload the file back into their Network instance using a source subscription. This will ensure that the revision history for the records reflect the changes.

**Note:** The data migration should be completed at the same time (export the data and then immediately reload the data) during off-peak hours to ensure that other data is not loaded to your Network instance (for example, in change requests or other source loads) between the migration jobs.

To convert existing Japanese customer data to Fullwidth Kana:

Create a target subscription to export the records. In the General Export Options section, expand the **Export Japanese Katakana in** list and select **Zenkaku Katakana**. This ensures that the data is exported in Fullwidth Kana.

The **Export Japanese Katakana in** option is only available in target subscriptions if Veeva Support has enabled this feature in your Network instance.

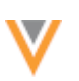

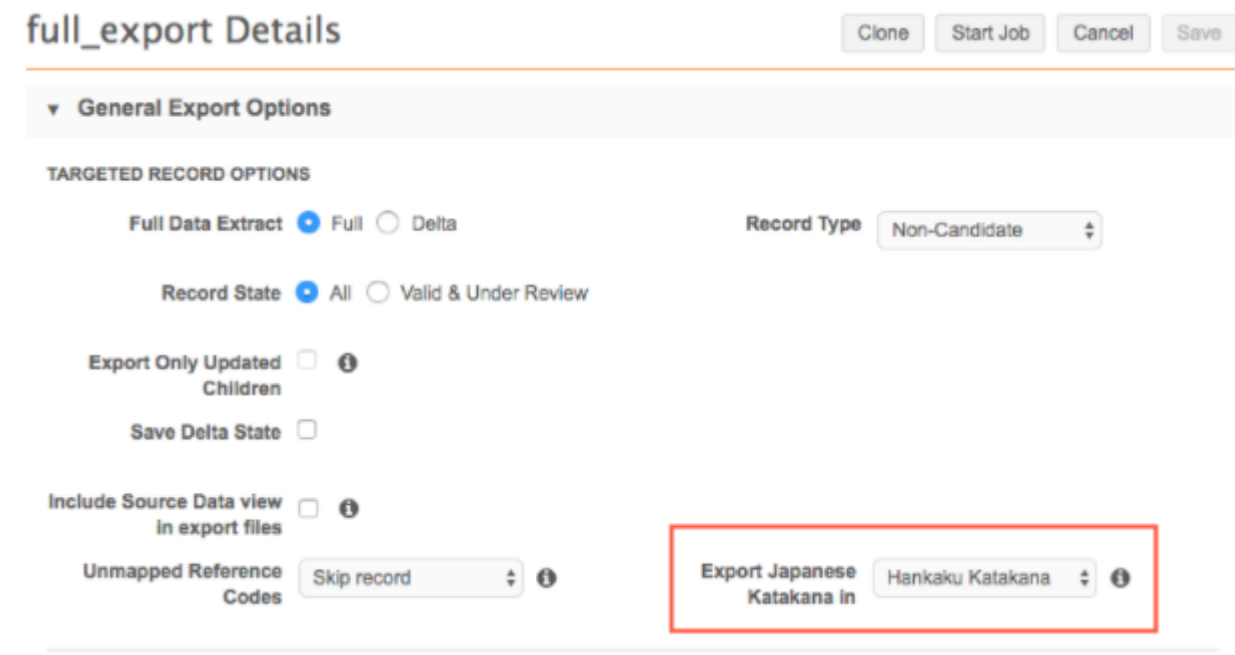

• Create a source subscription with the exported file and immediately reload the records back in to your Network instance.

The Japanese character option in target subscriptions also enables you to export your data so that it is compatible for your downstream systems. If an option isn't selected, by default, the Japanese character set that you have stored in your Network instance is exported.

## *Search*

If users search for records in Halfwidth Kana (Hankaku), Network will convert all Katakana characters into Fullwidth Kana before search. Users can interchangeably search in Halfwidth Kana characters or Fullwidth Kana characters, but Network can only return search results in one or the other. Converting all input data into Fullwidth Kana will ensure that Network is searching against the same character sets and can return results.

## *Source subscriptions*

On source load, Network will convert all Katakana characters into Fullwidth Kana before matching and load. Some data providers send records in Halfwidth Kana characters and some providers send records in Fullwidth Kana characters. This can result in duplicate records. Converting all Katakana characters into Fullwidth Kana will ensure that data is loaded and matched using the same character sets.

## *Data change requests*

When users submit data change requests (DCRs) in Halfwidth Kana, Network will convert the Halfwidth Kana characters into Fullwidth Kana before creating the DCR task. Data Stewards will only see Fullwidth Kana characters in change requests.

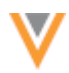

# **Veeva CRM integration**

The following enhancements for Network-CRM integration have been made in this release.

## **CRM SEARCHES**

In the Search Audit History, administrators can now distinguish between Veeva CRM and API searches. The **Origin** column defines the search as one of the following types:

- CRM Online
- CRM iPad
- CRM Mobile

#### Search Audit History

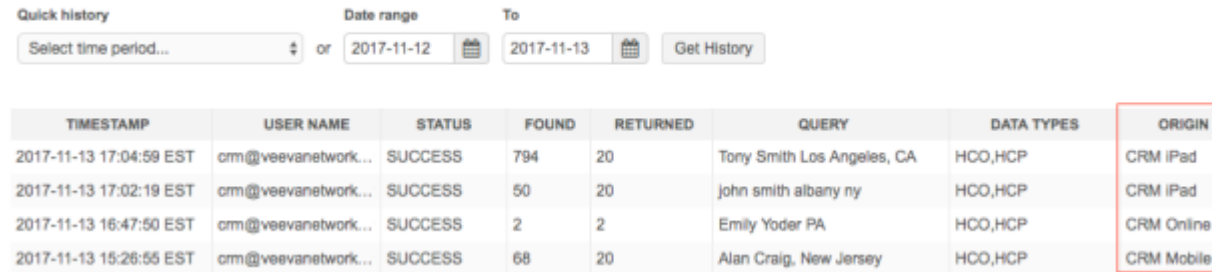

#### **NETWORK ACCOUNT SEARCH OPTIMIZATION**

By understanding how field reps use search in Veeva CRM, Network can optimize Network Account Search to reduce the number of add requests that are sent to Network and help field reps quickly find the records they are looking for.

CRM administrators can enable this feature by making a quick update to integration and end user profiles in Veeva CRM. In the Profile, under Custom Field-Level Security, click View, next to Data **Change Request**. 

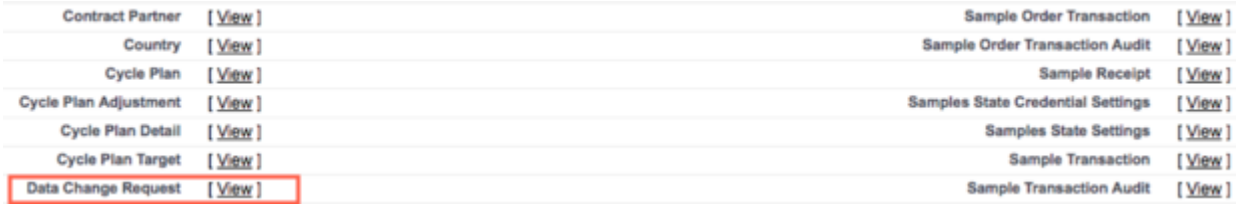

Click **Edit** and select the **Edit** permission checkbox for **Network Session ID**.

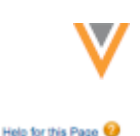

#### Data Change Request Field-Level Security for profile NET Primary Care Sales - Platform

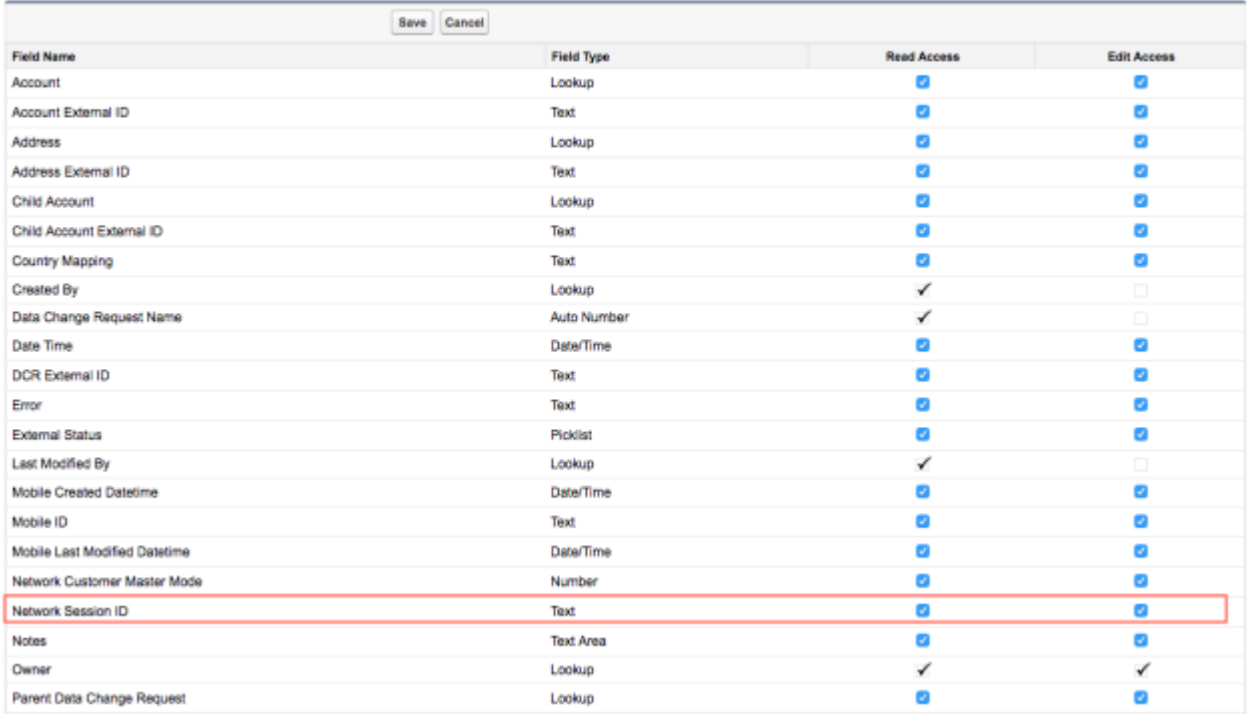

For more information, see the topic called *Network Account Search Optimization* in the Veeva CRM 17R3.0 Release Notes.

# **STATE DISTRIBUTOR LICENSING**

Network now supports storing data for the Ohio Terminal Distributor of Dangerous Drugs (TDDD) license. Veeva OpenData offers this as part of the US OpenData subscription for HCO records. This data can be exported to Veeva CRM so users can access the data for sampling purposes.

To ensure that the OhioTDDD license data is available and can be exported to Veeva CRM, a Network administrator or data manager must complete the following tasks.

#### *Enable the license\_subtype\_v field*

The OhioTDDD license uses the Network  $l$ icense subtype v data model field. This field is not enabled by default in existing instances, so ensure that it is enabled in your Network instance.

- 1. In the Admin console, click Data Model > Network Data Model.
- 2. In the **Quick Links**, click **License**.
- 3. In the License section, find the license subtype v field and ensure that it is enabled. If it is not enabled, click the **Not Enabled O** icon to enable it.

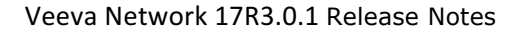

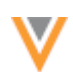

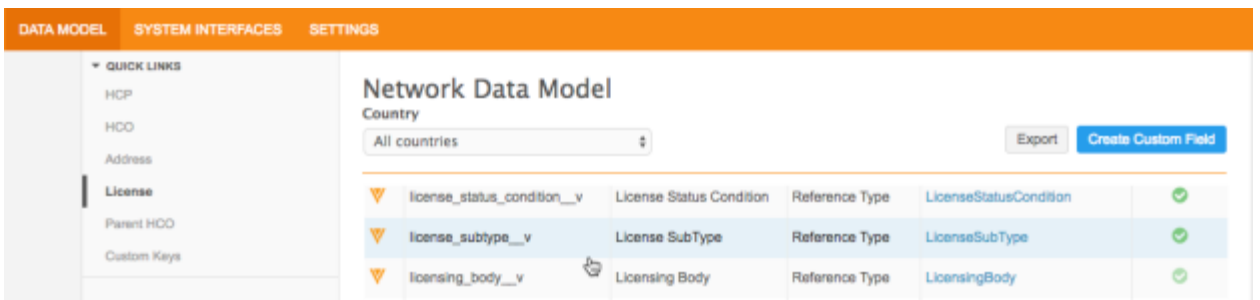

If the Ohio TDDD license data is in your Network instance, the data displays in applicable HCO profiles immediately.

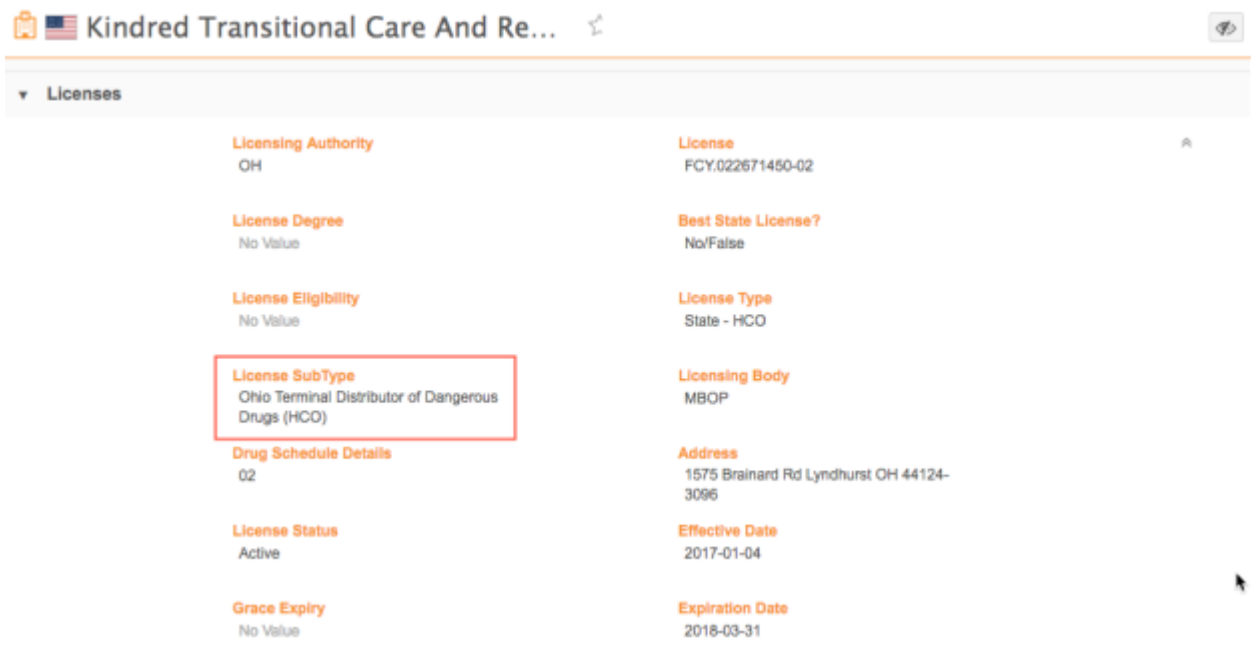

## *Configuring your Veeva CRM target subscription*

If you enabled the license subtype v field in your Network instance, you might need to add it to your Veeva CRM target subscription. Target subscriptions provide the ability to choose the fields that are exported to downstream systems. Review your field selections to ensure that the license\_subtype\_\_v field is included in your export.

- 1. In the Admin console, click System Interfaces > Target Subscriptions.
- 2. Select your Veeva CRM target subscription.
- 3. In the File & Field Selection section, if Export Some Fields or Do Not Export is selected for License, click Select Fields to Export. If Export All Fields is selected, no change is required; skip to step 4.

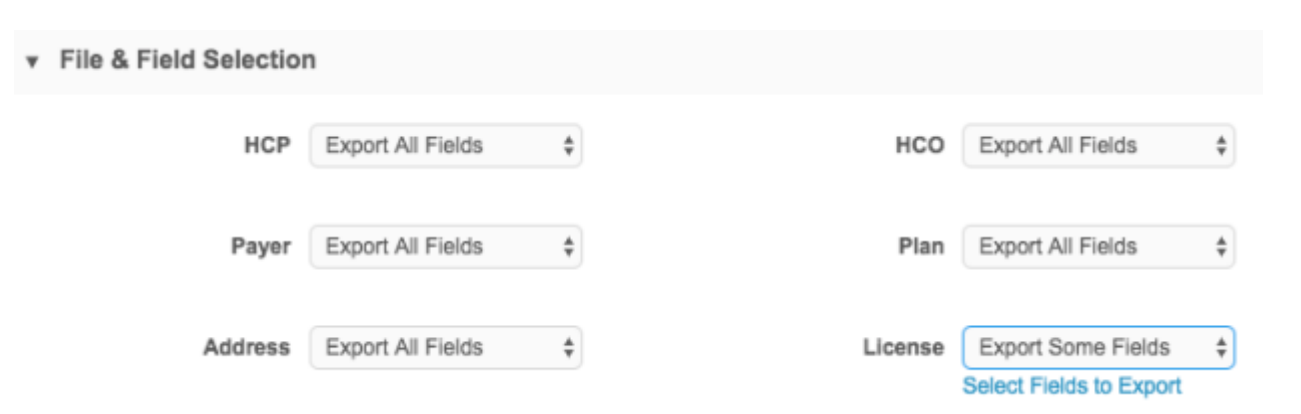

4. If the license subtype v field is listed in the Available Fields pane, use the Right Arrow **i**con to move it to the **Current Fields** pane. Click Ok. Adding this field will cause a full export to Veeva CRM when the next scheduled job runs.

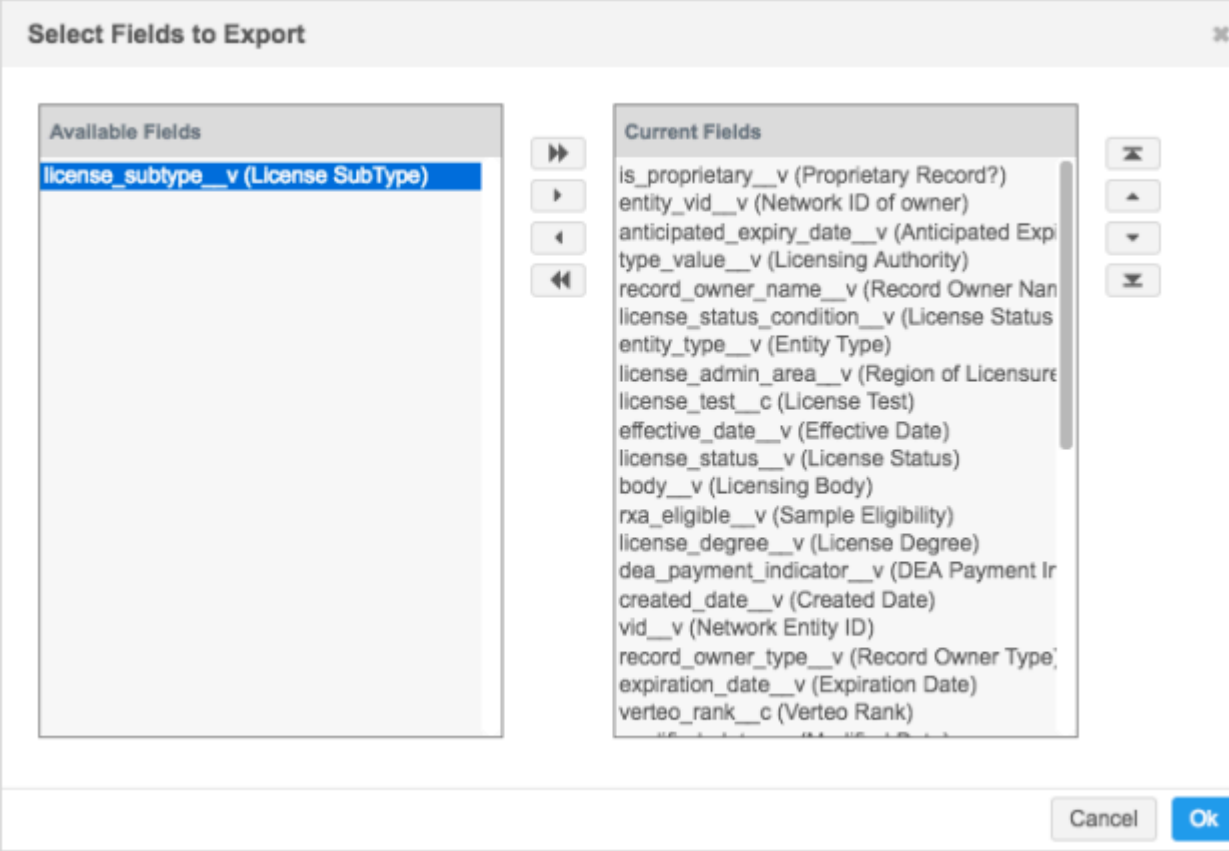

#### 5. **Save** your changes.

This ensures that the field is included when you export records to Veeva CRM.

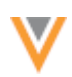

# *Exporting license data to Veeva CRM*

When Ohio TDDD license data for HCOs is available in your Network instance, you can use the **Export by VID** feature in your Veeva CRM target subscription to export any updated records to CRM. Exporting records by VID (Network entity ID) avoids running a full target subscription job.

1. To find the records that have been updated with Ohio TDDD licenses, create an advanced ad hoc query using Network reports (Reports > Ad Hoc Queries).

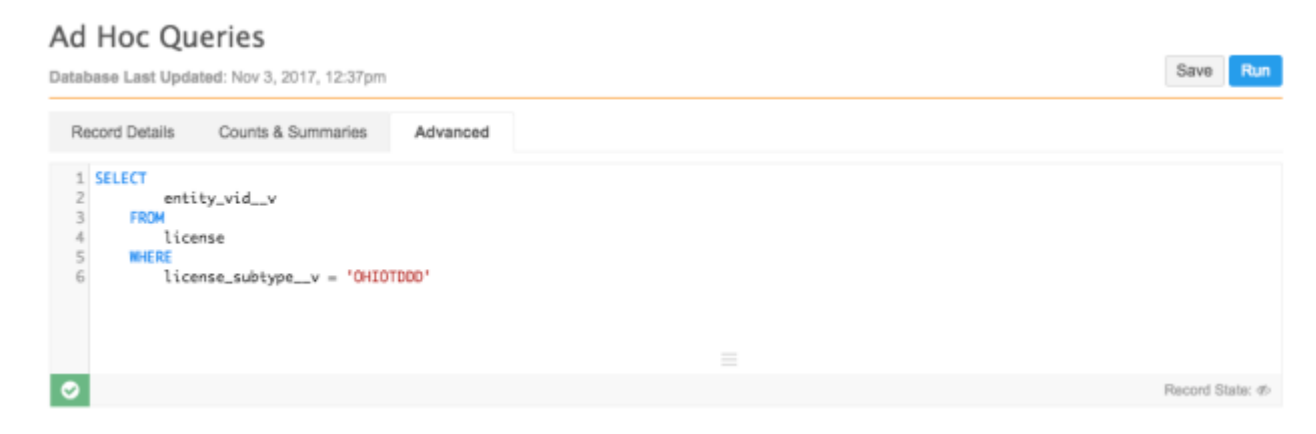

2. Using the Network entity IDs (VIDs) in the report results, create a one-column .csv file of VIDs and add it to your Veeva CRM target subscription using the Export by VID button.

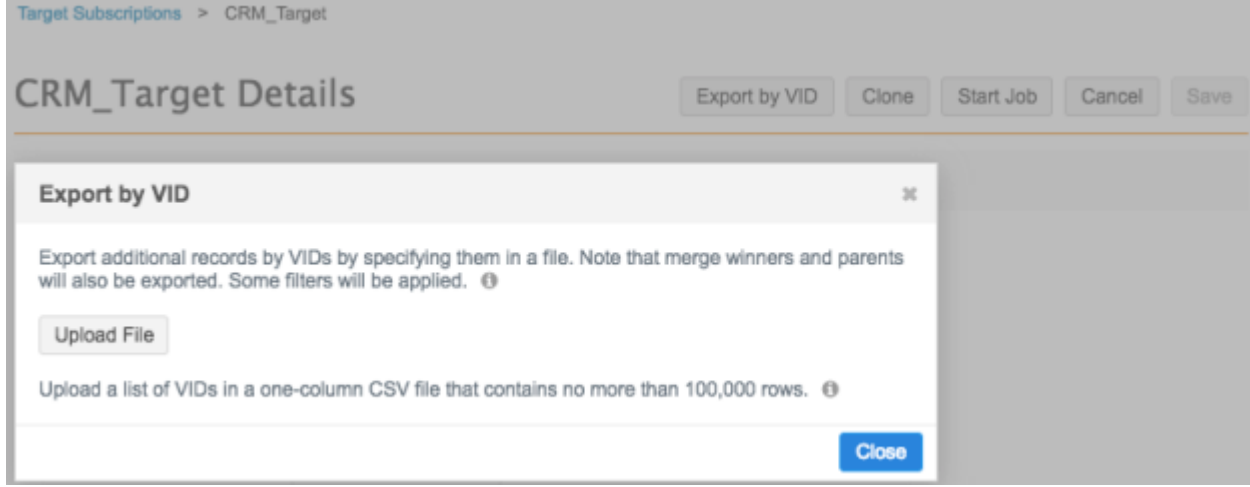

The CRM Bridge Data Subscription job is scheduled in the CRM Process scheduler. If the subscription is scheduled, the VIDs are exported the next time the job runs and the VID file is removed from the subscription.

For detailed information about the CRM Process Scheduler, see the Veeva CRM Online Help.

For detailed information about exporting records by VID, see the *Veeva Network Online Help*.

The records that were updated with Ohio TDDD license data are exported to Veeva CRM and are now available for CRM users.

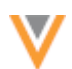

For more information about enabling this feature in Veeva CRM, see the *State Distributor Licensing in Network* topic in the Veeva CRM 17R3.0 Release Notes.

#### **LIMITING NETWORK ACCOUNT SEARCH RESULTS**

The Network Search API has been updated so that Network Account Search (NAS) can now be limited for Veeva CRM users based on specific Network fields. This enhancement enables customers to adhere to compliance regulations.

For more information, see the *Limiting Network Account Search Results* topic in the Veeva CRM 17R3.0 Release Notes

#### **DCRs**

#### **HCP** OPT-OUT REJECTION MESSAGE

In some countries, healthcare providers can opt-out of having their information available with Veeva OpenData for data privacy reasons. If users submit a change request for an opted-out HCP, Network rejects the DCR with the following message:

System rejected - HCP has opted out and cannot be updated, your changes have been rejected.

#### This message has now been changed to the following:

System rejected - HCP has opted-out of OpenData. Please contact the HCP to cancel his/her opt-out and email privacy@veeva.com with "*Cancellation of opt-outs with the full HCP details*" in the subject line. Otherwise, please create the HCP in your local instance."

For more information about the data privacy opt-out option, see the *Veeva Network Online Help*.

#### **MANAGING NETWORK ADDRESS INHERITANCE IN DATA CHANGE REQUESTS**

Data stewards and data managers can now establish links between addresses and affiliations in data change requests (DCRs) if the Network Address Inheritance feature is enabled in their Network instance. This enhancement improves the quality of addresses by ensuring that child affiliations are linked to parent addresses. 

This feature also enables data stewards to update the parent address at the top of the hierarchy so that address changes are propagated to all child addresses when Network address inheritance refresh jobs run.

This feature is enabled by default if Network address inheritance is enabled in your Network instance. Network address inheritance does not apply to third party mastered records.

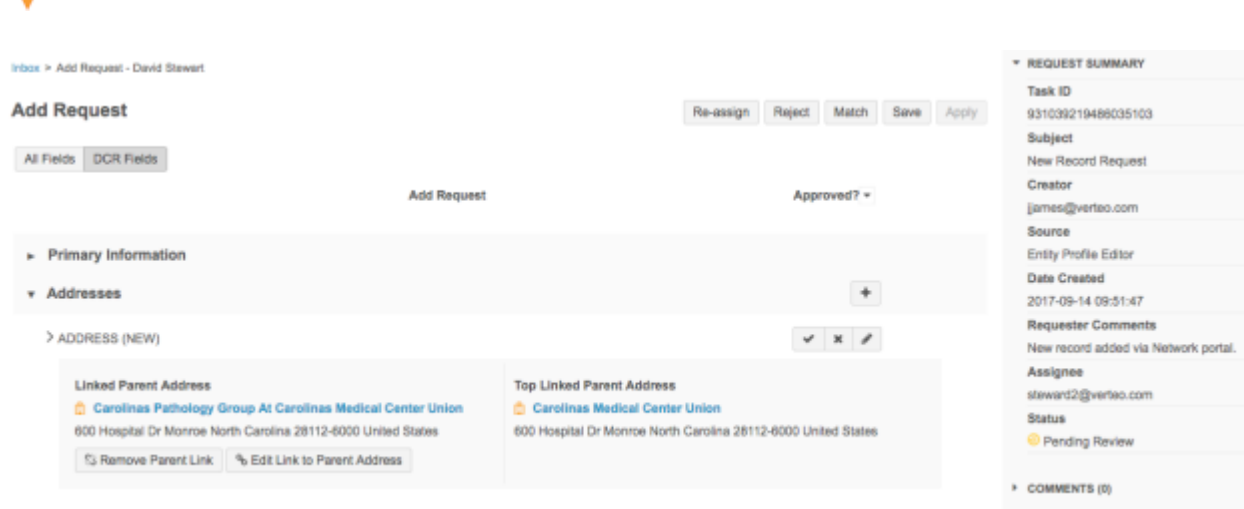

# *Linking to parent addresses*

In add requests and change requests, data stewards and data managers can now link a new address to a parent HCO address using affiliations. If a parent HCO is linked, the HCP or HCO inherits the address of the parent when the data change request is processed.

To create a link between the address and affiliation in the DCR:

- 1. From the inbox, open an add request or change request.
- 2. In the Address (New) section, click Link to Parent Address.

The button displays even if the data steward does not have visibility to the HCO in the parent HCO affiliation.

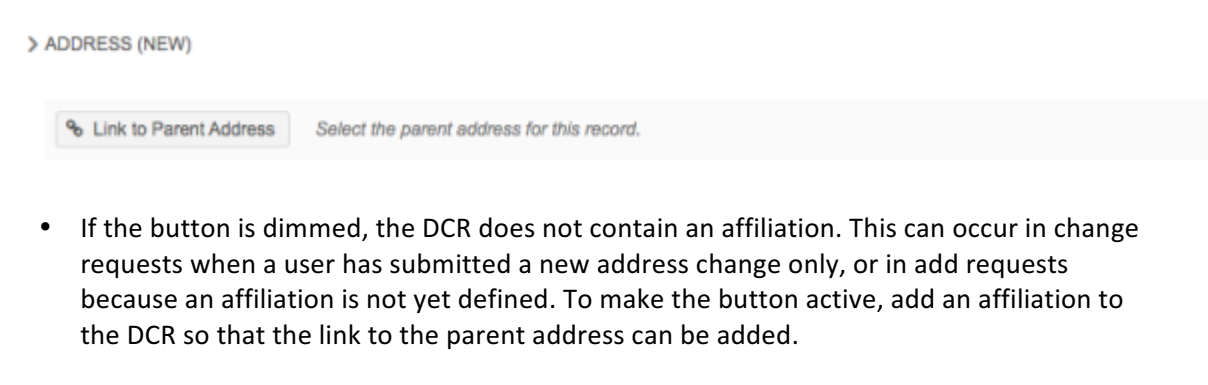

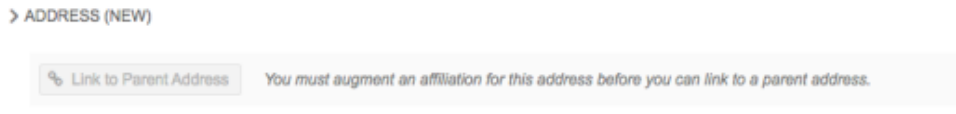

- If the Link to Parent Address option does not display, Network address inheritance is not configured for the primary country in the DCR.
- 3. In the Link to Parent Address dialog box, select the parent address. Only active parent addresses display. If more than one parent exists, use the scroll bar to see the details. If an HCO contains multiple addresses, they are grouped with the HCO.

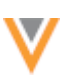

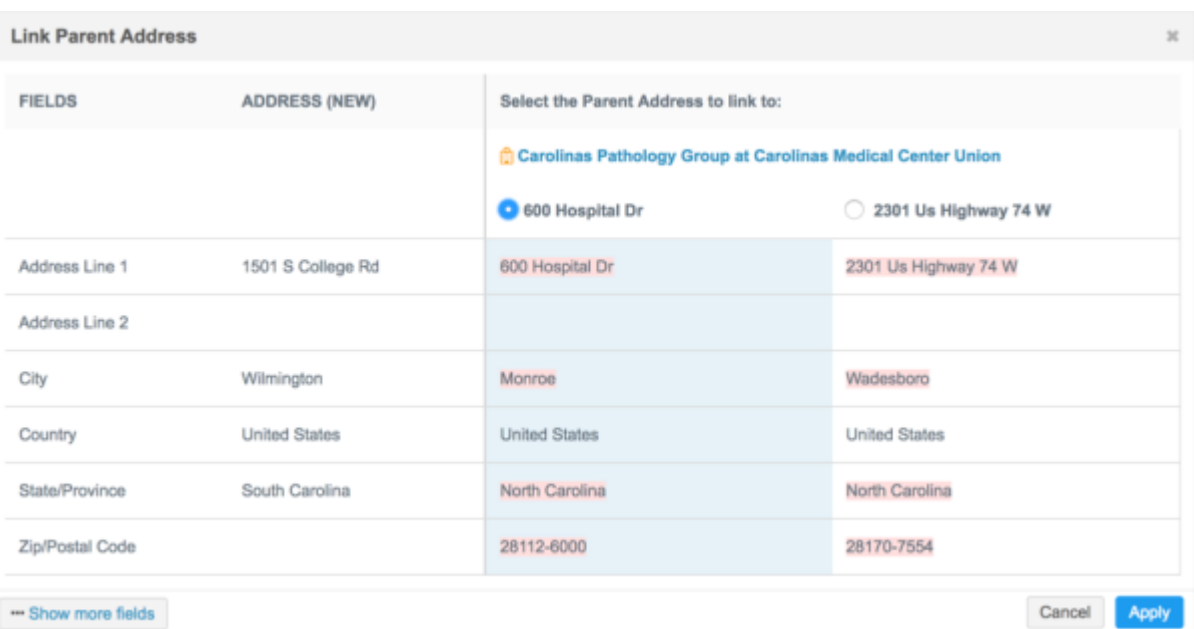

If only one parent exists, the parent is selected by default. Address values that are different between the Address (New) and parent address are highlighted so that you can easily compare the values that will be overwritten.

Fields that sync with parent addresses in Network address inheritance configuration display in the dialog. To display other address sync fields that are included in the Network address inheritance configuration for the primary country, click **Show more fields**.

4. **Save** your change.

The DCR updates to display the linked parent address. If the linked parent has a Parent HCO, the **Top Linked Parent Address** also displays to show the top linked parent in the hierarchy; for example, the linked parent address is a department in a hospital and the top linked parent address is the hospital. For more information, see *Updating the top linked parent*.

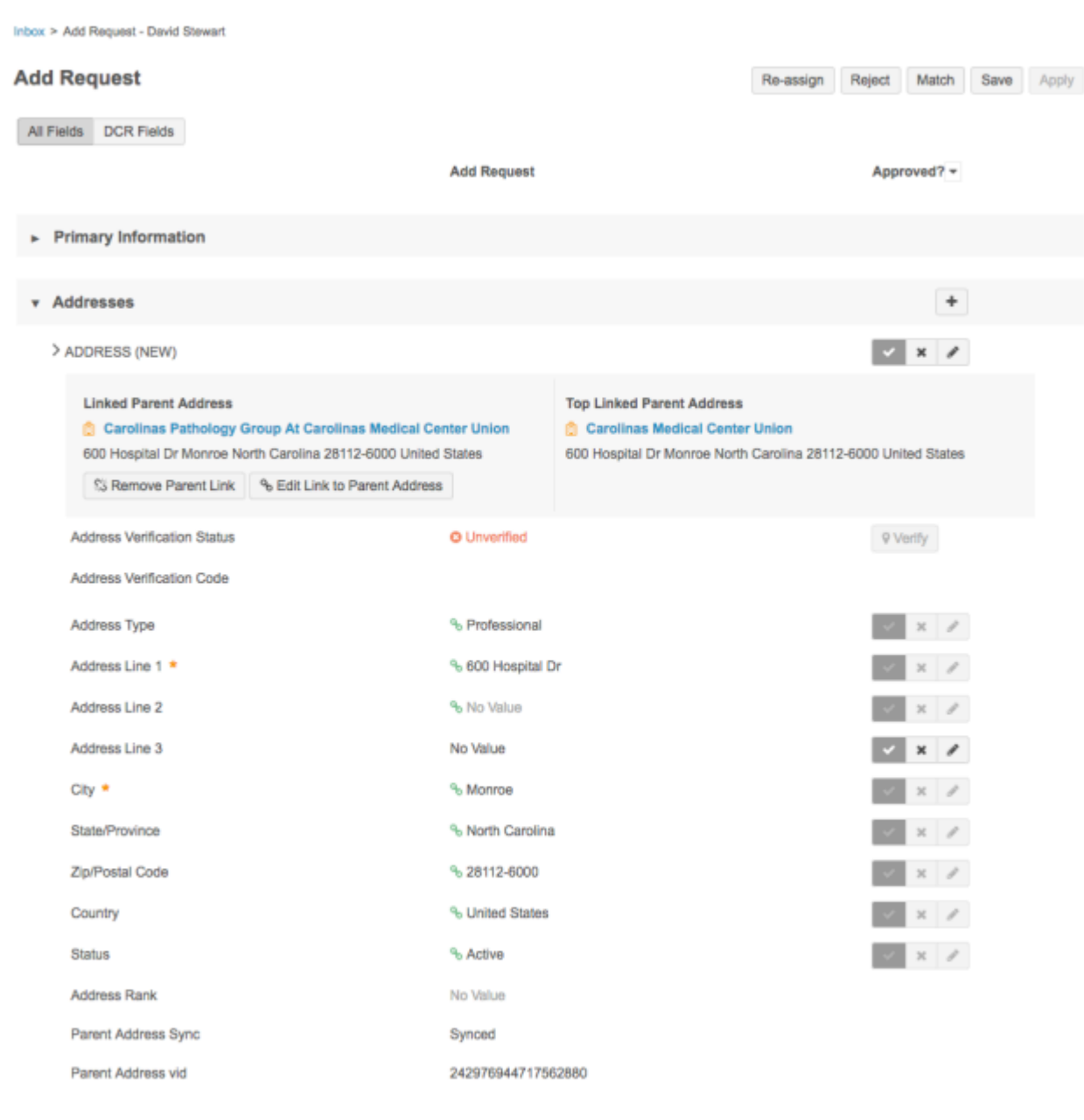

When a linked parent address is added:

- The synced address information in the DCR updates and the fields cannot be edited. This ensures that the address does not become unsynced from the parent.
- Fields that are not synced for Network address inheritance (for example, Phone fields) can be edited.
- The Verify button is dimmed so that it cannot be actioned. This ensures that the linked parent address does not become unsynced.
- The Parent Address VID and Parent Address Sync fields are populated for reference but cannot be edited.
- 5. **Apply** your changes.

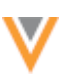

#### *Removing linked parent addresses*

To remove a parent address that has been linked, click **Remove Parent Link**.

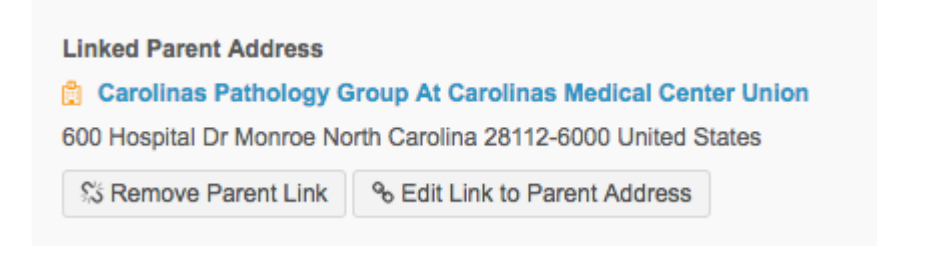

In the confirmation dialog, click Apply.

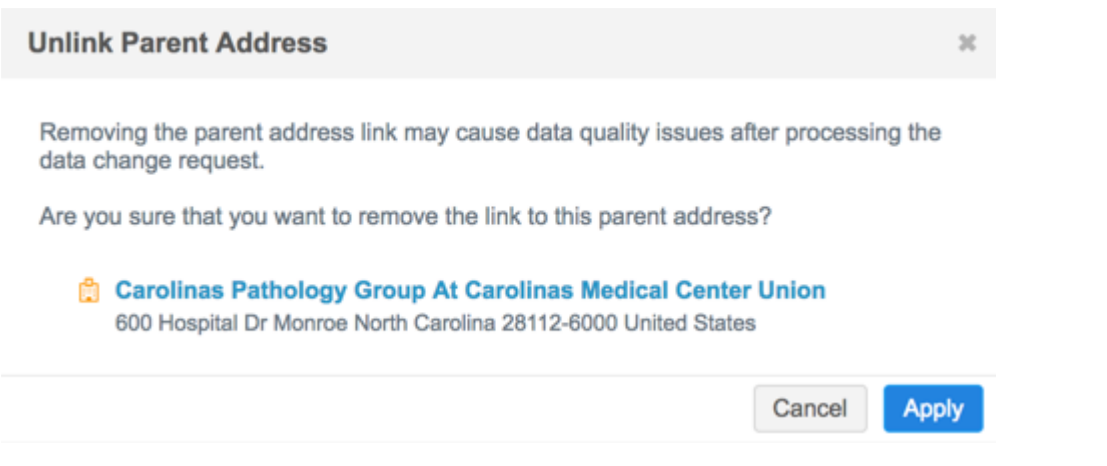

The DCR will update to show that a parent address is not linked and the DCR will return to its original state.

#### *Editing linked parent addresses*

After a parent address has been linked, it can be edited. Click Edit Link to Parent Address.

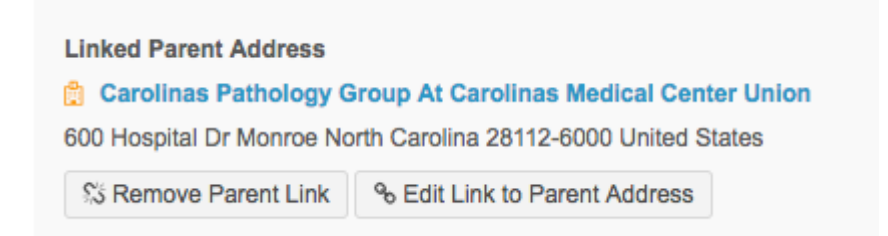

In the Link to Parent Addresses dialog box, select a different parent to link to and Save your changes. A parent must be selected.

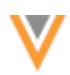

# *Data validation rules*

When data stewards and data managers apply the changes on a DCR, validation rules run to ensure that the linked address meets the criteria for the Network address inheritance configuration for the primary country. For example, if the HCP Type field is empty in the DCR, the validation rules will fail because HCP **Type** is a required field. Data stewards must add an HCP type that corresponds to the Network address inheritance configuration and apply the changes again.

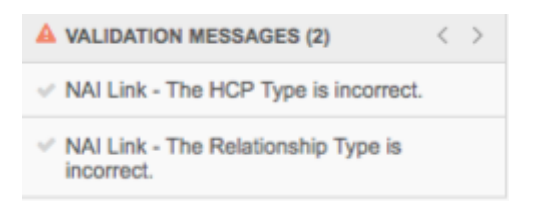

Data validation rules run by default if changes are made to a synced address for any of the following information:

- HCO Type
- Relationship Type
- Parent HCO Type
- Parent Address Type

To review the Network address inheritance configuration for a country, administrators can navigate to **Data Model > Network Address Inheritance**.

## *<u>Updating the top linked parent</u>*

When addresses are submitted in change requests, the changes should often be applied to the Parent HCO at the top of the hierarchy, instead of the HCP or HCO in the DCR.

#### **Example**

A sales rep visits an HCP and submits a change request to update the HCP's address. The address is actually the address of the hospital where the HCP was visited, so the address change should be applied to the hospital (HCO) instead of the HCP. This way, the address is propagated down through the hierarchy when the Network address inheritance refresh job runs. Otherwise, if data stewards accept the change request and update the address on the HCP, the address becomes out of sync with its Parent HCO. Address changes are not propagated up the hierarchy to the Parent HCO; they pushed down the hierarchy from the Parent HCO.

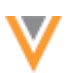

To update the address on the top linked Parent HCO:

1. In the Top Linked Parent Address section in the DCR, right-click the link for the HCO to open its profile in another browser window.

**Top Linked Parent Address** Carolinas Medical Center Union 600 Hospital Dr Monroe North Carolina 28112-6000 United States

- 2. On the HCO's profile, update the address and save your changes.
- 3. In the original DCR, reject the address updates that were submitted and continue processing the other changes in the DCR. If the DCR only contained the address updates, reject the entire DCR.

When a Network address inheritance refresh job runs, the address will be pushed down to the child affiliations in the hierarchy.

#### *CRM considerations*

For customers that integrate Network with Veeva CRM, if the parent address  $vid$  v and parent address sync v fields are mapped with CRM, the Linked Parent Address and Top **Linked Parent Address** section is pre-populated in the DCR. Data stewards can edit or remove the link to ensure data quality.

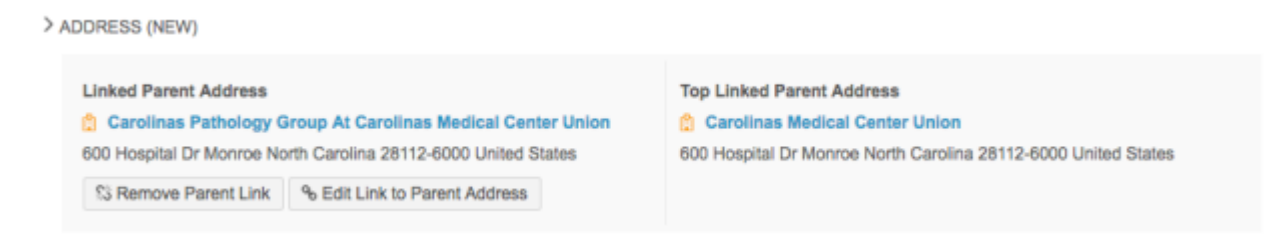

Data stewards and data managers will see the section with the Linked Parent Address and Top Linked **Parent Address** instead of the Link to Parent Address button because the link is established in Veeva CRM.

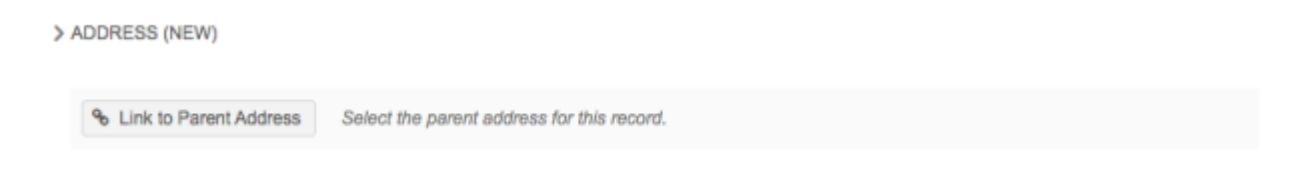

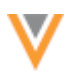

# **REJECTING LARGE DCRS**

The number of child objects that can be submitted in a DCR is now restricted to 100. DCRs that contain more than 100 objects will be automatically rejected. Previously, an unlimited number of child objects could be submitted in a DCR which resulted in memory issues when the task was processed.

An error message in the Network UI or the API will explain why the DCR was rejected:

Requests cannot have more than 100 objects.

If an entity has more than 100 child objects, Network users can submit a DCR and include only some of the objects. Additional DCRs can be submitted to include more objects.

#### **Data lineage**

#### **UNMERGE ALL SOURCES**

Data stewards now have the option to select all sources for a record and unmerge them to create a new record. This usability enhancement can be used to unmerge all sources at the same time if they have been incorrectly merged into a record. Previously, data stewards could unmerge only one source at a time. 

The **Select All** checkbox is only available when all of the sources listed have the same unmerge capability.

In the example below, a data steward wants to unmerge the ERP sources containing Mary-Ann Scott from the record Mary Scott. The data steward can select the **Select All** checkbox and then click **Unmerge** to unmerge the ERP sources for Mary-Ann into their own record.

#### Veeva Network 17R3.0.1 Release Notes

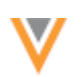

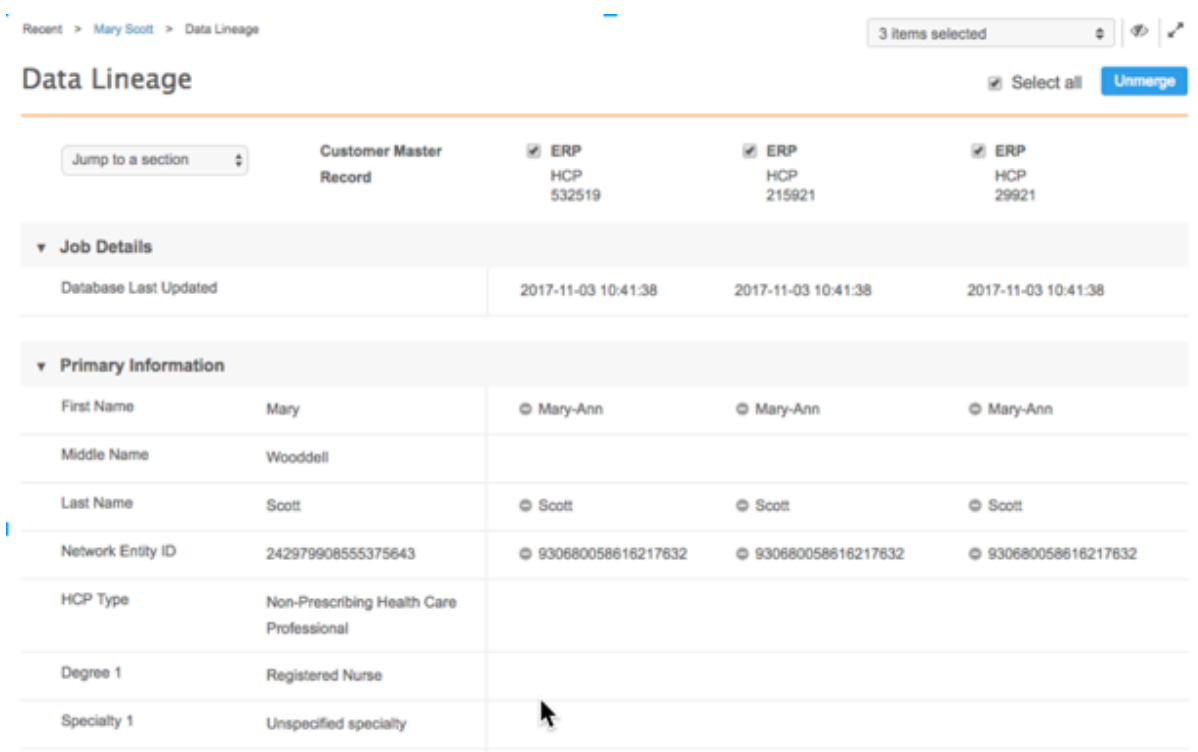

Unmerge capabilities are defined for each source system (System Interfaces > System).

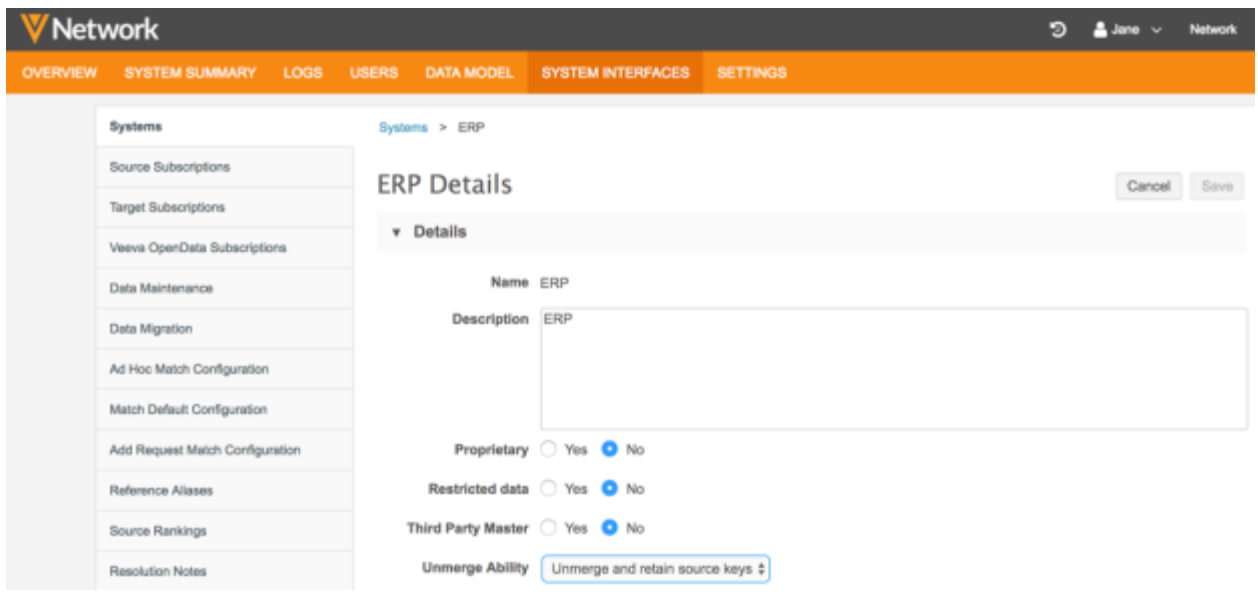

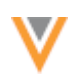

#### **MATCH ANALYSIS LOGS**

The match logs that can be exported for a source subscription job, have a Mode column that indicates where the match was found. The names of the modes have changed so administrators and data managers can more easily understand their meaning.

- Local Network Link Identifies matches that are found in a local instance. Previously, the mode name was **Master Link**.
- **OpenData Master Link** Identifies matches that are found in the related Veeva OpenData instance. Previously, the mode name was **Network Link**.

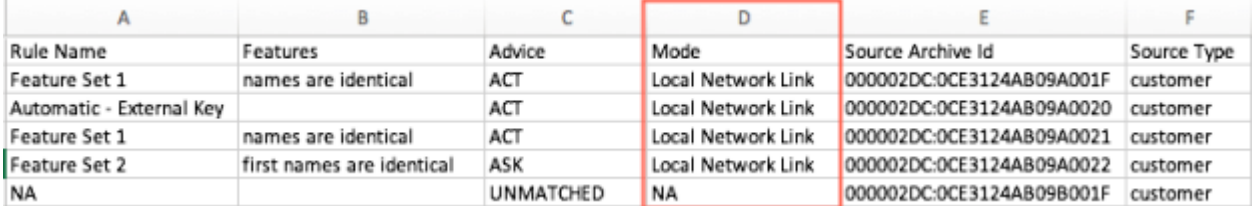

#### **FILES LOADED SUMMARY**

The Job Details Summary page for a source subscription can now include information about the .zip file that was processed during the job. This information was added so administrators and data managers can see which files were processed for that job.

The Files Loaded Summary section is updated to include the Folder / ZIP File field. The field displays one of the following names:

- the .zip file that included the files that were processed
- the folder where the files were stored.

## *ZIP archive details*

If the files that were processed in the source description were included in a .zip archive, you can see those details in the Job Details Summary page. To see these details, the FTP Path field in the source subscription must be specified using one of the following formats:

- inbound/subfolder/\*
- inbound/subfolder/<*my\_zip\_file*>

For example, in the screenshot below, the FTP Path is inbound/dasource/ $*$ .

**v** Source Files

FTP Path @ inbound/dasource/\*

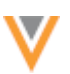

So, the Folder / ZIP File field, on the Job Details Summary page, displays the .zip file name.

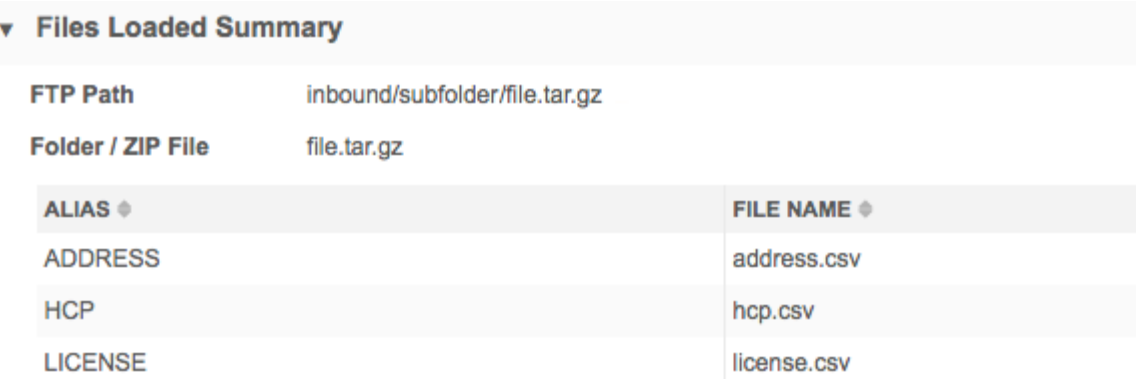

## *Folder details*

The Folder / Zip File field displays the folder name in the following situations:

- If the files processed by a source subscription are included in a .zip archive but the FTP Path field is specified in one of the following formats:
	- inbound/subfolder
	- inbound/subfolder\*
- The files that were processed were not included in a .zip archive.

In both of these situations, the **Folder / ZIP** File field, on the Job Details Summary page, displays the folder name.

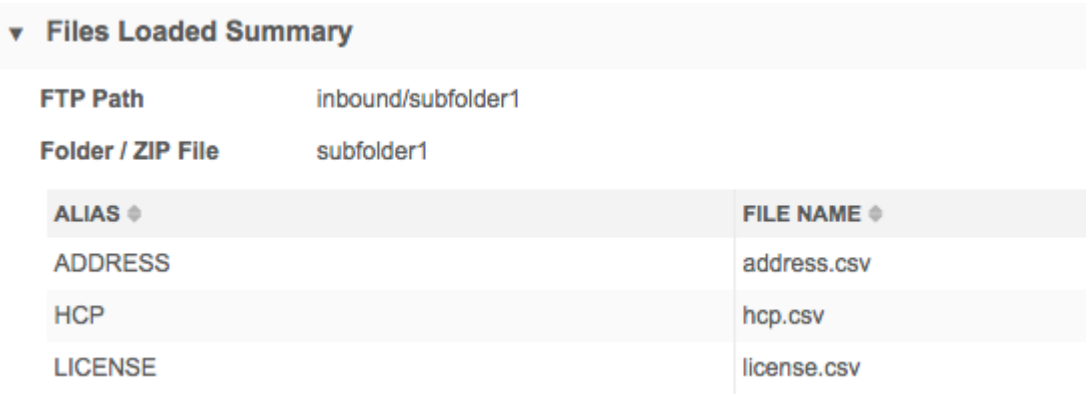

## **NEW PROPERTY**

A new advanced property, job.merge.enable.child dedupe tie breaker, has been added to help deduplicate child objects during data loads. Existing subscriptions are not affected by this change because the new property is set to *false*. In all new subscriptions, this property value is set to *true* by default, even if source deduplication for child objects is not enabled in the subscription.

The property ensures that when you have existing duplicate child objects (for example, addresses), Network selects the best duplicate to match on using tie breaker rules (based on status and primary

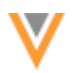

fields). Previously, the record with the lowest Network Entity ID (VID) was selected to match on. For more information about the tie-breaker rules, see the *Deduplicating child objects* topic in the Veeva *Network Online Help*.

To view advanced properties, in your source subscription, click Advanced Mode.

#### **Profile**

#### **NETWORK ENTITY IDS FOR CHILD OBJECTS**

Users can now view the Network entity IDs (VIDs) for all child objects on record profiles. When any Address, License, or Parent HCO section is expanded on a record profile, the VID for the object displays. The field cannot be edited. Previously, child object Network entity IDs were only available through Network reporting.

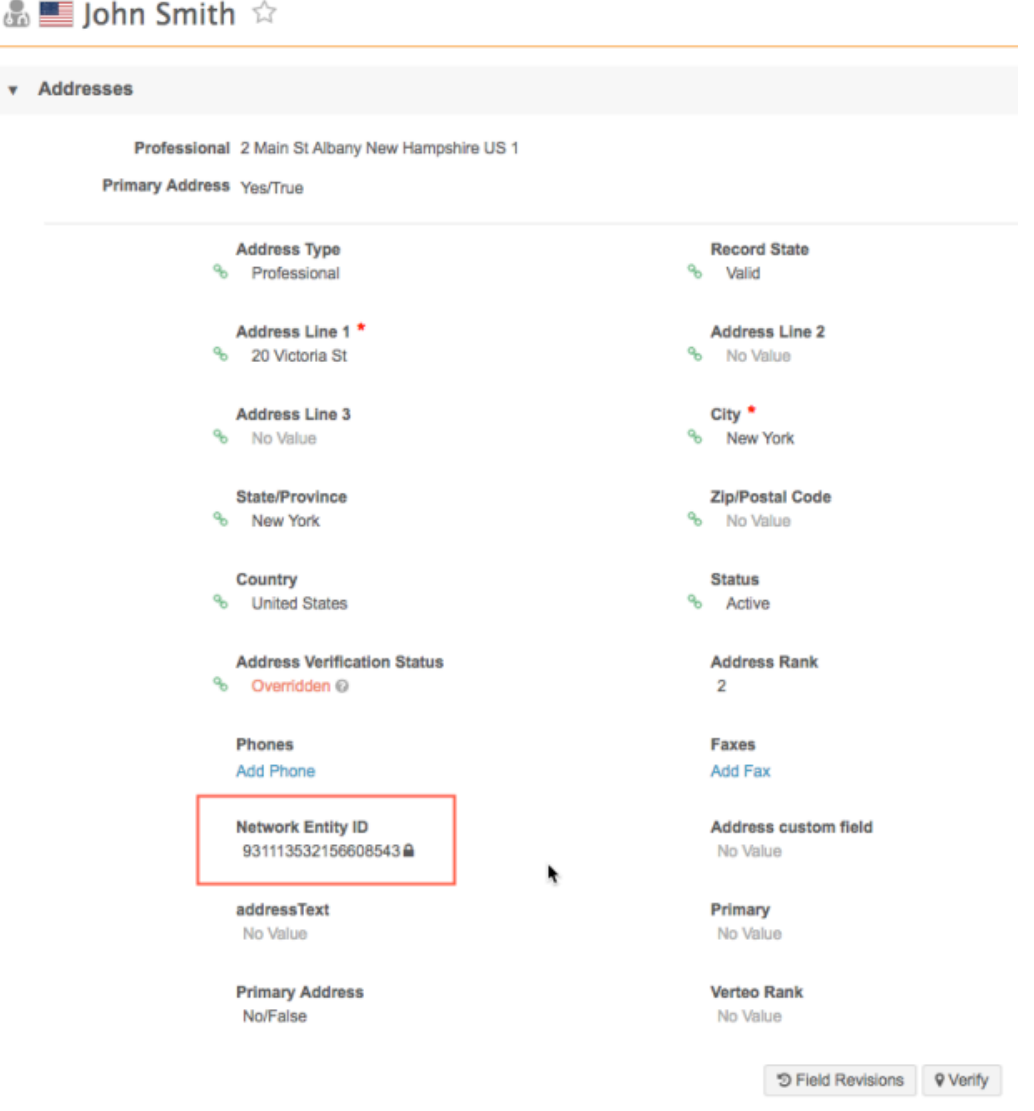

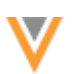

#### **ADDRESS VERIFICATION STATUS**

Tooltips have been added to the Address Verification Status field on record profiles so Network users can view a definition of the status. Address verification status is the outcome of address standardization by Network's third party address cleansing tool. There are several possible outcomes, so to ensure that users understand what the status means, tooltips have been added to provide an explanation.

To view definition of the Address Verification Status outcome, beside the value, click the Info<sup>0</sup> icon to open the tooltip.

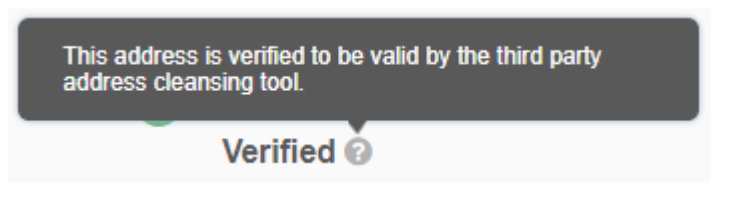

The following outcomes are possible for address verification status:

- **Incomplete** The input matches multiple addresses. More detail may be required for the third party address cleansing tool to validate this address.
- Not Verified Verification has not been performed for the address.
- Overridden The address has been overridden by a user in Network.
- **Partially Verified** Part of the address is verified to be valid by the third party address cleansing tool.
- **Unverified** The information provided is invalid or the third party address cleansing tool requires more detail to validate this address.
- Verified This address is verified to be valid by the third party address cleansing tool.

## **MERGE AND UNMERGE APPROVER DETAILS**

The Revision History now displays the name of the data steward or data manager that approves any merge or unmerge requests. On merge requests the details also include any comments provided by the approver.

These details display on merges and unmerges completed after version 17R2.1 was deployed; it does not display on merges and unmerges that were completed before 17R2.1.

To view the details:

- 1. On any profile, click **Revision History** in the left navigation.
- 2. On the Revision History page, select a version where an unmerge or merge action occurred.
- 3. Review the details in the **Job Summary** section.

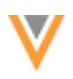

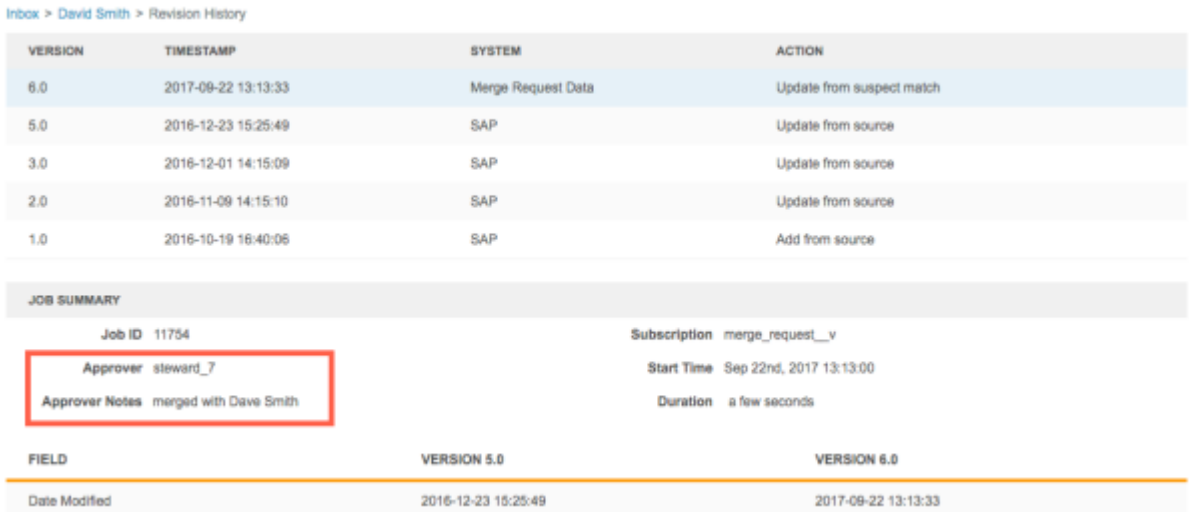

Note that merge requests are only shown in the Revision History for the losing record. Unmerge requests are shown in the Revision History for both records.

#### **Reports**

#### **SUPPORTED FUNCTIONS**

The following functions can now be used when you are creating an advanced ad hoc query.

#### *CAST*

Use equivalent syntax forms to cast expressions from one data type to another.

#### **Syntax**

CAST (expression AS type)

## **Example**

```
SELECT CAST( created date v AS char(20) ) FROM hcp
```
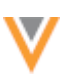

#### *CONVERT*

Use the CONVERT function to convert data type values.

#### **Syntax**

CONVERT(type, expression)

#### **Example**

SELECT CONVERT(integer, npi\_num\_V) FROM hcp

## *EXTRACT*

Use the EXTRACT function to return part of a date (day, month, year) from a timestamp.

#### **Syntax**

EXTRACT ( datepart FROM { TIMESTAMP 'literal' | timestamp } )

#### **Example**

```
SELECT EXTRACT ( 'month' from created date v ) FROM hcp
```
#### **Input**

```
2017-10-06 12:00:00
```
#### **Output**

10

# *MEDIAN*

Use the MEDIAN function to calculate a median value from a range of values.

#### **Syntax**

MEDIAN ( median\_expression )

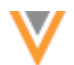

#### **Example**

SELECT hcp\_type\_\_v, MEDIAN( birth\_year\_\_v ) FROM hcp GROUP BY hcp\_type\_\_c

#### *POSITION*

Use the POSITION function to return a substring within a string.

#### **Syntax**

POSITION(<search-substring> IN <source-string> )

#### **Example**

SELECT formatted\_name\_\_v, POSITION('Doctor' IN formatted\_name\_\_v) FROM hcp

#### **Input**

Sally Smith

Doctor John Smith

#### **Output**

0

# 1

# *WITH clause*

Use the WITH clause to define a subquery with a SELECT statement.

## **Syntax**

```
[ WITH with_subquery [, ...] ] 
where with subquery is:
with_subquery_table_name [ ( column_name [, ...] ) ] AS ( query )
```
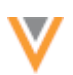

#### **Example**

```
WITH t AS (SELECT hcp.vid_v, parenthco.parent_hco_vid_v
                    FROM hcp
                   JOIN parenthco
                   ON hcp.vid v = parenthco.entity vid v ),
          s AS (SELECT t.vid v, parenthco.parent hco vid v
                    FROM t
                   JOIN parenthco
                   ON t.parent hco vid v = parenthco.entity vid v)
SELECT t.vid_v, t.parent hco vid v
FROM t
UNION
SELECT s.vid v, s.parent hco vid v
FROM s
UNION
SELECT s.vid_v, parenthco.parent hco vid v
FROM s
JOIN parenthco
ON s.parent hco vid v = parenthco.entity vid v
```
# **SQL REFERENCE**

The Veeva Network Online Help now contains a list of all of the commands, functions, and operators that are currently supported by Network Reporting.

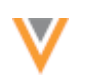

## **Concur Connector**

# **MULTIPLE CONCUR INSTANCES**

Network now supports connecting multiple Concur environments to a single Network instance. This enables Concur customers to coordinate prescriber expenses with other geographies or partners and subsidiaries that have their own Concur instances.

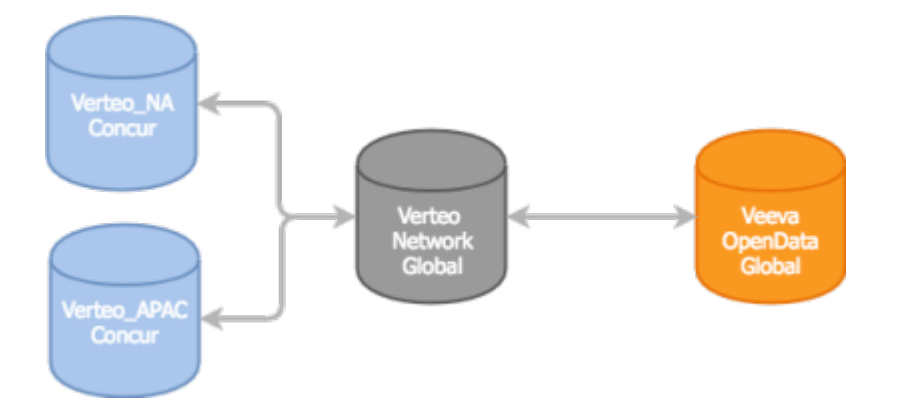

**Note:** Your Network instance will be updated with this enhancement during the 17R2.1 production release on September 29, 2017; it is not available in the Sandbox release. It will be enabled by default if you have purchased the Concur Connector.

Previously, Network supported one configuration for the Concur Connector. Using multiple Concur environments had the following limitations:

- Field mappings had to be identical in all Concur instances.
- Search against OpenData was only supported in one Concur instance.
- Personalizing search results by language and country was only supported in one Concur instance.

Network has eliminated these limitations by allowing more than one Concur environment to be created in the Concur Connector. Each Concur environment is linked to a unique Network integration user and source system.

An integration user is assigned to the Concur environment because each user has their own set of data visibility profiles that define what HCPs they can search for. The integration user also defines which Concur environment to use on the inbound search request, so that their search can be personalized by country and language.

The source system is assigned to the Concur environment for downloading Veeva OpenData records and for reference aliases.

• Veeva OpenData records - When Concur users add HCP attendees to Concur expense reports, if the HCP record doesn't exist in the Network instance, it is downloaded to the instance. Each Concur environment can define how often Veeva OpenData records are downloaded.

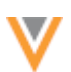

• Reference aliases - Each source system can have their own set of reference aliases that can be applied to the Concur environment (for example,  $Specific$   $\frac{1}{1}$ , This ensures that field mappings can be unique.

A source system and integration user can be assigned to one Concur environment only.

## **Existing Concur environments**

Concur Connector - Global Concur

Existing Concur environments are not affected by this enhancement. If a Concur environment exists in the Concur Connector, it becomes the default environment called **Global Concur** and is assigned to the concur\_\_v system. 

If a Network integration user isn't defined for the Global Concur environment, the next time a change is made to the environment, an integration user must be selected. For more information about the integration user, see the Veeva Network Online Help.

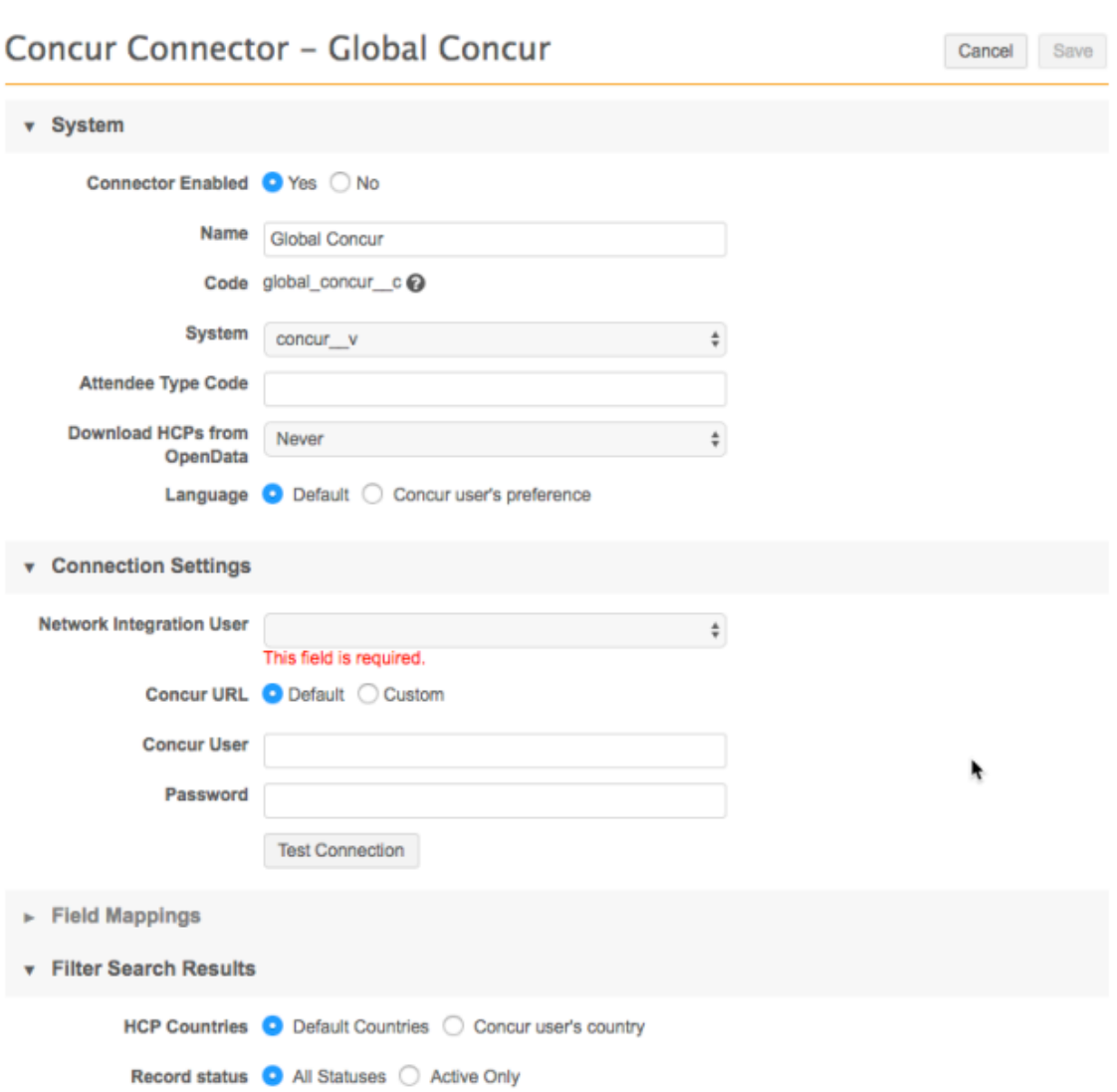

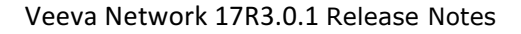

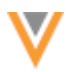

# *Network configuration*

Network administrators can add Concur environments to the Concur Connector.

To add a Concur environment:

- 1. In the Admin console, click System Interfaces > Concur Connector.
- 2. On the Concur Connector page, click **Add Environment**.

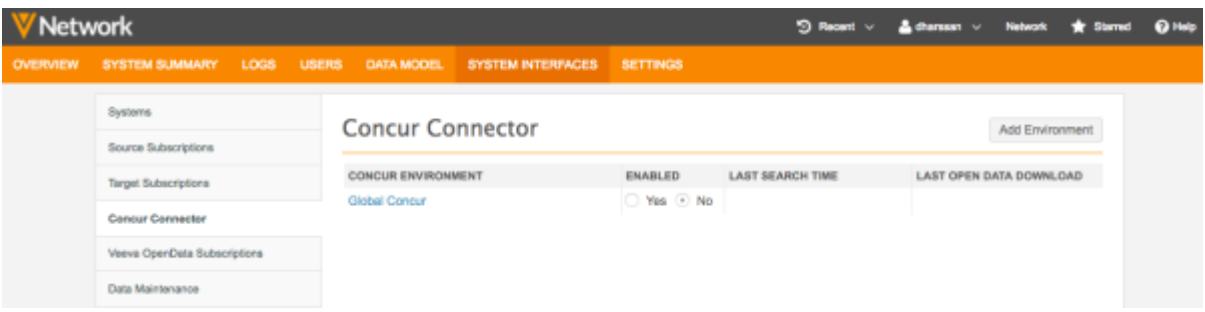

The New Environment page opens so you can provide the details for your new Concur environment. 

- 3. Beside **Connector Enabled**, choose Yes to enable the Concur Connector for this environment.
- 4. Type a **Name**.
- 5. Select the Network **System** associated with the Concur environment. Source systems are defined in System Interfaces > Systems.

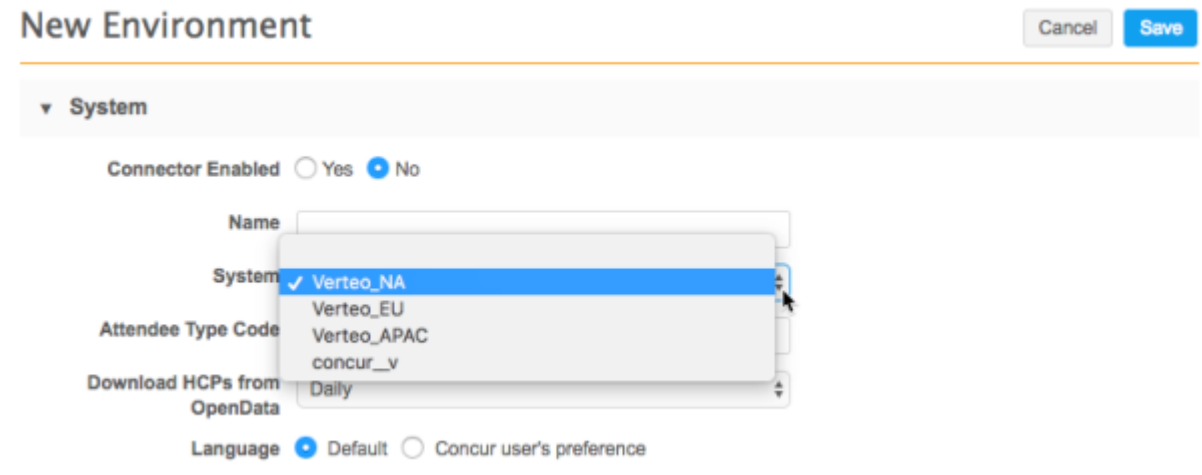

- 6. In the **Attendee Type Code** field, type HCP to match the attendee type code used in Concur. (This code can be anything, as long is it matches the type you set in Concur.) This is required to ensure that all Veeva OpenData records added to expenses in Concur are also added to your Network instance.
- 7. In the Download HCPs from OpenData list, select the frequency for downloading records. Daily is recommended.

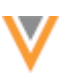

- 8. Select the preferred Language.
- 9. In the Connection Settings section, select the **Network Integration User** that will be linked to this Concur environment.

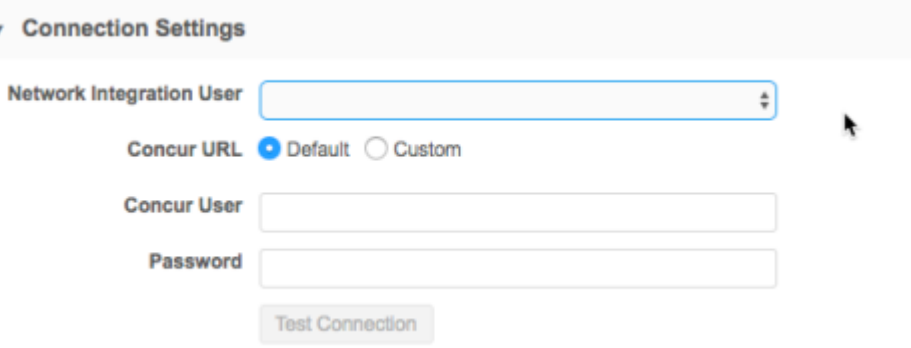

- 10. Choose the **Concur URL**. The **Default** URL is for the production instance, but you can specify a **Custom** URL.
- 11. In the **Concur User** and **Password** fields, type the Web Services Admin user ID and password for the user you created for Concur. These are the same credentials you provided during Concur system configuration.
- 12. Click Test Connection to ensure the credentials are correct.
- 13. Complete the Field Mappings for this Concur environment.
- 14. In the Filter Search Results section, define the records that you want returned during a search.
- 15. **Save** your changes.

#### *Auditing searches from Concur*

In the System Audit History, Network administrators can view Concur searches completed by each integration user.

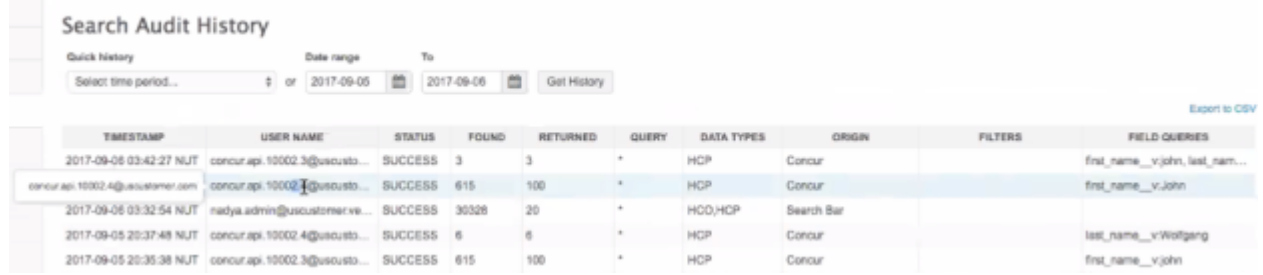

#### **Exporting Concur environments**

Network administrators can download or export Concur environments from a sandbox environment to a production environment using the Configuration Export feature (Settings > Configuration Export).

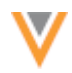

When you select the Concur environment to export, the following dependencies are added for each Concur environment:

- System Definitions the Concur instance and the Network system associated to the Concur environment.
- Reference Aliases all source and target reference aliases for the system associated to the Concur environment.
- Reference Lists all reference lists associated to the Concur environment.

Mappings for custom fields, or that have custom reference codes, are not automatically added as dependencies. They must be manually added.

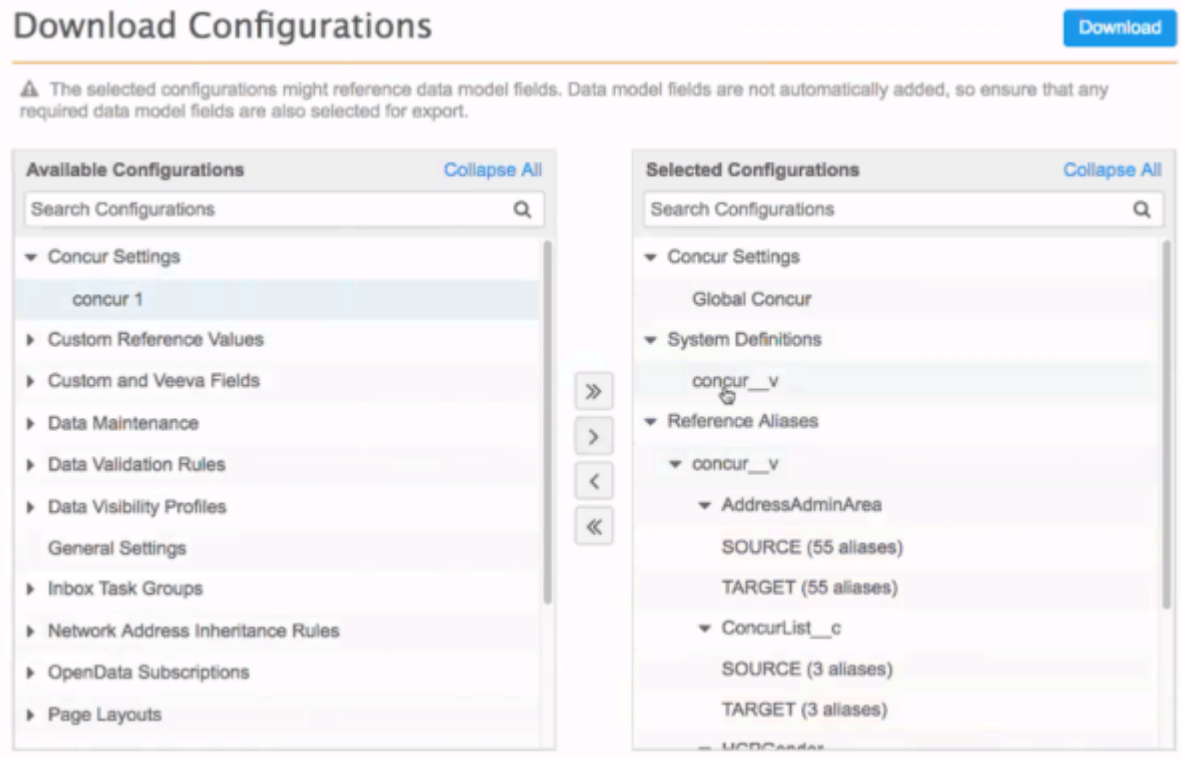

The integration user and credentials are not exported because each Network environment can have different integration users defined.

## *Importing Concur environments*

Network administrators can import a Concur environment to a target instance.

If a target instance is being updated with a new Concur environment, administrators must complete the following steps after the import:

- enable the Concur environment
- select an integration user
- enter the Concur user name and password (to support Veeva OpenData downloads).

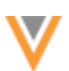

If a target instance is being updated with an existing Concur environment, no manual steps are required, as long as they had previously been set up.

For detailed information about exporting configurations to another environment, see the *Veeva Network Online Help*.

#### **Data export**

#### **EXPORTING RECORDS BY NETWORK ENTITY ID**

Target subscriptions now contain the ability to export records to downstream systems using a .csv file of Network entity IDs (VIDs). This enhancement enables customers to quickly reprocess a subset of records; for example, if some Network records failed to load to downstream systems. The VIDs of the failed records can be added to a .csv file and exported, instead of processing a full subscription again. The records in the .csv file are added to the export along with records that meet the conditions defined in the subscription.

This feature is enabled by default. Administrators can choose when they want to use it.

When Network records are loaded to downstream systems, errors can occur because of data length, the format of the data, or other reasons. After resolving the issue in the downstream system, administrators and data managers can pull the list of failed records by Network entity ID (VID), add them to a single column .csv file and export them again.

Previously, reprocessing Network records was much more time-consuming. Administrators would either run a full export, which can take a significant amount of time depending on the number of records in their instance, or they would create a source subscription and update a "dummy" custom field for each of the failed records so the records are included in the delta. After loading the data to Network, the records are exported to the downstream system again. Exporting a file of defined VIDs is a much more efficient process.

#### *File considerations*

To use a file for exporting VIDs, the file must follow these requirements:

- It must be a .csv file.
- It must contain only a single column.
- The VIDs can include single (') or double (") quotation marks.
- It cannot have more than 100,000 rows.
- Comments are accepted if they are preceded by a hash sign (#).
- A header row can be included as long as it is marked with a comment.

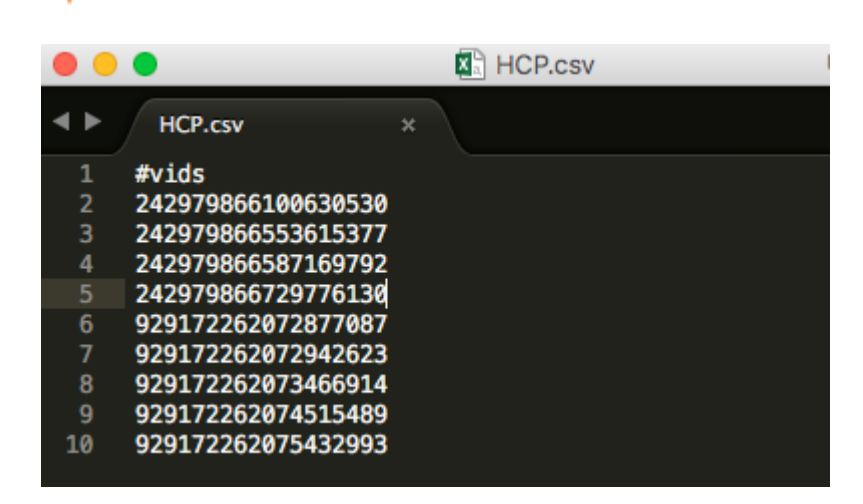

Additional records included in the export

When the target subscription runs, the records that are listed by VID in the .csv file are exported. Network automatically includes the following records:

- **Merge winners** If the file contains a record that is the losing record of a merge, the winning record of the merge is also exported so that your downstream system contains the latest data.
- Parent HCOs If the record has parent HCO affiliations, one level of parent HCO is exported. If you want parent HCOs to be filtered based on the HCO conditions that you define, enable the Apply Group Conditions to Parent HCOs option in the target subscription.

When a subscription is manually run, records that do not meet the data visibility profile of the country are not exported. For example, if the .csv file includes VIDs for China and the target subscription applies to the United States, any records for China are not uploaded.

# *Add the .csv file to a target subscription*

Administrators and data managers can export a list of VIDs to downstream systems by adding the .csv file to an existing target subscription, or a new target subscription. A target subscription can be linked to one VID file. 

To add the file to a target subscription:

- 1. In the Admin console, click **System Interfaces > Target Subscriptions**.
- 2. On the Target Subscriptions page, complete one of the following actions:
	- a. To add the file to an existing subscription, (for example, your Veeva CRM subscription) click the name of a subscription.
	- b. To add the file to a new subscription, click **Add Subscription** 
		- i. Type a **Name** for the subscription.
		- ii. Ensure that the Type is *Data*.
		- iii. Select the **System** for this subscription.
- 3. Click **Export by VID**.

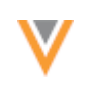

Save

Cancel

Export by VID

# **New Target Subscription**

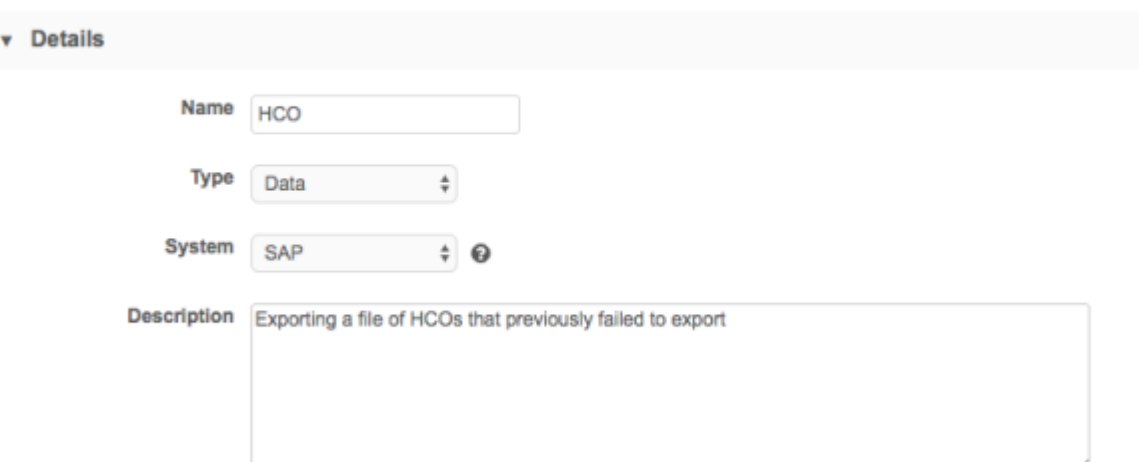

4. In the **Export by VID** dialog, click **Upload File**. From your local computer, select the file to export.

Network automatically checks the file to ensure that it contains 100,000 rows or fewer and the size is not larger than 10 MB. If the file does not upload, remove the extra rows and upload it again.

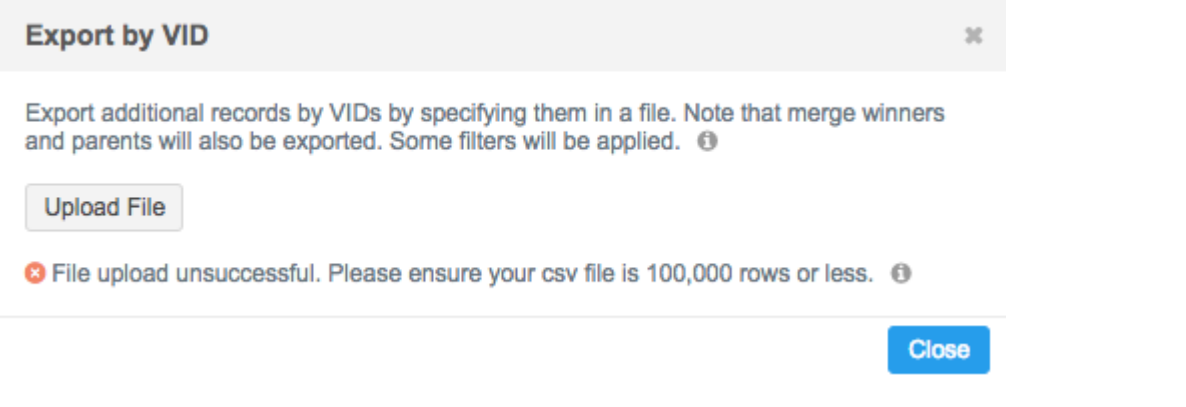

5. When the file successfully uploads, review the summary information in the message box.

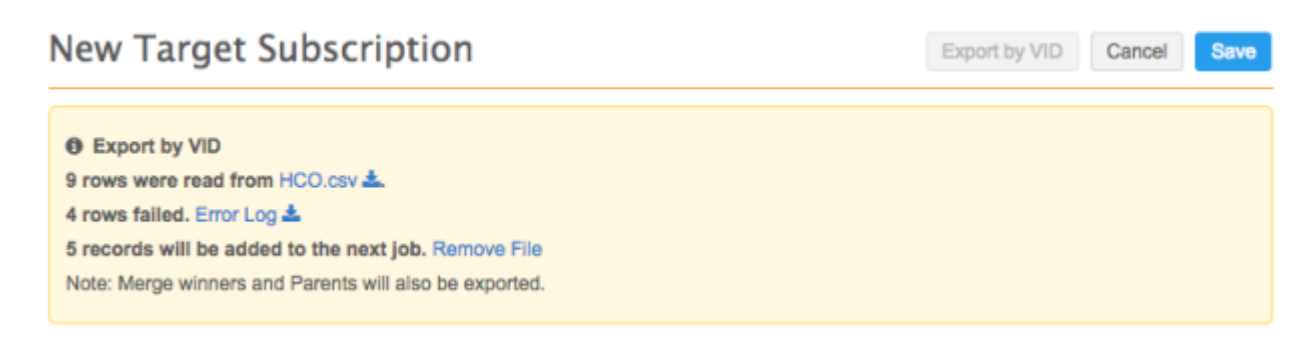

The message box provides the following information:
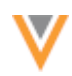

- **Rows read** The number of rows read in the .csv file. *Optional* click the .csv file name to download the file to your local computer.
- **Rows failed** Records that did not meet the file requirements; for example, records that do not have an 18-character VID, or records that do not exist in your Network instance. **Click Error Log** to download a file called invalid vids <*date*> <*time*> to your local computer. The error log contains the reason why the record failed.

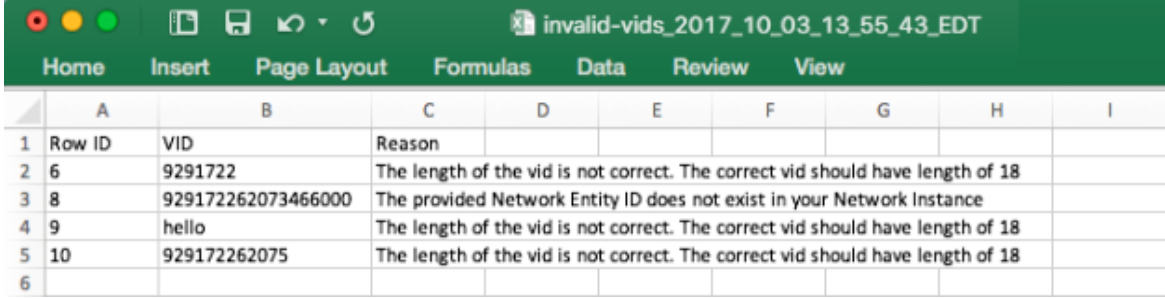

- **Records that will be exported/added in the next job** The records that will be exported to the downstream system. *Optional* - click **Remove File** to remove the .csv file from the target subscription. You can remove the file and correct any errors with the listed VIDs before uploading the file again. If errors are not corrected, you can still **Save** and run the target subscription.
- 6. If this is an existing subscription, click **Save**. If this is a new subscription, you can click **Save** or optionally complete the remaining steps.
- 7. In the **Schedule** section, decide if you want to schedule the subscription or start the job manually.

If you select **Scheduled**, set the schedule and click Done.

If you run a job manually, the data visibility filters of the country are applied to records during the export. For example, if the .csv file includes VIDs for China and the target subscription applies to the United States, any records for China are not exported.

If the target subscription is scheduled, all records are exported regardless of the data visibility filters.

- 8. In the **General Export Options** section, the following options apply to Export by VID files:
	- Records State -Export a specific record state only. For example, if Valid & Under Review is selected, only the records (including child objects) that have a valid or under review state are exported.
	- **Record Type** -Export only a specific record type. If **Candidate** is selected, only candidate records in the list of VIDs are exported.
	- Include Source Data in Export Views Select if you want to export data lineage information for the selected data sources.
	- **Unmapped Reference Codes** Choose the action that Network should take when an unmapped reference code is found.

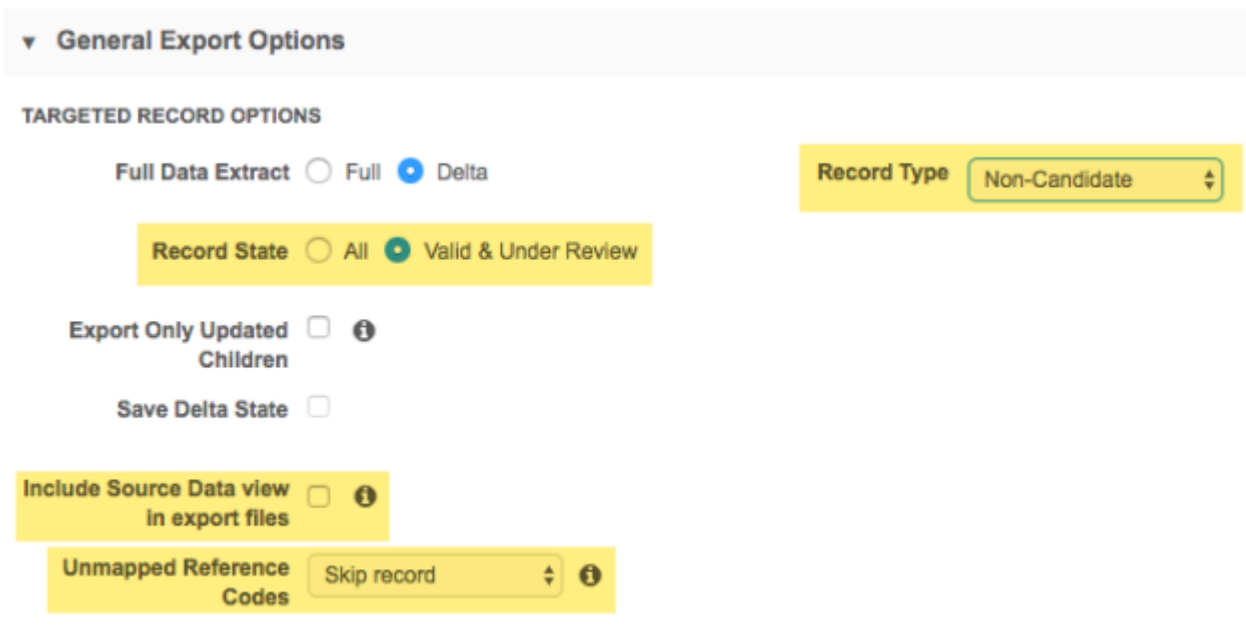

- 9. In the **Hierarchy** section, the following options apply to Export by VID files:
	- Level of Hierarchy to Export Set the level to 1.
	- Apply Group Conditions to Parent HCOs If this option is selected, Network will not include Parent HCO records in the export.
- 10. In the Reference Data section, select Include Reference Data Files if you want to include that information in the export.
- 11. In the **Custom Keys Export Options** section, you can choose **Select Records** to filter the records custom keys using the conditions you define for custom key source, type, and value.
- 12. **Save** your changes.

## *Running a subscription*

A target subscription is configured to be run manually or on a schedule. If it is scheduled, the next time the job runs it exports the .csv file of VIDs along with the regularly exported records that meet your conditions. The file is exported only one time and then it is automatically removed from the subscription; you do not have to remove the file after the subscription runs.

To run the subscription manually:

1. On the Target Subscription page, click the name of the subscription.

On the Details page, a message displays with information about the uploaded .csv file of VIDs. If there are any errors in the file, you can download the error log to review the issues. The .csv file can also be downloaded or removed.

Start Job

Cancel

Cancel Job

Save

Clone

# **HCO Details**

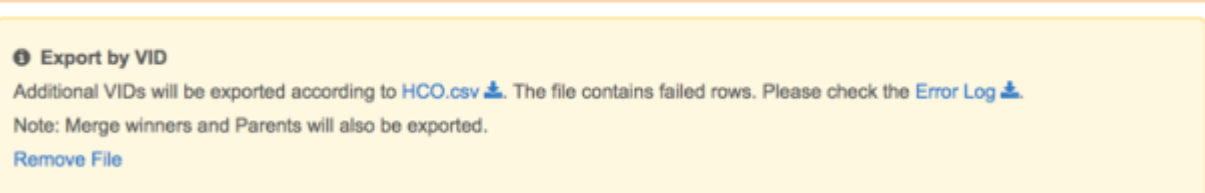

Export by VID

- 2. To run the subscription, click **Start Job**.
- 3. When the export is complete, to view details about the job, click the job ID link in the Job History section at the bottom of the subscription.
- 4. On the Job Details page, review the following information:
	- **Export by VID** The file that was used to export the records.
	- **Job Result Summary** The type and count of records that were exported.

## Job Details (ID: 6662)

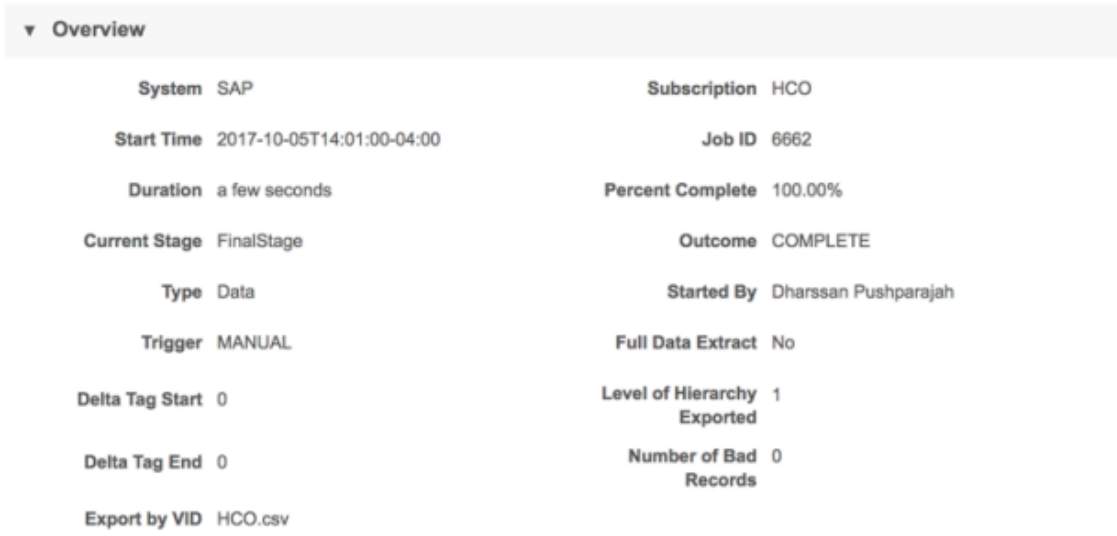

v Job Result Summary

FTP Path outbound/SAP/HCO/exp\_00001A06.zip

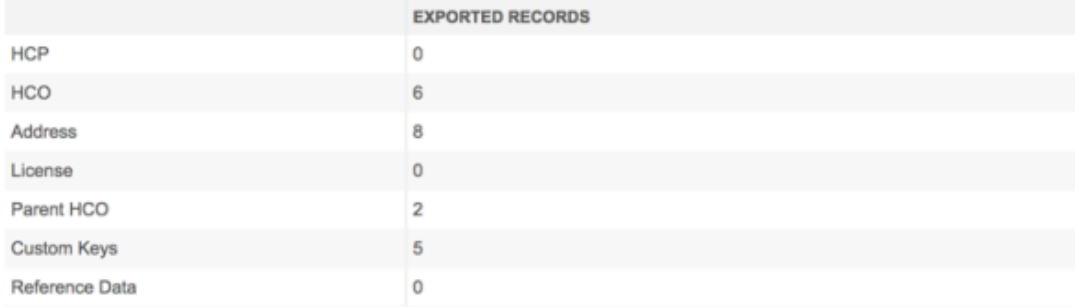

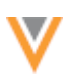

## *Considerations for Veeva CRM*

Exporting a file containing VIDs is supported for CRM subscriptions. To export a file, log into Network and add the file to the existing CRM target subscription. You can then run the subscription job from CRM, or wait until the next scheduled job runs. After the subscription runs and the records in the file are exported, the file is automatically removed from the CRM subscription; you do not have to log into Network and remove it.

#### *Cloning subscriptions*

Administrators and data managers can clone target subscriptions. If a .csv file has been uploaded, the file is not cloned.

## *Considerations for managing configurations*

Administrators can download or export configurations from a Network instance to review or to import to a different Network instance. If a target subscription includes a .csv file of VIDs, the file is not included in the exported configuration.

## **UNMASKING OPTED-OUT RECORDS**

Administrators and data managers can now specify if customer opted-out records should be masked when they are being exported to downstream systems. Network automatically masks name-related fields (field values are replaced with "Data Privacy") when records are exported; however, customers might need to review the record information, even if the HCP has opted out. Using the new option in target subscriptions, the fields can be unmasked so that all of the information is available in downstream systems.

The option to unmask opted-out records is available only if the data  $\frac{p}{p}$  privacy  $\frac{p}{p}$  out  $\frac{p}{p}$  c field is enabled in the Network data model. The option applies to full and delta exports for customer-owned, Veeva OpenData, and third party records in the customer instance.

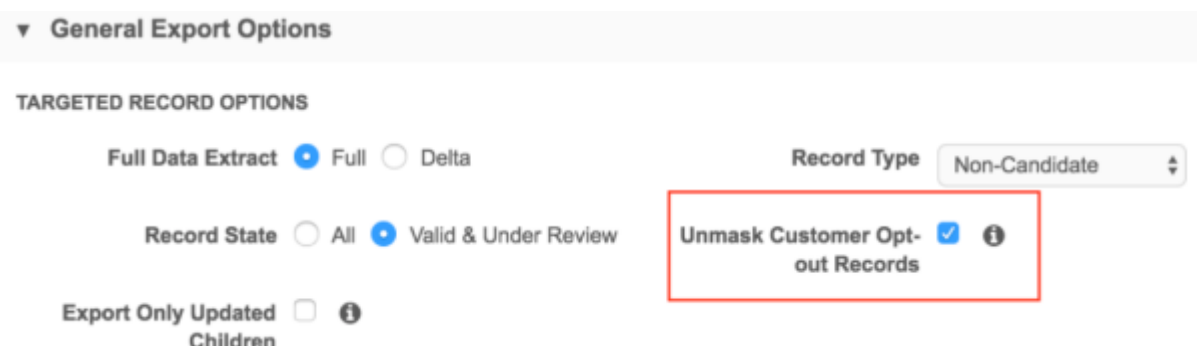

To unmask opted-out records for downstream systems, in the target subscription, select Unmask **Customer Opt-out Records**. By default, this option is not selected.

When the data  $\pi$ ivacy opt out  $\pi$  c field is enabled in their Network instance, customers can choose to opt out any type of record in any country to address their own privacy requirements. This is

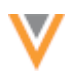

completely independent of the records that are opted out by Veeva OpenData for a country. Those records are not visible in a customer's Network instance.

## *Job details*

After a subscription runs, the Job Details page confirms that the unmask option was selected. The Unmask Customer Opt-out Records field displays only if the option was selected.

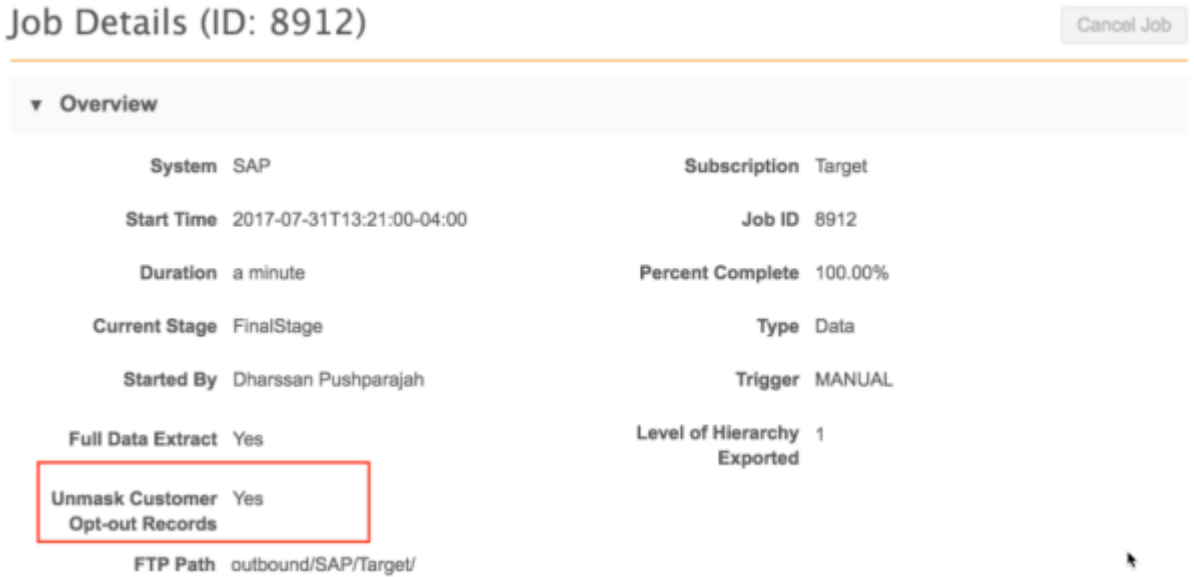

**FORMATTING EXPORTED FILES** 

Network administrators and data managers can now choose a delimiter, text qualifier, and whether to export a header row in the exported .csv files. These new options help exported files to comply with a downstream system's file acceptance format. They are only available when the subscription Type is *Data*.

**Note:** Do not change these options for Veeva CRM target subscriptions. Veeva CRM expects target subscriptions to be comma delimited and to have a header row.

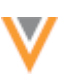

The File Format section in the target subscription is updated to include the new options.

**FILE FORMAT** 

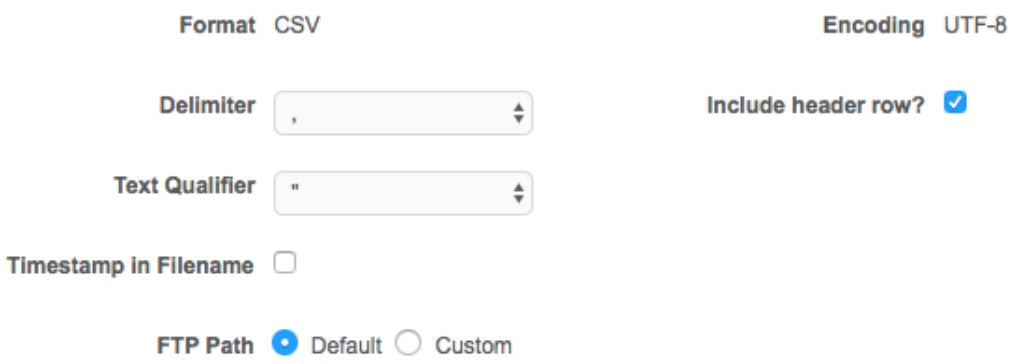

## *Supported delimiters*

On new subscriptions, the exported files are comma (,) delimited, by default.

The following delimiters can be used in exported files:

- tab
- comma (,)
- $\bullet$  colon $(:)$
- $\bullet$  semi-colon (;)
- pipe $(|)$

## *Text qualifier*

On new subscriptions, double quotes (") are the default text qualifier.

The following text qualifiers can be used in exported files:

- double quotes (")
- $\bullet$  comma (,)

## *Header row*

Exported .csv files have always contained a header row. Now, administrators and data managers can clear **Include header row** to exclude the header row from the exported .csv file. The option is only applied to data model objects (HCP, HCO, address, license, Parent HCO, and custom keys).

On new and existing subscriptions, the option is enabled by default.

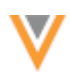

## **Data validation rules**

Administrators can now create data validation rules using groups of similar fields. This enables administrators to work with either individual fields or groups of fields. Using groups of fields makes data validation rules simpler to create when you are working with full sets of fields; you can select a group instead of multiple fields.

This enhancement is enabled by default.

The following group fields have been created for data validation rules:

- All Credentials (credential  $1$  v to credential  $5$  v)
- All Degrees (medical degree 1 v and medical degree 2 v)
- All Emails (email  $1 \quad v$  through email  $10 \quad v$ )
- All Phones  $(\text{phone}\_1\_\text{v}$  through  $\text{phone}\_10\_\text{v})$
- All Specialties (specialty  $1-\nu$  through specialty  $10-\nu$ )
- All URLs  $(url 1_V and url 2_V)$

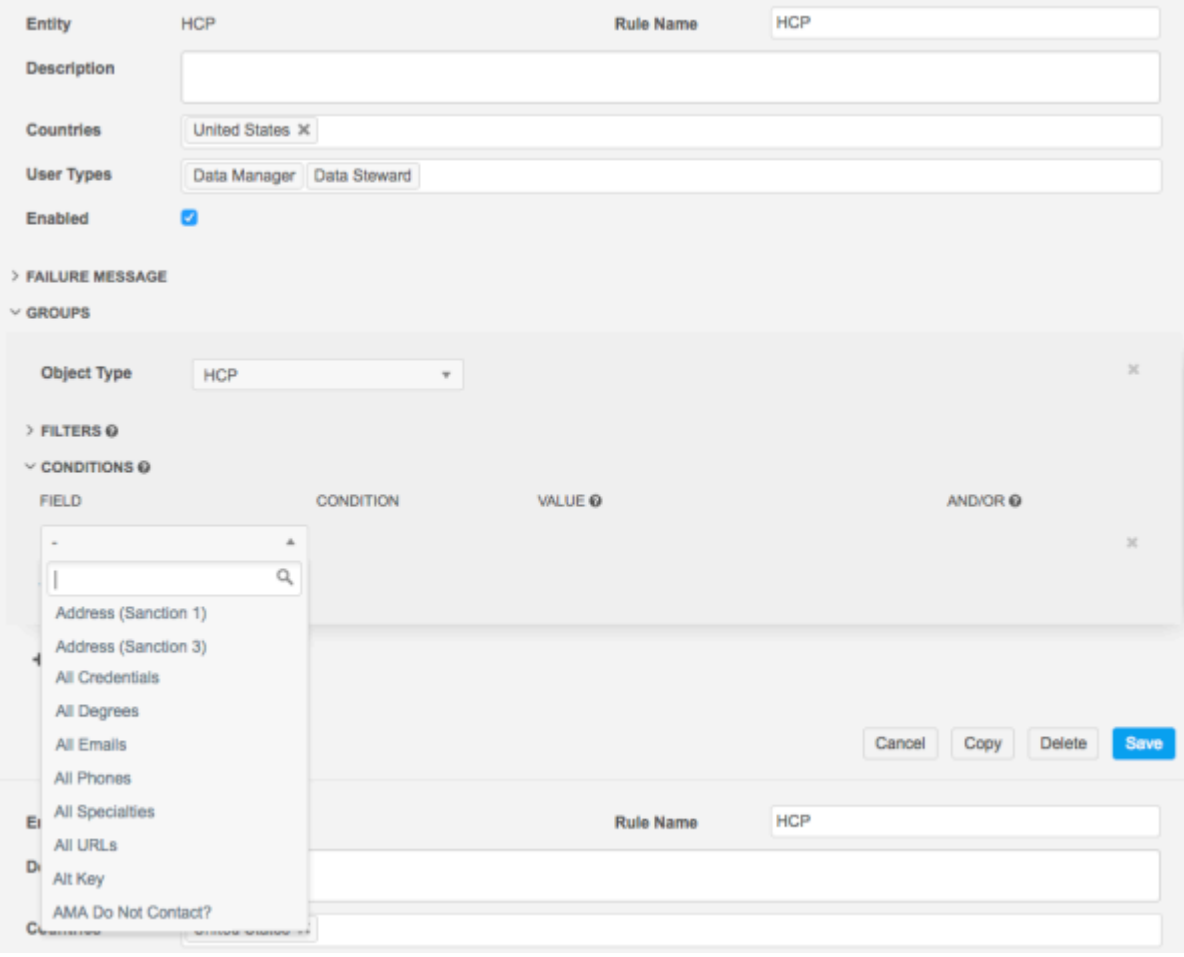

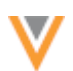

If administrators create a rule but a country doesn't use some of the fields, the rule does not fail; the rule recognizes that the fields do not apply in that country.

Groups have not been created for the following combination fields:

- Faxes ( $fax 1$  v through  $fax 10$  v)
- HCP Focus Areas (hcp\_focus\_area\_1\_\_v through hcp\_focus\_area\_10\_v)
- HCO Focus Areas (hco focus area 1 v through hco focus area 10 v)
- Alternate Name (alternate name  $1$  v through alternate name  $10$  v)

## **Veeva OpenData**

## **SEARCHING IN 2-TIER AND 3-TIER HIERARCHIES**

When you have the 2-tier or 3-tier hierarchy model enabled in your Network instance and users are searching for Chinese Veeva OpenData records, the affiliation between the HCP and HCO (hospital) is hidden from the search results when Network instances use a 3-tier hierarchy model. Hiding the Parent HCO affiliation between the hospital and HCP simplifies the data and aligns with the standard behavior of 3-tier hierarchies.

This feature applies only to Chinese data when the **Search OpenData** option is enabled in the General Settings. It is not enabled by default. To enable a 2 or 3 tier hierarchy model for Chinese records, contact Veeva Support.

## *Hierarchy models*

Network instances in China can be configured to be either a 2-tier hierarchy model or a 3-tier hierarchy model. 

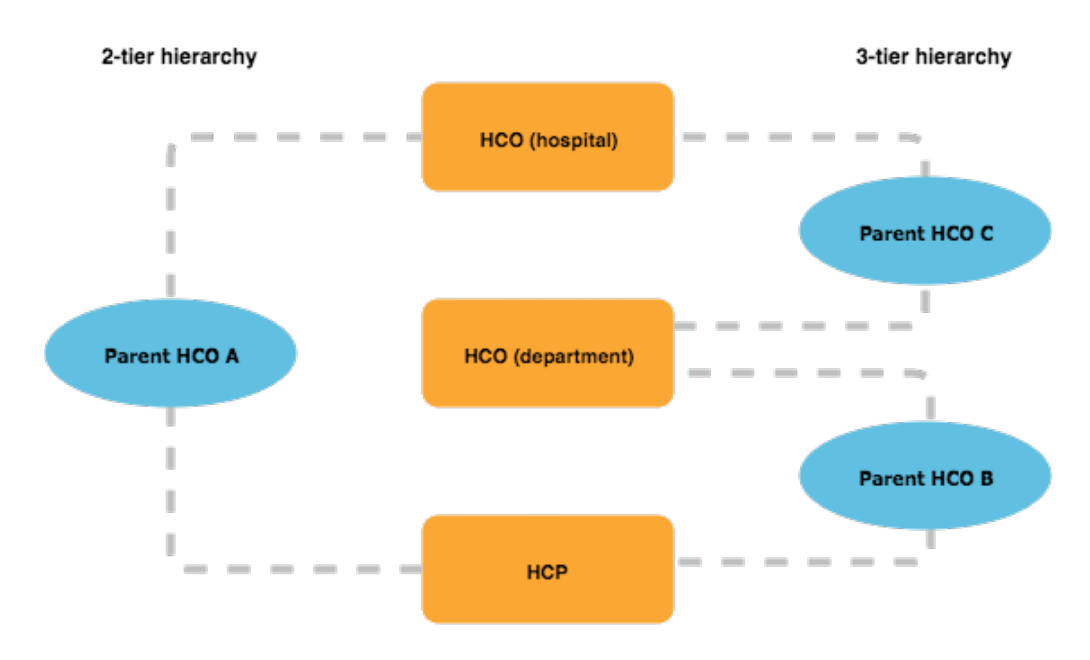

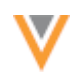

- **2-tier hierarchy** HCPs are directly affiliated (Parent HCO A) to hospitals. This model does not include the departmental level HCO in Veeva CRM or Network hierarchical data with a Veeva OpenData Subscription and data visibility profile filters on the HCO type Department.
- 3-tier hierarchy HCPs are affiliated (Parent HCO B) to department HCOs, and department HCOs are affiliated (Parent HCO C) to hospital HCO entities. The affiliation (Parent HCO A) between an HCP and the hospital HCO is hidden.

To ensure that 2-tier customers do not see the department HCO, the HCO type must be filtered from the data visibility profile for users who can search Veeva OpenData for records. For more information, see the Veeva Network Online Help.

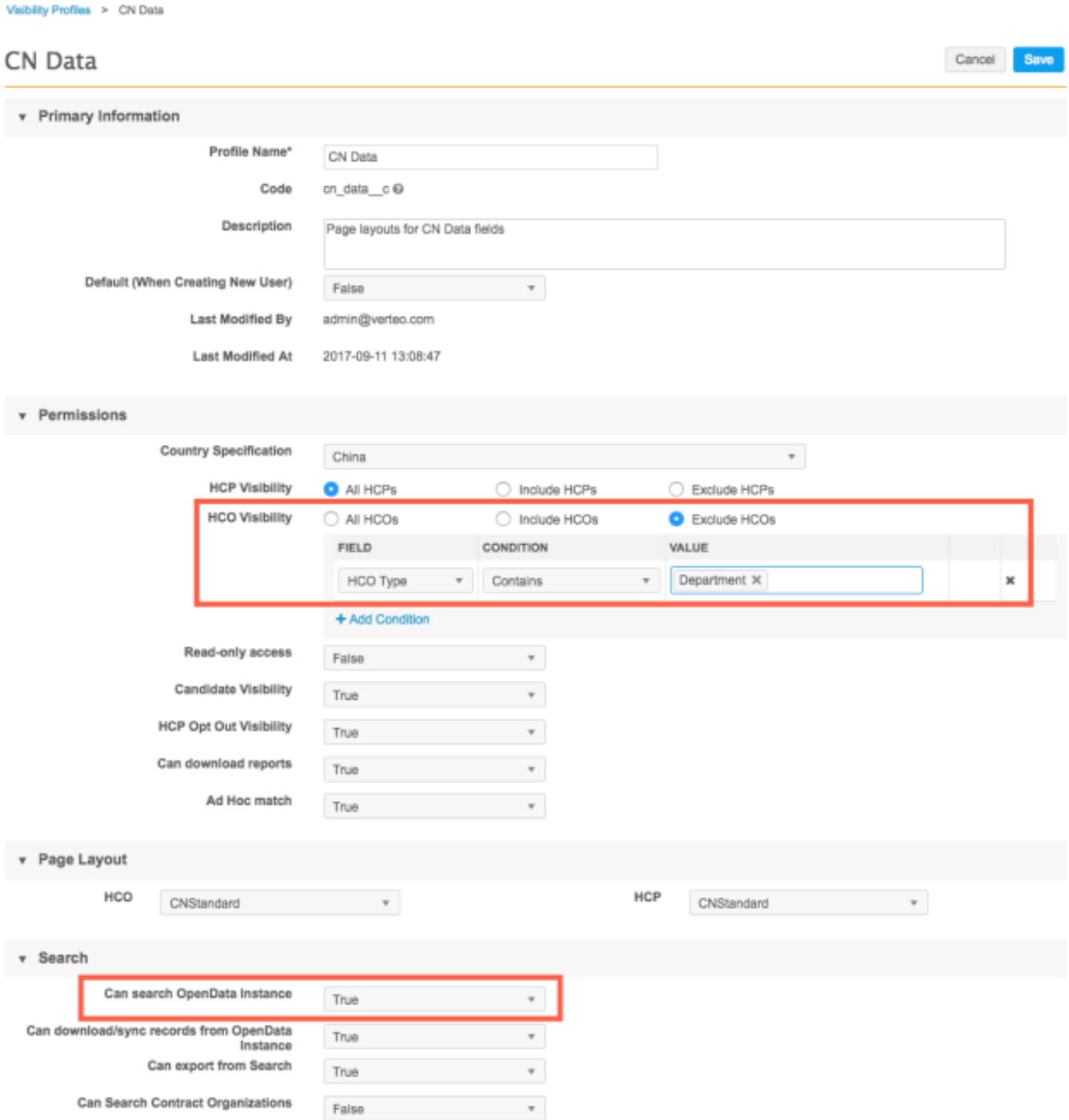

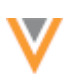

## **IMPORTING DELTAS FROM VEEVA OPENDATA**

When administrators or data managers import data from Veeva OpenData, the updates exported from each master in the regular delta files will no longer include child objects that have not changed or records that have not changed. This enhancement shrinks the size of the delta files and makes the data loading process more efficient in your customer instance.

The delta imports from Veeva OpenData will no longer include the following updates:

- Invalidated child objects After the initial update, they will no longer be included in the export from the master instance.
- Unchanged child objects Veeva OpenData will only export child objects that have changed since the last delta. Previously, if one child object changed, all of the related child objects and the entity would be exported.
- Changes to Veeva OpenData custom fields Any changes to these fields are for Veeva OpenData internal use only; they do not contain useful information for customer instances. These records will no longer be included in the delta files since none of the customer-facing data has changed.

Removing these updates from the records that your Network instance imports from Veeva OpenData ensures the data takes less time to load and process.

Full data exports, typically the initial data loads for new Network instances, and record updates from processed DCRs are not impacted.

In addition, the process for exporting data from Veeva OpenData has been improved to make it easier for those teams to view and understand how many records are included in each export. These enhancements have been made on the Veeva OpenData master instance to improve your data loading experience; there are no direct changes to your customer instance.

## **Workflow**

#### **INCLUDE ADDRESS STATUS**

For customers who have the **Create Unverified** workflow setting enabled, an automatic configuration change was done in version 17R2.1. The configuration change enables the **Include Status** matching option for addresses in the **Overwrite Child Object Comparison** section in of the Workflow Settings.

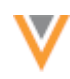

## **Workflow Settings**

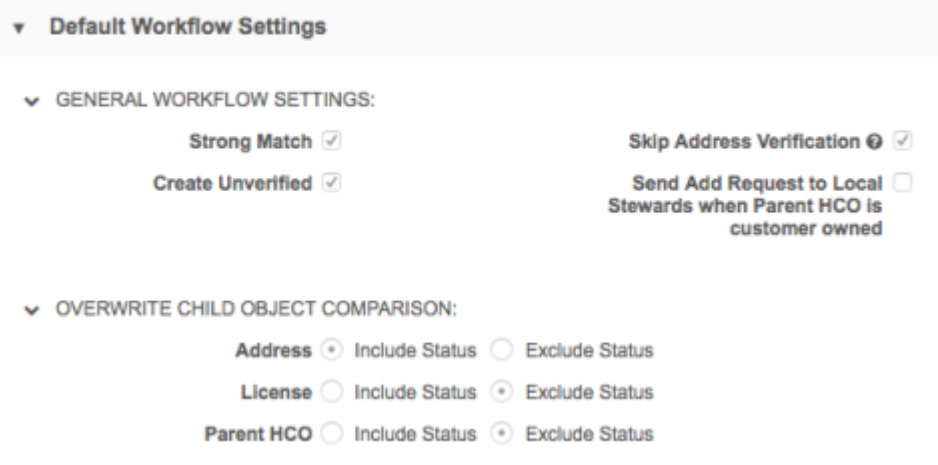

The configuration change is required because Veeva CRM addresses can remain in *Staging* status when new addresses are sent for validation to Network in a data change request. This happens when an unverified address, created in CRM, matches an existing address in Network but is not assigned a Network ID (VID). This may cause duplicate addresses in CRM.

Including the address status during comparison ensures that active unverified addresses are created in Network and function properly with Veeva CRM.

## **API**

Network API version v13.0 is being introduced with the 17R3.0 release.

Veeva Network API documentation is available at http://developer.veevanetwork.com/.

## **CHANGE REQUEST**

The following updates have been introduced to v13 of the Change Request API.

#### *Bulk approval*

This API enables you to bulk approve up to 500 change requests.

#### **Compatibility**

This API uses the PUT HTTP method

#### **Syntax**

https://{*DNS*}/api/{version}/change\_request/approve/batch

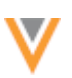

#### where:

- *DNS* is the the URL for your API service
- *version* is the API version

#### **Parameters**

None

## **PUT data**

change\_request\_id (required): The IDs of the change requests to process.

systemName (optional): The name of the system for the change requests.

#### **Sample request**

PUT https://my.network.com/api/v13.0/change\_request/approve/batch

## **Response**

responseStatus: The status of the response from Network

#### **Notes**

None

#### *Bulk reject*

This API enables you to bulk reject up to 500 change requests.

#### **Compatibility**

This API uses the PUT HTTP method

#### **Syntax**

```
https://{DNS}/api/{version}/change_request/reject/batch
```
#### where:

- *DNS* is the the URL for your API service
- *version* is the API version

#### **Parameters**

None

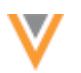

## **PUT data**

change request id (required): The IDs of the change requests to process.

systemName (optional): The name of the system for the change requests.

#### **Sample request**

PUT https://my.network.com/api/v13.0/change\_request/reject/batch

#### **Response**

responseStatus: The status of the response from Network

#### **Notes**

None

## **SEARCH AND RETRIEVE API**

The Network Search and Retrieve API is updated to consider the Network instance's hierarchy model when applying filters defined in the data visibility profile. This update simplifies the search results by ensuring that users do not see affiliations that do not apply to them.

This enhancement applies only to Network instances with Chinese data and with 2-tier or 3-tier hierarchy feature enabled. The feature is not enabled by default. To enable a 2 or 3 tier hierarchy for Chinese records in your Network instance, contact Veeva Support.

Network customers can enable the 2-tier or 3-tier hierarchy feature to ensure that only relevant parent HCO relationships are loaded in their Network instance. When customers are using the Search and Retrieve API, the following irrelevant affiliations are now hidden:

- **3-tier hierarchy** Parent HCO affiliations between an HCP and a hospital HCO.
- 2-tier hierarchy Department level Parent HCO affiliations between HCPs or HCOs. This model does not include the departmental level HCO in Veeva CRM or Network hierarchical data.